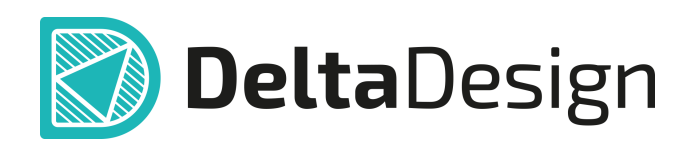

# Комплексная среда сквозного проектирования электронных устройств

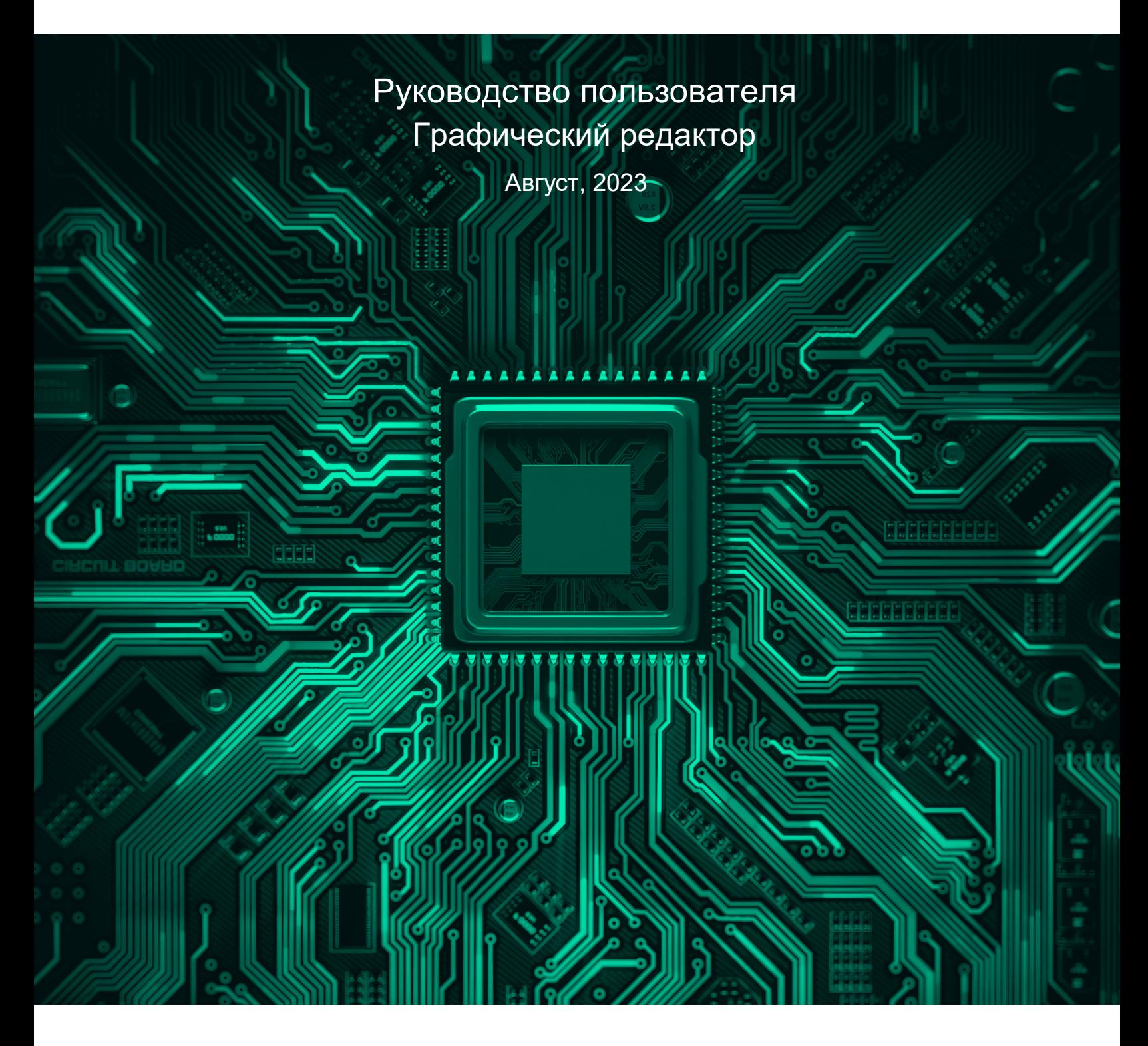

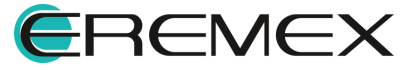

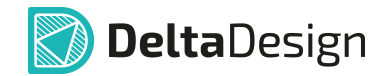

# **Внимание!**

Права на данный документ в полном объёме принадлежат компании «ЭРЕМЕКС» и защищены законодательством Российской Федерации об авторском праве и международными договорами.

Использование данного документа (как полностью, так и в части) в какой-либо форме, такое как: воспроизведение, модификация (в том числе перевод на другой язык), распространение (в том числе в переводе), копирование (заимствование) в любой форме, передача форме третьим лицам, – возможны только с предварительного письменного разрешения компании «ЭРЕМЕКС».

За незаконное использование данного документа (как полностью, так и частично), включая его копирование и распространение, нарушитель несет гражданскую, административную или уголовную ответственность в соответствии с действующим законодательством.

Компания «ЭРЕМЕКС» оставляет за собой право изменить содержание данного документа в любое время без предварительного уведомления. Данный документ предназначен для продвинутого пользователя ПК, знакомого с поведением и механизмами операционной системы Windows, уверенно владеющего инструментарием операционной системы. Последнюю версию документа можно получить в сети Интернет по ссылке:

**[www.eremex.ru/knowleage-base/delta-design/docs](https://www.eremex.ru/knowleage-base/delta-design/docs/)**

Компания «ЭРЕМЕКС» не несёт ответственности за содержание, качество, актуальность и достоверность материалов, права на которые принадлежат другим правообладателям.

Обозначения ЭРЕМЕКС, EREMEX, Delta Design, TopoR, SimOne являются товарными знаками компании «ЭРЕМЕКС».

Остальные упомянутые в документе торговые марки являются собственностью их законных владельцев.

В случае возникновения вопросов по использованию программ Delta Design, TopoR, SimOne, пожалуйста, обращайтесь:

Форум компании «ЭРЕМЕКС»: **www.eremex.ru/society/forum**

Техническая поддержка E-mail: **[support@eremex.ru](mailto:support@eremex.ru)** Skype: **supporteremex**

Отдел продаж Тел. +7 (495) 232-18-64 E-mail: **[info@eremex.ru](mailto:info@eremex.ru)** E-mail: **[sales@eremex.ru](mailto:sales@eremex.ru)**

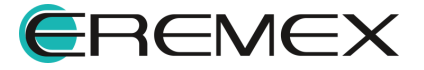

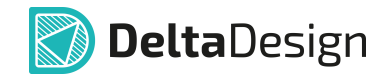

# **Добро пожаловать!**

Компания «ЭРЕМЕКС» благодарит Вас за приобретение системы Delta Design и надеется, что она будет удобным и полезным инструментом в Вашей проектной деятельности.

Система Delta Design является интегрированной средой, обеспечивающей средствами автоматизации сквозной цикл проектирования электронных устройств, включая:

 • Формирование базы данных радиоэлектронных компонентов, ее сопровождение и поддержание в актуальном состоянии;

- Проектирование принципиальных электрических схем;
- SPICE моделирование работы аналоговых устройств;
- Разработка конструкций печатных плат;

 • Размещение электронных компонентов на наружных слоях печатной платы и проектирование сети электрических соединений (печатных проводников, межслойных переходов) в соответствии с заданной электрической схемой и правилами проектирования структуры печатного монтажа;

• Выпуск конструкторской документации в соответствии с ГОСТ;

 • Выпуск производственной документации, в том числе необходимой для автоматизированных производственных линий;

 • Подготовка данных для составления перечня закупаемых изделий и материалов, необходимых для изготовления изделия.

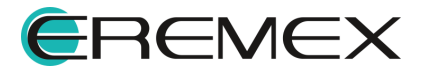

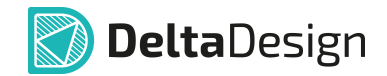

# **Требования к аппаратным и программным средствам**

Система Delta Design предназначена для использования на персональных компьютерах, работающих под управлением следующих версий операционных систем:

 • Microsoft Windows 7 SP1+ Patch (KB976932), Windows 8.1, Windows 10. На компьютере также должны быть установлены следующие программные средства:

• Platform Update Patch (KB2670838) для Windows 7.

**Конфигурация рабочего места для использования Delta Design 3.0 и выше** Минимальные требования:

• Поддерживается только 64-разрядная версия ОС.

• Процессор от 2 ядер и выше тактовой частотой от 2.5 Ггц.

• Оперативная память от 8 Гб.

 • Монитор с разрешением FullHD (1920x1080) и размером диагонали 24" с IPS или VA матрицей.

Для комфортной работы рекомендуется:

• 4 или 8-ядерный процессор с тактовой частотой от 3.5 Ггц.

 • Требуемый размер оперативной памяти зависит от размера проектов, размера библиотек и числа одновременно открытых проектов. Рекомендуется от 16 Гб оперативной памяти. Для построения реалистичных 3D моделей больших печатных плат может потребоваться 32 Гб и более оперативной памяти. Не рекомендуется использование файла подкачки, поскольку это существенно снижает производительность системы.

 • Для быстрого открытия и сохранения проектов рекомендуется SSD диск с объёмом, достаточным для хранения системы Delta Design и всех данных. Рекомендуется выделенный SSD диск от 256 Гб (для версий Standard и Professional).

• Желательно дискретная видеокарта с объёмом видеопамяти от 3Гб.

 • 2 монитора с разрешением 1920x1080 и размером диагонали 24" или 1 монитор с разрешением WQHD (2560x1440) с размером диагонали 32". Матрица с IPS или VA. Размер монитора должен соответствовать его разрешению, чтобы комфортно работать без масштабирования изображения, т.е. в режиме 100% (96DPI). Delta Design не поддерживает масштабирование интерфейса.

Примечание! В минимальной конфигурации возможность построения реалистичной 3D модели большой печатной платы не гарантируется!

Примечание! Совместная работа в варианте поставки «Delta Design Workgroup» поддерживает одновременную работу с одной базой данных не более 10 клиент-приложений.

Конфигурация рабочего места должна быть сбалансированной, поэтому применение 4K монитора требует лучшей видеокарты, большего объёма оперативной памяти и более мощного процессора.

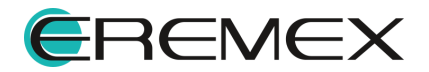

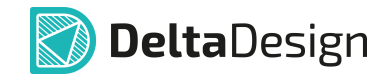

# **Техническая поддержка и сопровождение**

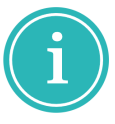

Примечание! Техническая поддержка оказывается только пользователям, прошедшим курс обучения. Подробные сведения о курсе обучения могут быть получены по адресу в интернете **[www.eremex.ru/learning-center](https://www.eremex.ru/learning-center/)**

При возникновении вопросов, связанных с использованием Delta Design, рекомендуем:

• Ознакомиться с документацией (руководством пользователя);

**[www.eremex.ru/knowleage-base/delta-design/docs](https://www.eremex.ru/knowleage-base/delta-design/docs/)**

• Ознакомиться с информацией на сайте в разделе «База знаний»,

содержащей ответы на часто задаваемые вопросы;

**[www.eremex.ru/knowleage-base](https://www.eremex.ru/knowleage-base/)**

 • Ознакомиться с существующими разделами форума. Также имеется возможность задать вопрос на форуме **[www.eremex.ru/society/forum](https://www.eremex.ru/society/forum/)** если интересующая Вас тема ранее не освещалась.

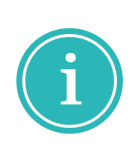

Примечание! Если вышеперечисленные источники не содержат рекомендаций по разрешению возникшей проблемы, обратитесь в техническую поддержку. Подробную информацию о проблеме, действиях пользователя, приведших к ней, и информацию о программно-аппаратной конфигурации используемого компьютера, направить по адресу **[support@eremex.ru](mailto:support@eremex.ru)**

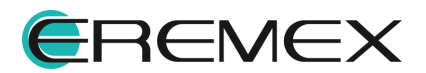

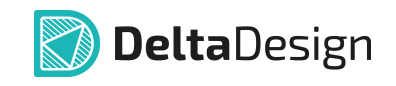

# Содержание

# Графический редактор

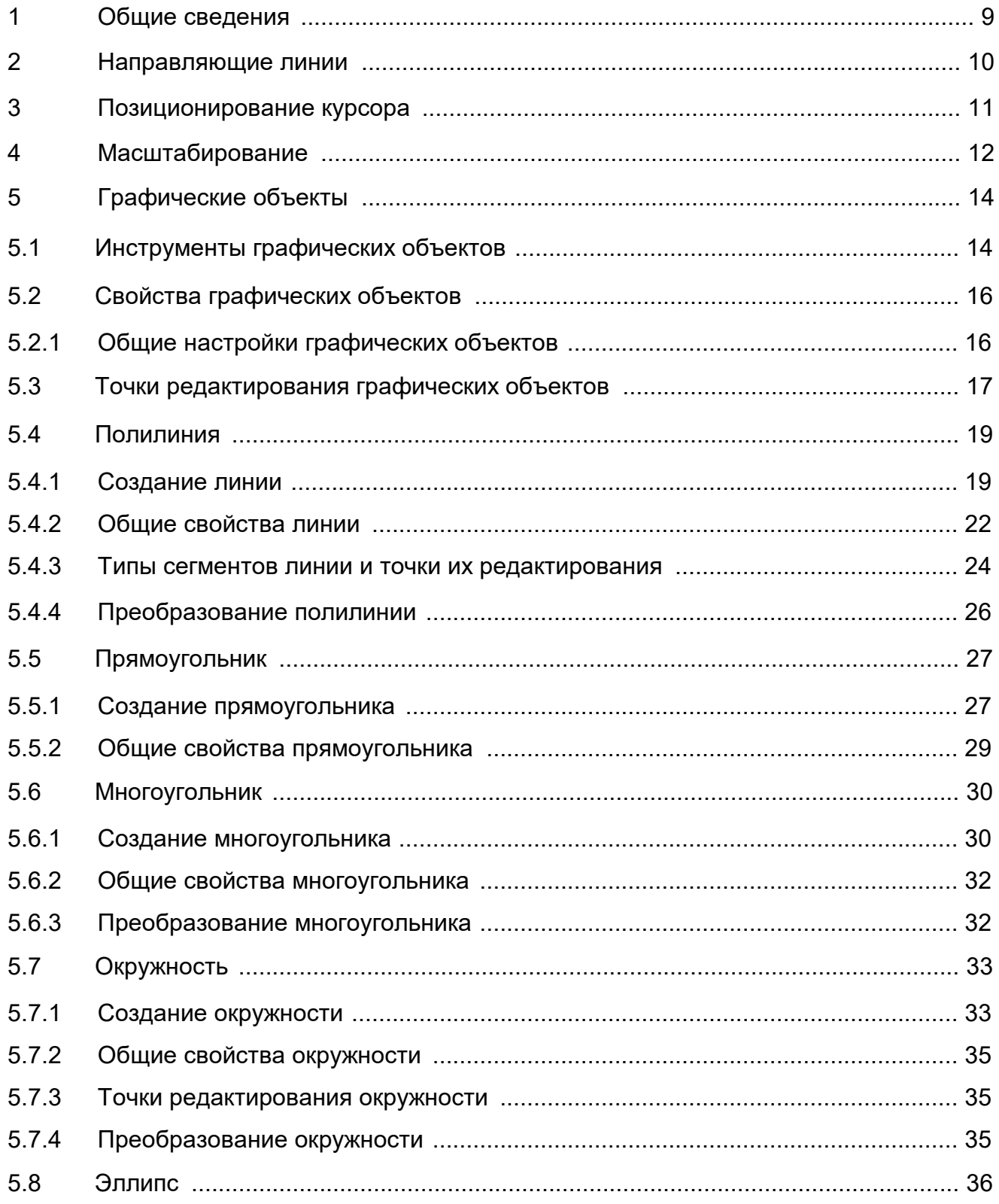

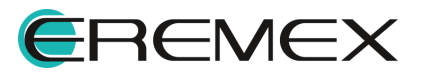

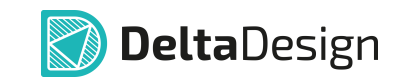

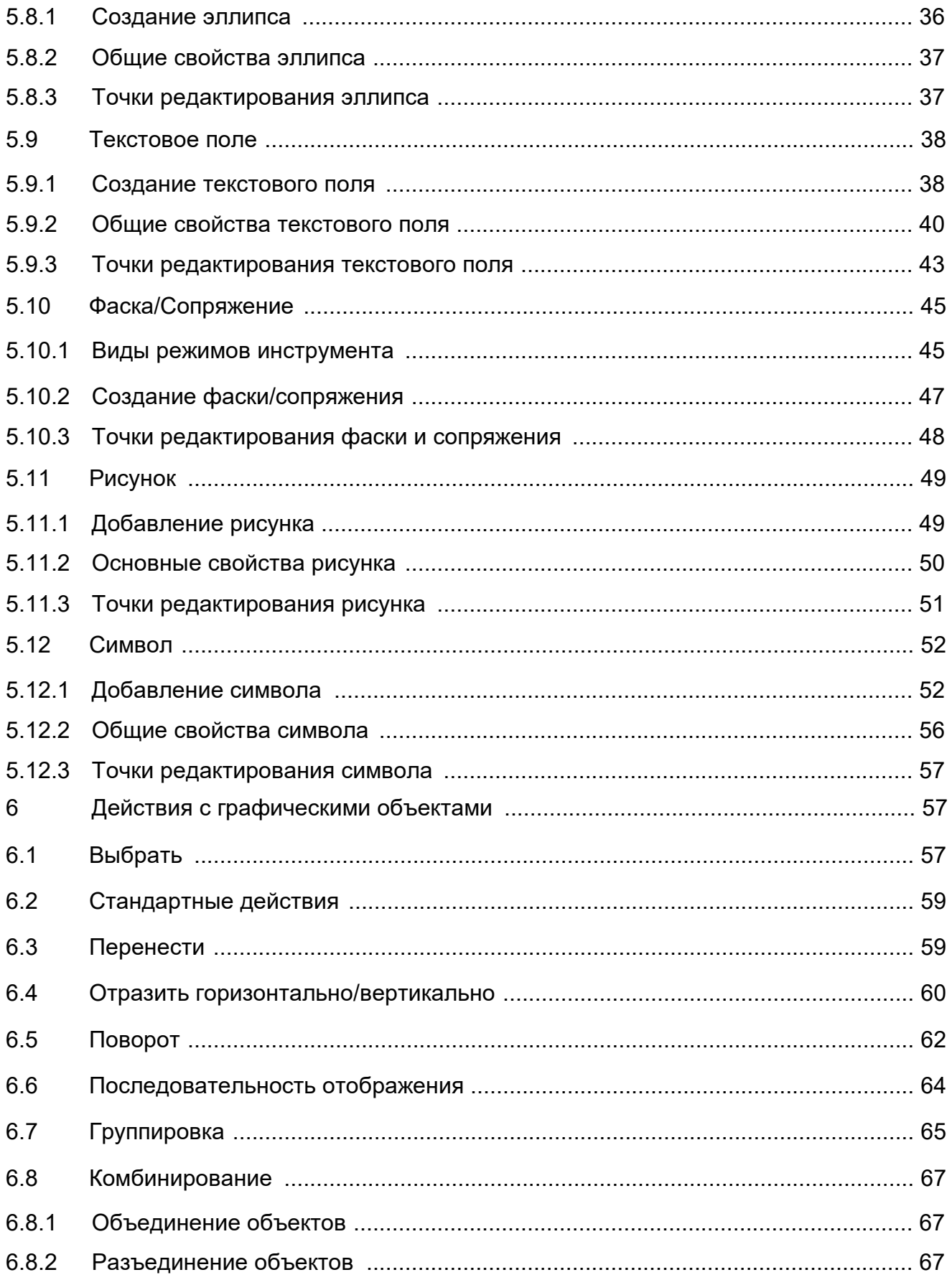

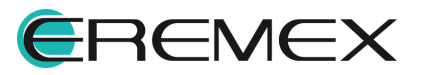

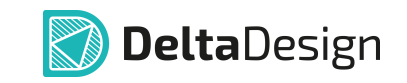

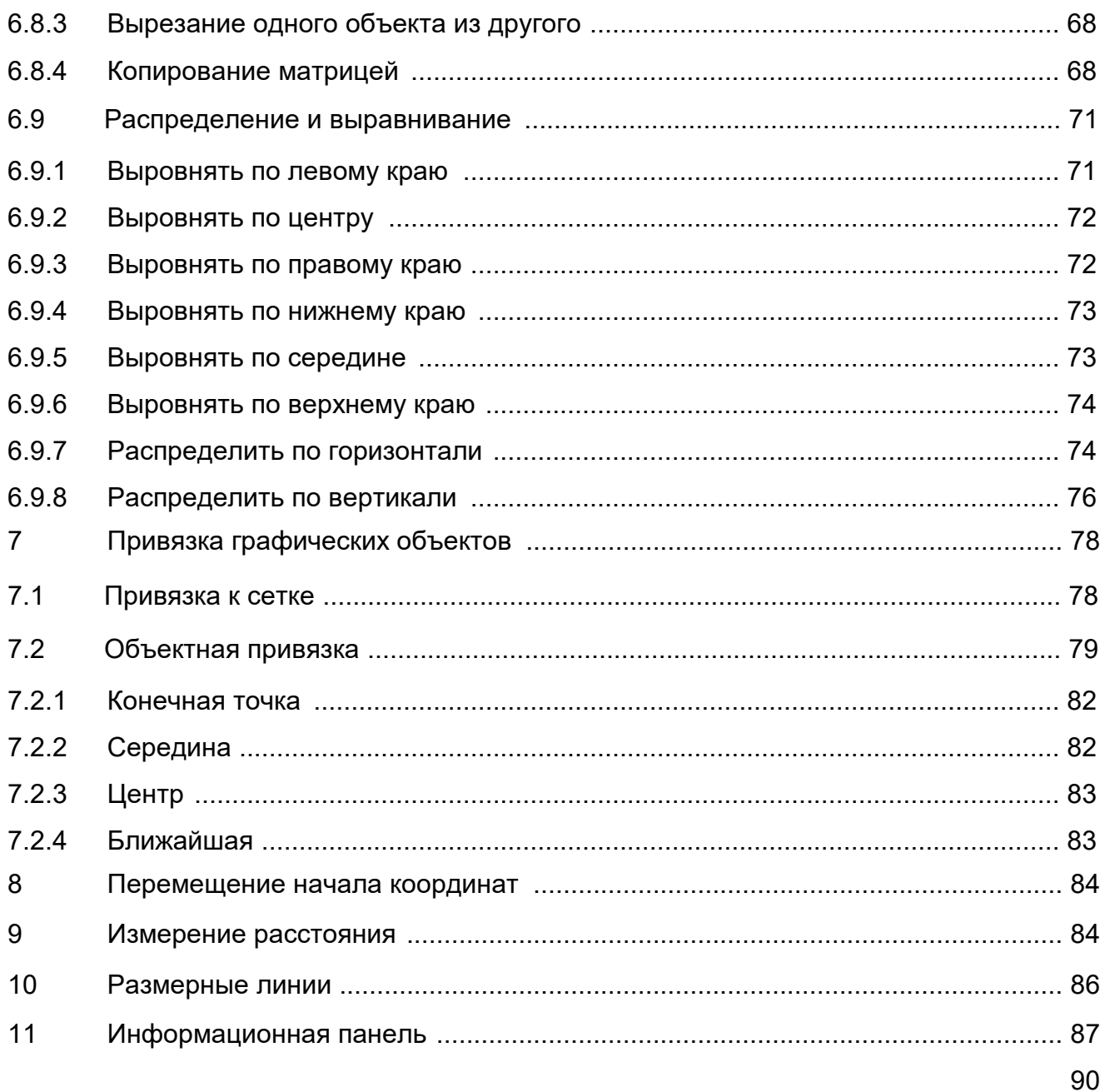

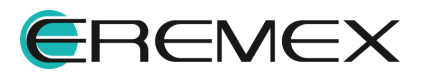

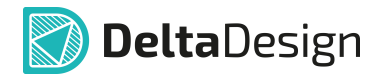

<span id="page-8-0"></span>Графический редактор является неотъемлемой частью системы. Инструменты графического редактора применимы как при создании УГО компонента, так при создании графических объектов на схеме и плате.

# <span id="page-8-1"></span>**1 Общие сведения**

Графический редактор предназначен для создания и редактирования графических объектов.

Инструменты редактора позволяют создавать и редактировать объекты, которые можно условно разделить на следующие классы:

- · линии;
- · фигуры;
- <span id="page-8-2"></span>· текстовые поля.

Работа с графическими объектами выполняется в рабочей области редактора, которая привязана к системе координат.

При работе с документом в рабочей области, для которого применимы инструменты графического редактора, можно выделить основные инструменты [\(Рис. 148\)](#page-8-2):

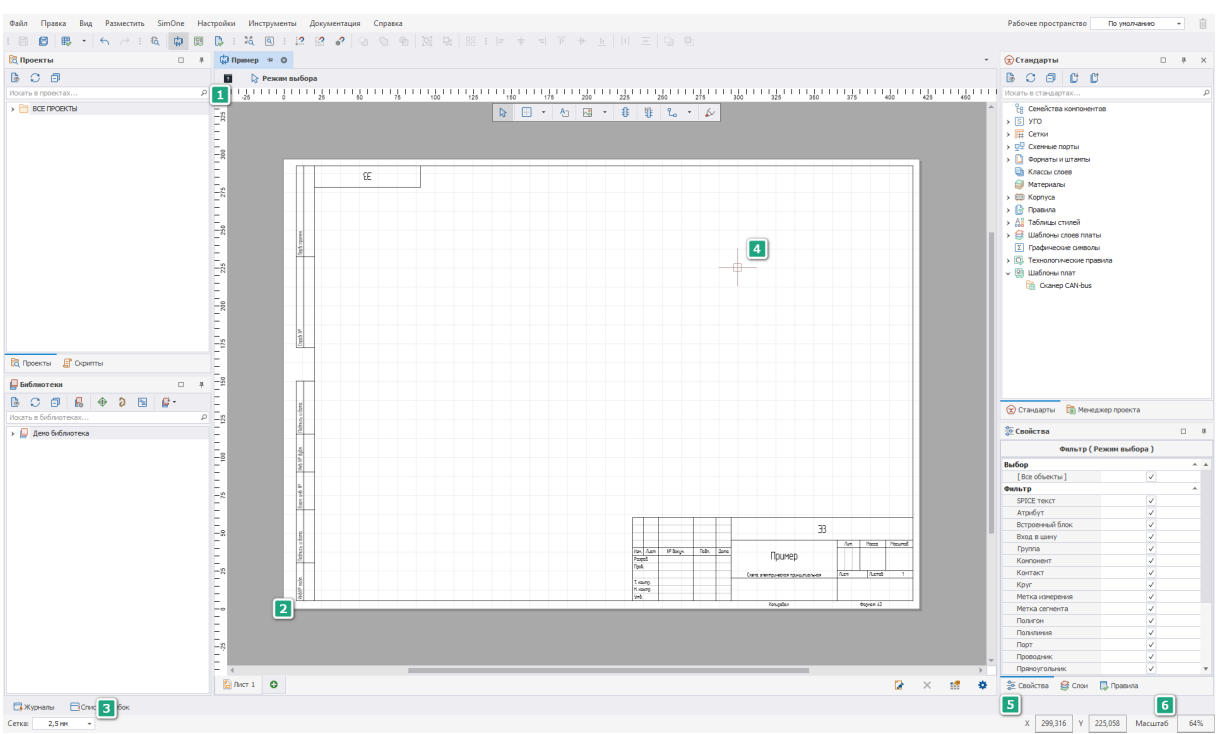

*Рис. 148 Основные инструменты графического редактора*

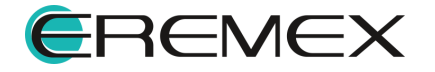

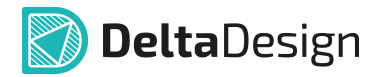

- 1. Координатные оси горизонтальная (ось Х) и вертикальная (ось Y). Градуировка осей зависит от установленного масштаба и выбранного шага сетки;
- 2. Начало системы координат по умолчанию начало системы координат зафиксировано в левом нижнем углу листа схемы;
- 3. Сетка. Шаг сетки шаг сетки, как и единицы измерения сетки, настраивается в Настройках системы и выбирается с помощью выпадающего списка, расположенного на строке состояния. По умолчанию для переключения между заданными в системе значениями шага сетки задана клавиша «G»;
- 4. Позиция курсора курсор постоянно присутствует в главном окне. На схеме вид курсора уже задан системой. На плате вид курсора можно изменить, выбрав из предложенных вариантов, прописанных в Настройках системы;
- 5. Текущие координаты курсора по осям Х и Y в строке состояния постоянно отображаются текущие координаты курсора относительно осей Х и Y;
- 6. Масштаб (%) в строке состояния отображается масштаб активного документа, открытого в рабочей области.

# <span id="page-9-0"></span>**2 Направляющие линии**

Для точного позиционирования объектов в рабочей области используются градуированные вспомогательные линии – направляющие линии.

Для размещения направляющей линии в рабочей области:

- 1. Наведите курсор на координатную ось и зажмите левую кнопку мыши
- 2. Удерживая кнопку мыши, переместите курсор в рабочую область и отпустите кнопку после того, как линия будет размещена в выбранном месте, см. [Рис. 149](#page-9-1).

<span id="page-9-1"></span>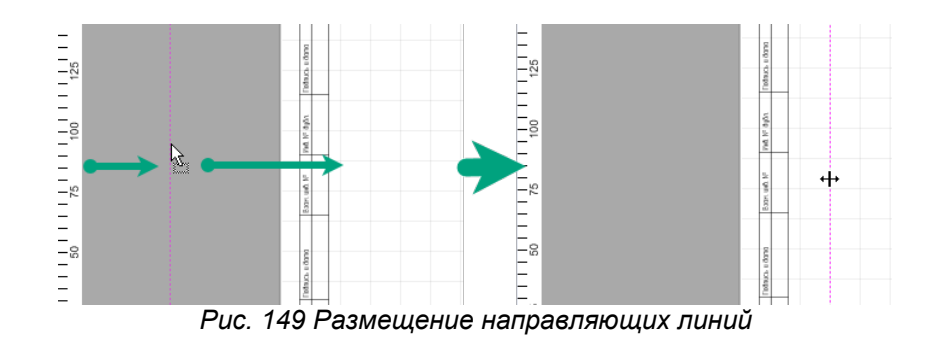

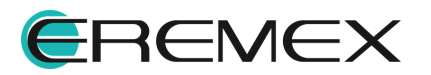

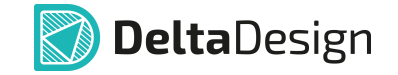

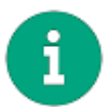

**Примечание!** Для размещения вертикальных линий используется вертикальная ось, для размещения горизонтальных линий - горизонтальная.

Для перемещения или удаления вспомогательной линии:

- 1. Дважды кликните по ней.
- 2. В отобразившемся окне «Направляющая линия» выберите необходимое действие, [Рис. 150](#page-10-1):
- · В поле «Позиция» можно задать новые координаты линии (по оси Х или Y, в зависимости от того какая направляющая линия редактируется);
- · Удалить удалить выбранную линию;
- · Удалить все удалить все линии в активном окне редактора.

<span id="page-10-1"></span>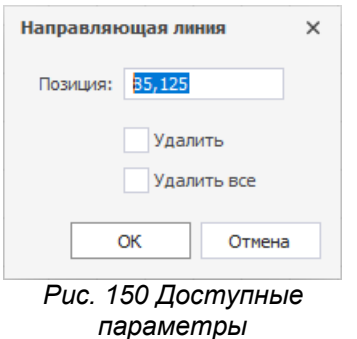

<span id="page-10-2"></span>*направляющей линии*

3. Нажмите «ОК» для подтверждения операции или «Отмена» для отмены действий.

# <span id="page-10-0"></span>**3 Позиционирование курсора**

Для курсора также имеется возможность задать точное положение.

Для этого:

1. Нажмите на квадрат, расположенный в правом нижнем углу рабочей области, см. [Рис. 151.](#page-10-2)

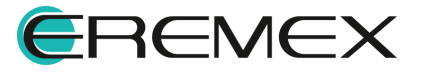

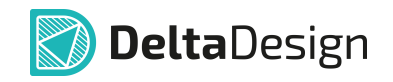

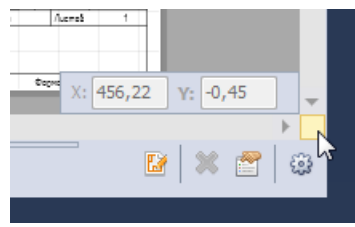

*Рис. 151 Вызов ввода координат курсора мыши*

2. В поля «Х» и «Y» введите требуемые координаты. После ввода координат курсор мыши автоматически переместится в заданную позицию, [Рис. 152](#page-11-1).

<span id="page-11-1"></span>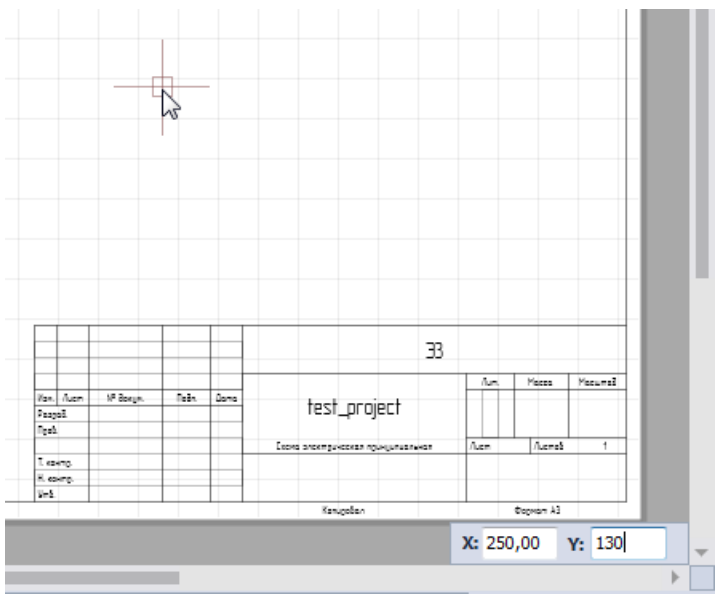

*Рис. 152 Поля для ввода координат*

Курсор будет расположен в заданном месте.

Заданное расположение будет отключено, как только с курсором будет произведено кое-либо действие.

# <span id="page-11-0"></span>**4 Масштабирование**

Масштабирование отображаемой области доступно с помощью колеса мыши, использование которого можно задать в Настройках системы:

· масштабировать область прокруткой колеса мыши при зажатой клавише «Ctrl» и без, см. [Рис. 153.](#page-11-2)

<span id="page-11-2"></span>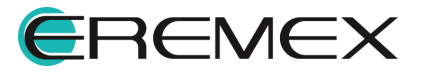

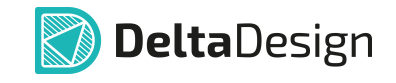

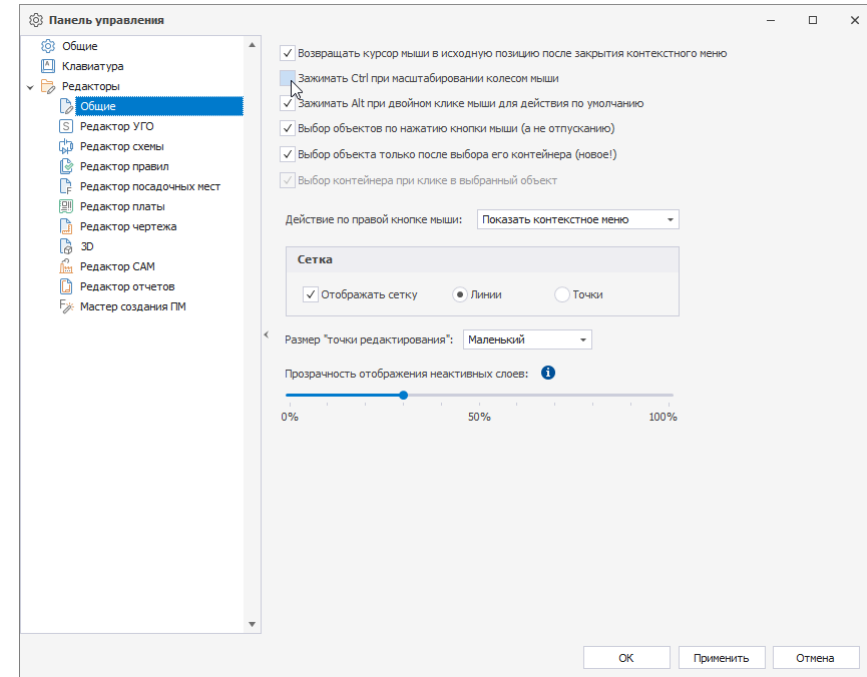

*Рис. 153 Настройка масштабирования области*

· используя панель инструментов «Масштабирование», см. [Рис. 154](#page-12-0).

<span id="page-12-0"></span>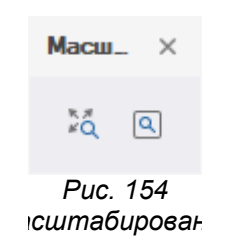

Подробнее описание инструментов панели «Масштабирование» приведено в [Табл. 3](#page-12-1).

<span id="page-12-1"></span>[Таблица 3](#page-12-1) Инструменты панели «Масштабирование»:

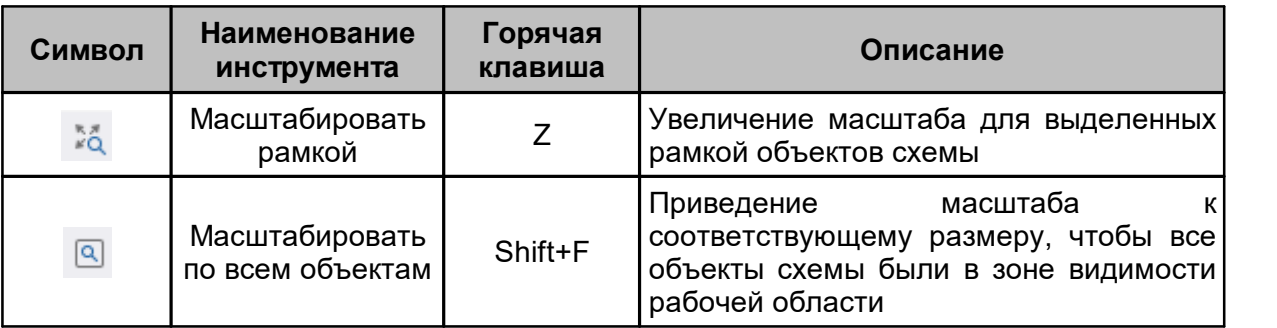

Переместить отображаемую область графического редактора можно следующими способами:

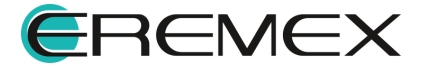

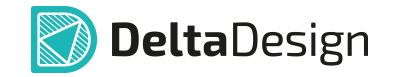

- · Движением колесика мыши для перемещения области вверх и вниз (при условии, что для данного действия в Настройках системы не задана команда по масштабированию);
- · Движением колесика мыши при зажатой клавише «Shift» для перемещения области вправо и влево;
- · Перемещением курсора при зажатой правой кнопке мыши.
- · Используйте клавиши со стрелками («Вверх», «Вниз», «Влево» и «Вправо») при зажатой клавише «Ctrl».

# <span id="page-13-0"></span>**5 Графические объекты**

## <span id="page-13-1"></span>**5.1 Инструменты графических объектов**

Графические объекты создаются с помощью набора инструментов, кнопки вызова которых сгруппированы на панели инструментов «Рисование», см. [Рис. 155](#page-13-2).

<span id="page-13-2"></span>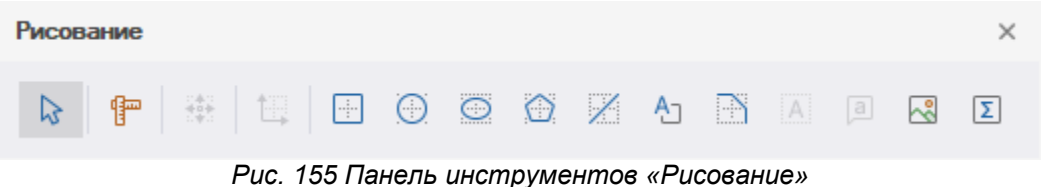

Подробнее описание инструментов панели «Рисование» приведено в [Табл. 4.](#page-13-3)

<span id="page-13-3"></span>[Таблица 4](#page-13-3) Инструменты панели «Рисование»:

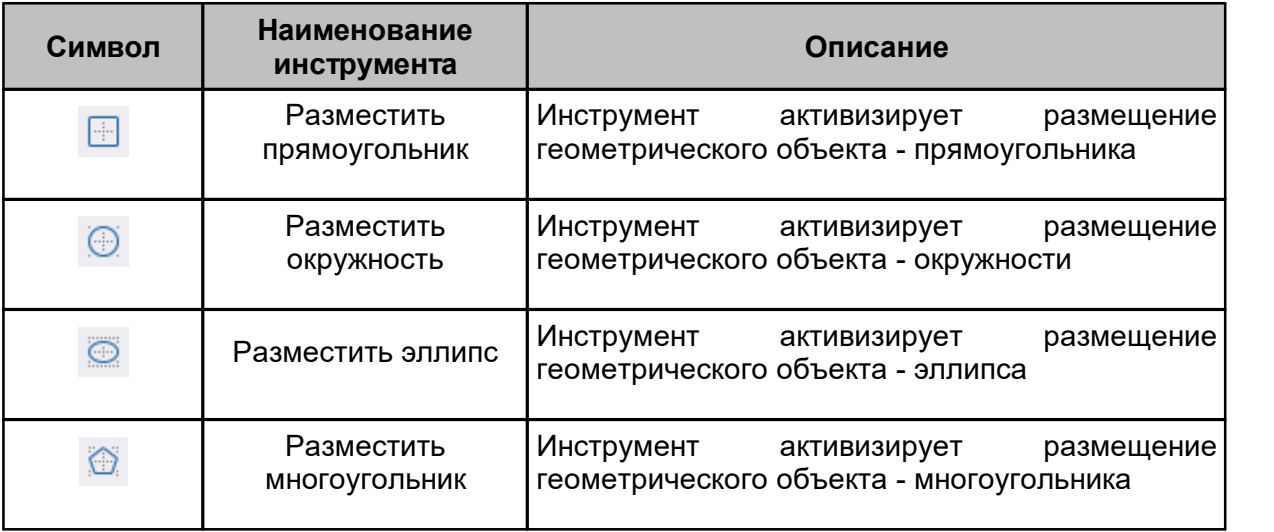

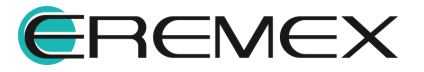

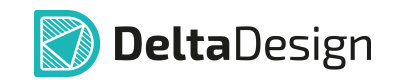

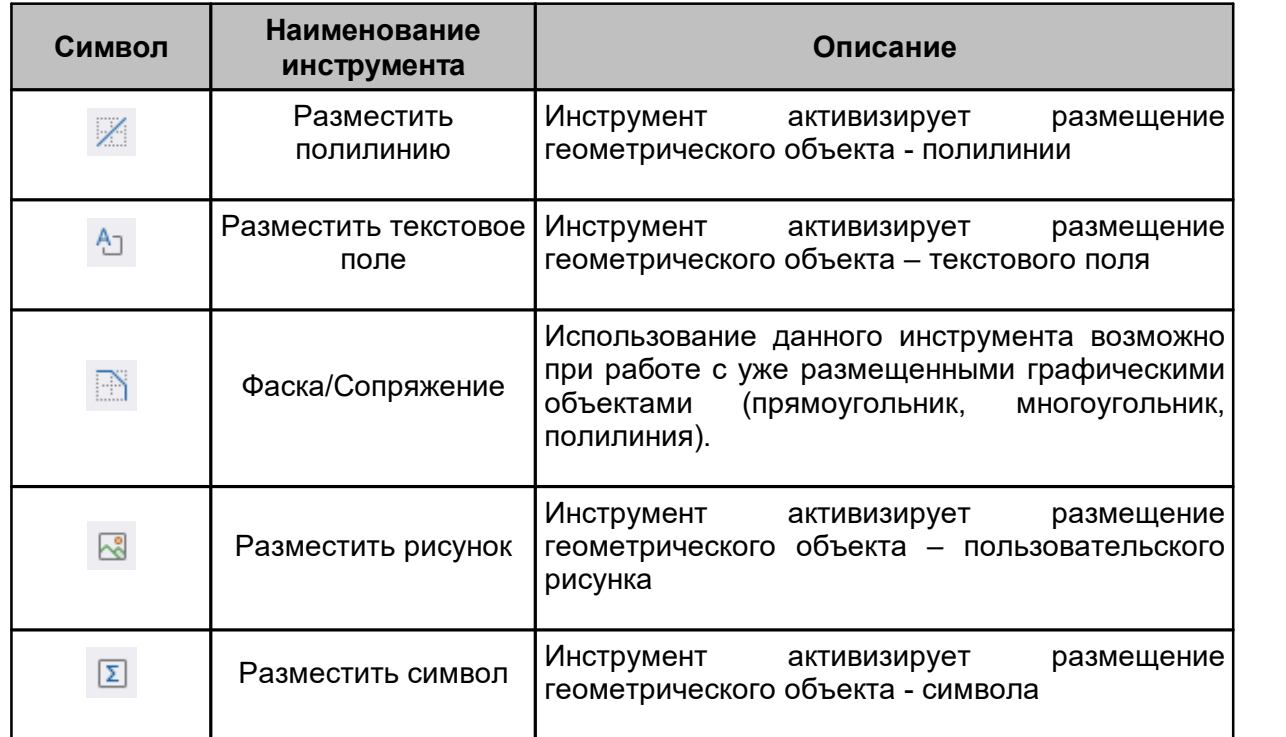

Вызов инструментов для размещения графических объектов доступен из контекстного меню редактора «Инструменты», см. [Рис. 156.](#page-14-0)

<span id="page-14-0"></span>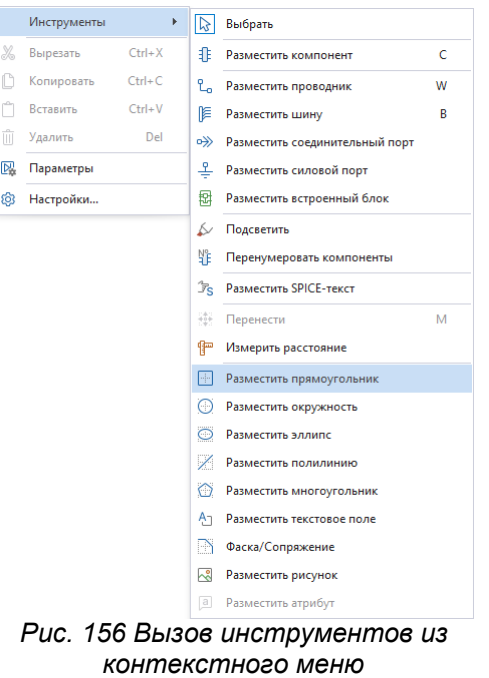

Также вызов инструментов для размещения графических объектов доступен в главном меню программы «Разместить», см. <u>Рис. 157</u>.

<span id="page-14-1"></span>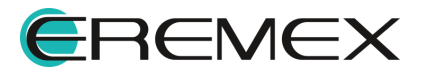

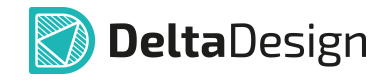

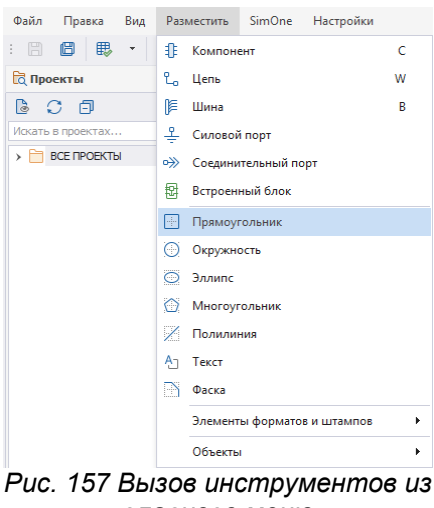

*главного меню*

# <span id="page-15-0"></span>**5.2 Свойства графических объектов**

Свойства инструментов и графических объектов отображаются в панели «Свойства», [Рис. 158](#page-15-2). Редактирование параметров выбранного графического объекта осуществляется также через панели «Свойства» путем ввода значений в соответствующие поля панели.

<span id="page-15-2"></span>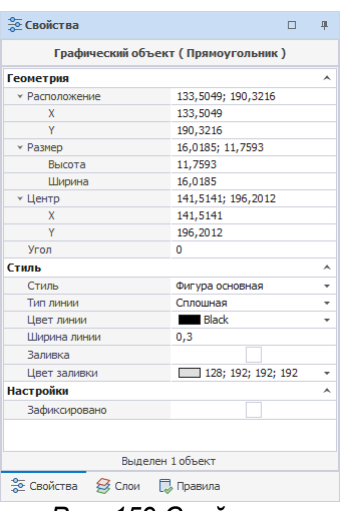

*Рис. 159 Свойства графического объекта*

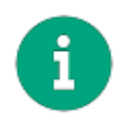

**Примечание!** При работе с графическим редактором рекомендуется располагать панель «Свойства» в легкодоступном месте.

## <span id="page-15-1"></span>**5.2.1 Общие настройки графических объектов**

Настройки панели «Свойства» графического объекта относятся к любому графическому объекту и состоят из:

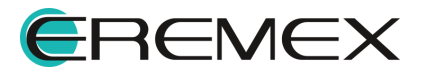

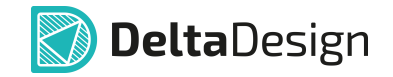

- · Поле «Геометрия» в поле задаются координаты точек привязки графического объекта (начало координат точки начала размещения графического объекта относительно начала координат системы), координаты центра и размерность границ;
- · Поле «Стиль» определяет стиль и отображение границ графического объекта и настраивает заливку;
- · Поле «Сегмент» (для полилинии и для сегмента полигона) в поле задается тип линии (отрезок, дуга, безье) и координаты начала и конца отрезка;
- · Поле «Настройки» установка флага в поле фиксирует отображение объекта.

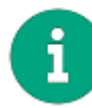

**Примечание!** Отображаемые поля в панели Свойства являются контекстно-зависимыми, т.е. перечень отображаемых полей зависит от выбранного объекта.

#### <span id="page-16-0"></span>**5.3 Точки редактирования графических объектов**

Для всех графических объектов существуют особые точки редактирования, которые отображаются в поле графического редактора, [Рис.](#page-16-1) [160](#page-16-1). Они доступны после того, как объект выбран.

Точки редактирования обозначаются квадратами. При наведении курсора на точку редактирования вид курсора меняется.

<span id="page-16-1"></span>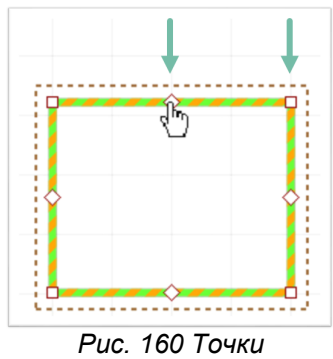

<span id="page-16-2"></span>*редактирования*

При нажатии на точки редактирования и перемещении курсора, геометрия выбранного объекта меняется, [Рис. 161](#page-16-2).

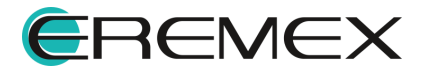

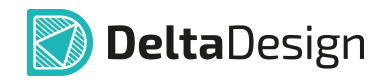

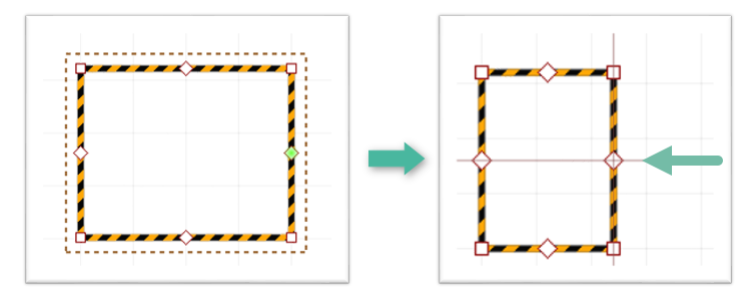

*Рис. 161 Изменение геометрии объекта через точки редактирования*

Изменение геометрии выбранного объекта возможно также при перемещении курсора в сочетании с горячей клавишей «Ctrl»:

1. Перемещение средней точки редактирования в сочетании с клавишей «Ctrl» создает новую вершину и точки редактирования, [Рис. 162](#page-17-0).

<span id="page-17-0"></span>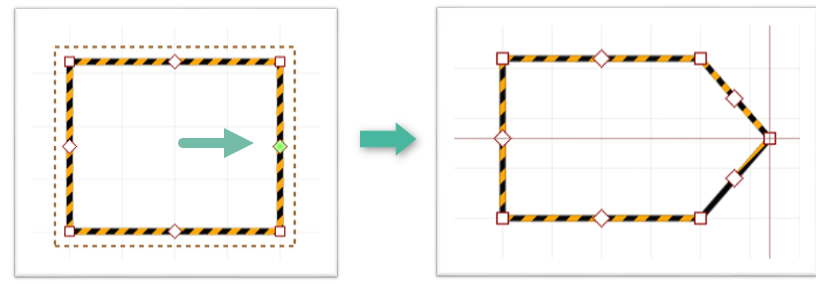

<span id="page-17-1"></span>*Рис. 162 Создание новой вершины и точек редактирования*

2. Перемещение одной вершины объекта на другую в сочетании с клавишей «Ctrl» приводит к объединению вершин, [Рис. 163.](#page-17-1)

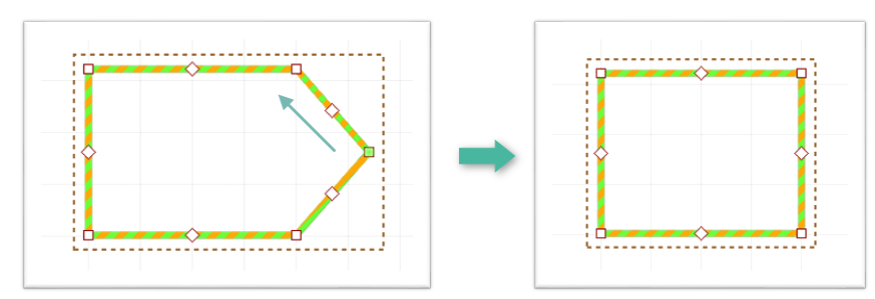

<span id="page-17-2"></span>*Рис. 163 Объединение вершин объекта*

Удаление любой из вершин объекта возможно с использованием клавиши «Delete» или команды «Удалить» контекстного меню, [Рис. 164](#page-17-2).

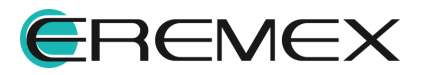

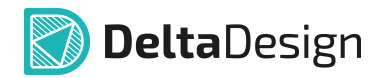

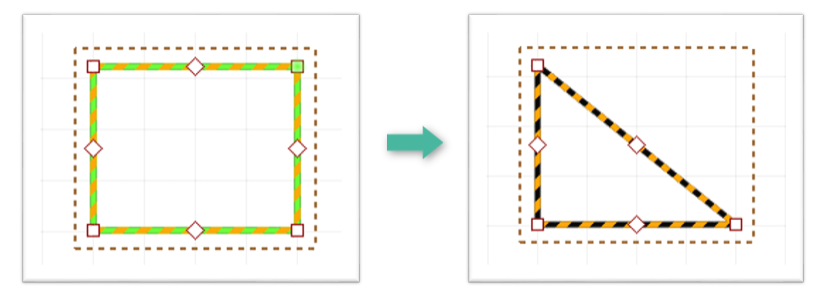

*Рис. 164 Удаление вершины объекта*

## <span id="page-18-0"></span>**5.4 Полилиния**

Линии разных типов создаются с помощью инструмента «Разместить полилинию», который обозначен значком <sup>26</sup> на панели инструментов «Рисование». Линии состоят из отдельных участков – сегментов. Отдельные сегменты, входящие в состав линии, могут иметь разную форму. Линия может состоять как из одного, так и из нескольких сегментов. Сегменты могут иметь форму: прямой линии, дуги окружности или кривой Безье.

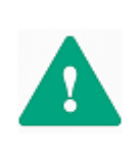

**Важно!** Важным преимуществом в программе Delta Design при работе с графическими интерфейсами является то, что, вызвав любой инструмент и установив настройки по умолчанию, данный инструмент будет повторять одни и те же действия до отмены работы с ним в контекстном меню.

## <span id="page-18-1"></span>**5.4.1 Создание линии**

Для размещения линии необходимо выполнить следующие действия:

<span id="page-18-3"></span><span id="page-18-2"></span>1. Вызовите инструмент «Разместить полилинию», нажав кнопку которая доступна на панели инструментов «Рисование» или в контекстном меню.

На [Рис. 165](#page-18-2) показан вид курсора при работе с инструментом «Разместить полилинию».

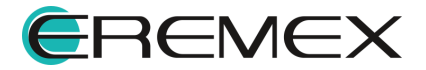

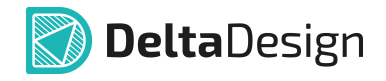

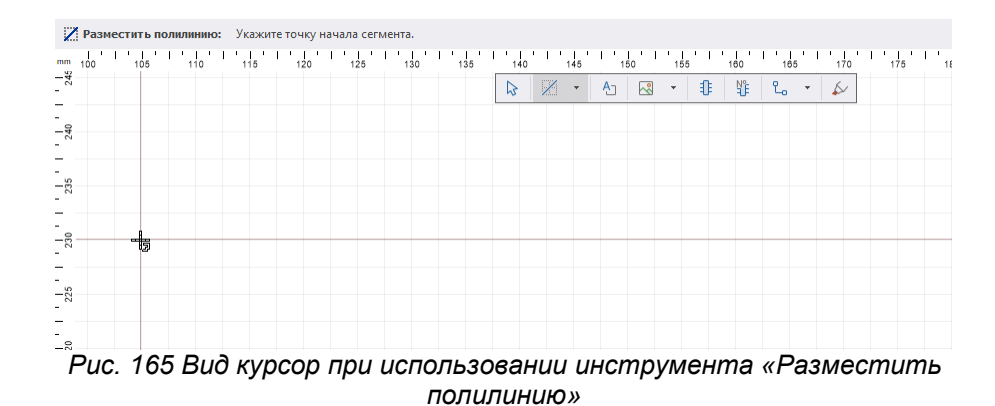

<span id="page-19-1"></span>2. Зафиксируйте точку начала сегмента линии нажатием левой кнопки мыши.

После того как начальная точка задана, при перемещении курсора графический редактор отображает предполагаемый вид сегмента линии, [Рис.](#page-19-0) [166](#page-19-0).

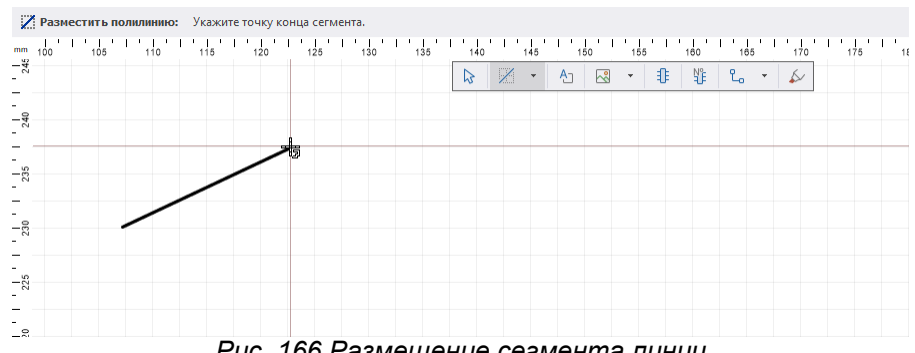

<span id="page-19-2"></span><span id="page-19-0"></span>*Рис. 166 Размещение сегмента линии*

3. Зафиксируйте точку конца сегмента левой кнопкой мыши.

При необходимости построения линии из нескольких сегментов, повторите действия указанные в п. [2](#page-18-3) и п. [3.](#page-19-1)

При размещении сегмента линии можно изменять тип линии с помощью панели «Свойства», см. [Рис. 167.](#page-19-2)

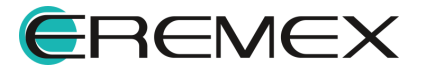

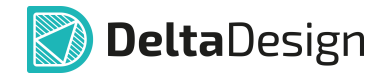

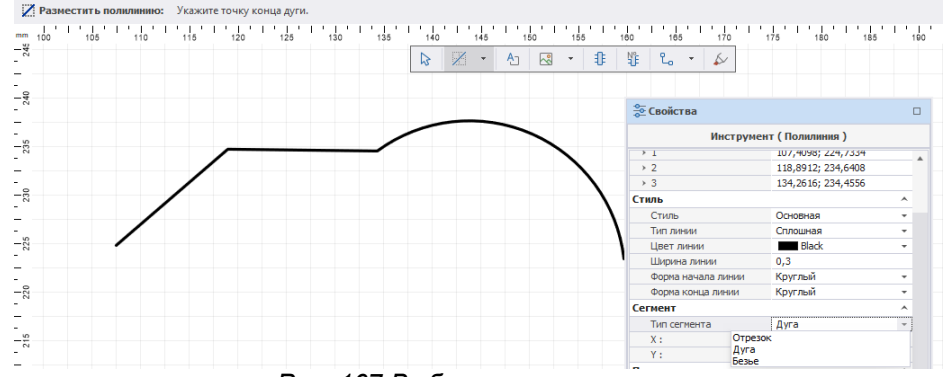

<span id="page-20-0"></span>*Рис. 167 Выбор типа сегмента*

4. Для отмены размещения последнего зафиксированного сегмента линии необходимо, не завершая работу с инструментом, нажать Backspace или «Удалить последний сегмент» в контекстном меню, см. [Рис. 168](#page-20-0).

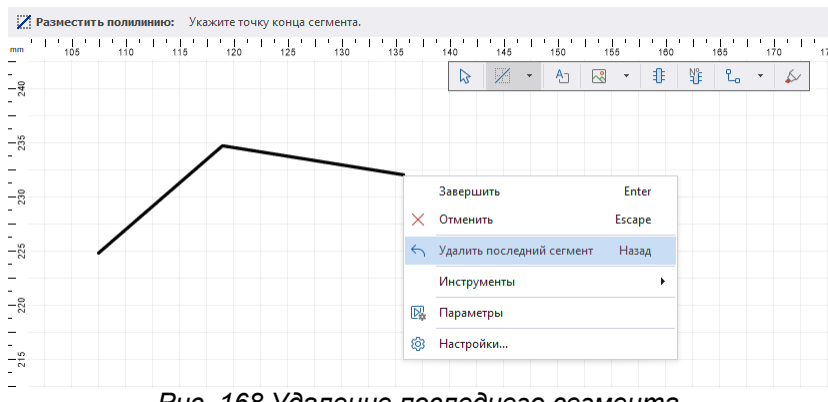

<span id="page-20-1"></span>*Рис. 168 Удаление последнего сегмента*

5. Для завершения построения линии нажмите клавишу «Enter» или «Завершить» в контекстном меню, см. [Рис. 169](#page-20-1).

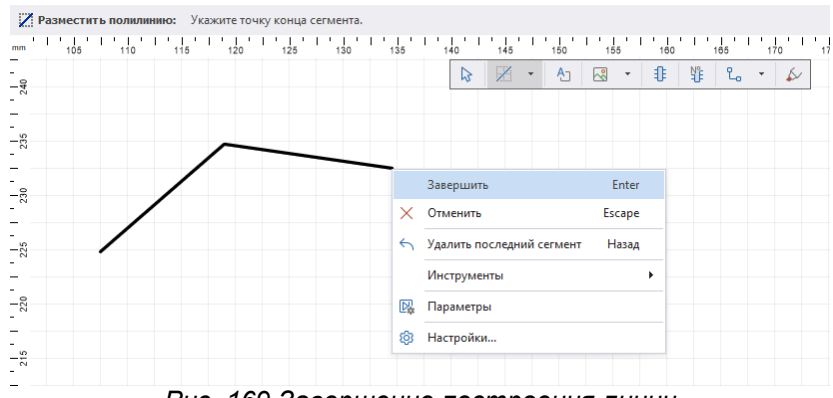

*Рис. 169 Завершение построения линии*

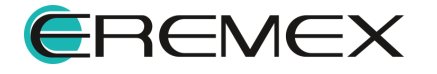

<span id="page-21-1"></span>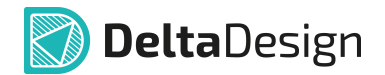

6. Для полной отмены размещения линии нажмите клавишу «Escape» или «Отменить» в контекстном меню, [Рис. 170.](#page-21-1)

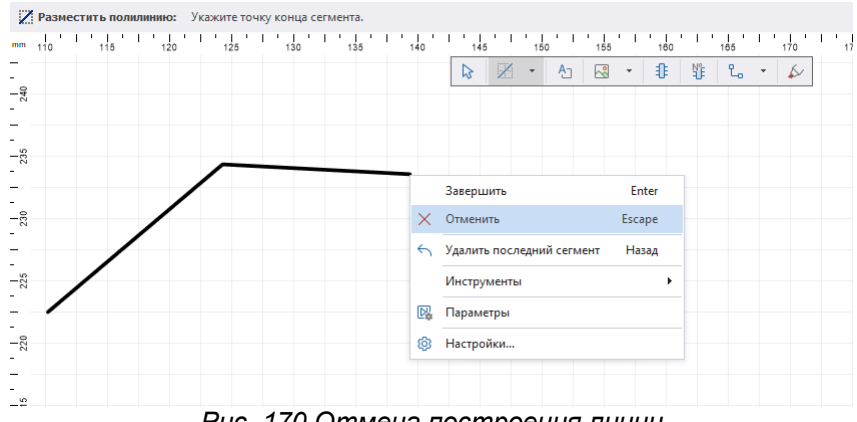

*Рис. 170 Отмена построения линии*

После размещения сегмента линии инструмент остается активным.

### <span id="page-21-0"></span>**5.4.2 Общие свойства линии**

При выборе линии в панели «Свойства» в поле «Стиль» и «Настройки» задаются общие свойства, которые применяются сразу ко всей линии, к ним относятся:

· Стиль – выпадающий список с выбором стиля линии (основная, тонкая, штрихпунктирная и т.д.), [Рис. 171](#page-21-2);

<span id="page-21-3"></span><span id="page-21-2"></span>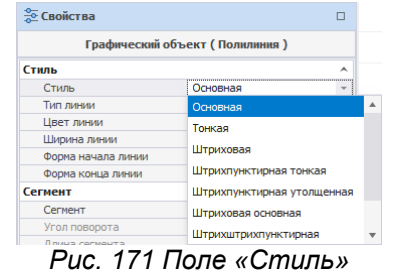

· Тип линии – выпадающий список с выбором типа линии (сплошная линия или разные вариации штриховки), [Рис. 172;](#page-21-3)

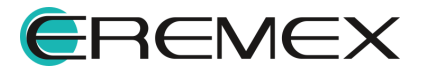

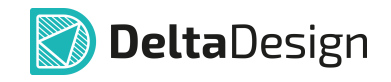

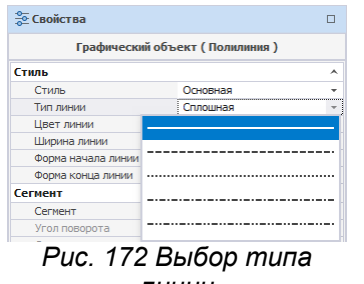

<span id="page-22-0"></span>*линии*

● Цвет линии – выпадающий список с выбором цвета линии, <u>[Рис. 173](#page-22-0);</u>

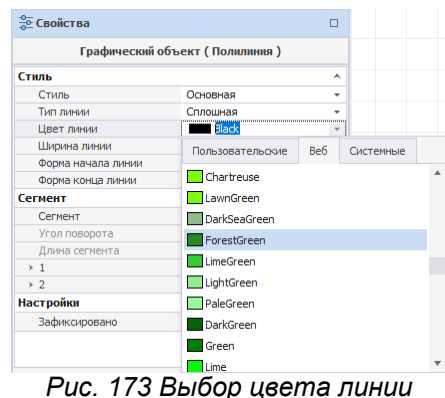

- · Ширина линии поле для ввода ширины линии;
- · Форма начала/конца линии выпадающий список с визуально представленными вариантами начала и конца линии, **[Рис. 174](#page-22-1)**;

<span id="page-22-1"></span>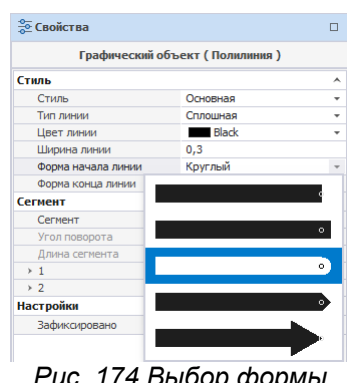

<span id="page-22-2"></span>*Рис. 174 Выбор формы начала и конца линии*

· Зафиксировать – включение/выключение запрета на изменение геометрии и положения линии путем установки флага в поле, [Рис.](#page-22-2) [175.](#page-22-2)

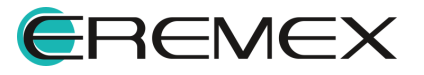

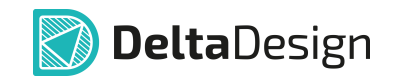

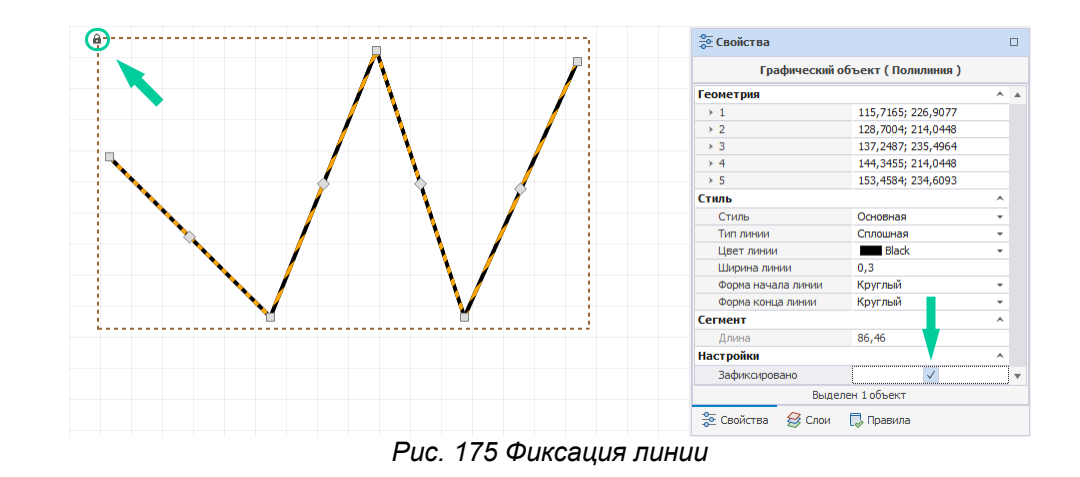

## <span id="page-23-0"></span>**5.4.3 Типы сегментов линии и точки их редактирования**

В системе имеются три типа сегмента, для каждого из которых заданы разные точки редактирования.

# **5.4.3.1 Отрезок**

Точки редактирования отрезка - точки начала и конца сегмента, которые могут перемещаться произвольно, а также точка в середине отрезка, которая позволяет создавать излом. Излом создается путем перемещения средней точки в сочетании с горячей клавишей «Ctrl», см. [Рис. 176.](#page-23-1)

<span id="page-23-1"></span>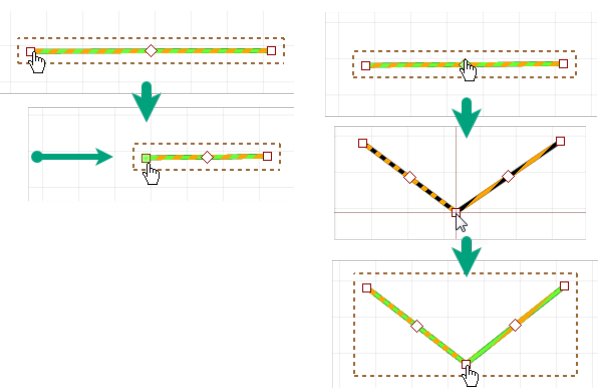

*Рис. 176 Точки редактирования отрезка*

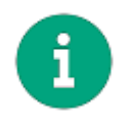

**Примечание!** При редактировании угла излома отрезка, он будет разделен на два новых сегмента, см. [Рис. 176.](#page-23-1)

Удаление излома возможно с помощью перемещения крайней точки сегмента на другую крайнюю точку в сочетании с клавишей «Ctrl» или с использованием команды контекстного меню «Удалить», см. [Рис. 177.](#page-23-2)

<span id="page-23-2"></span>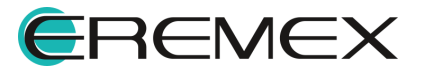

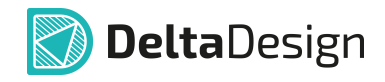

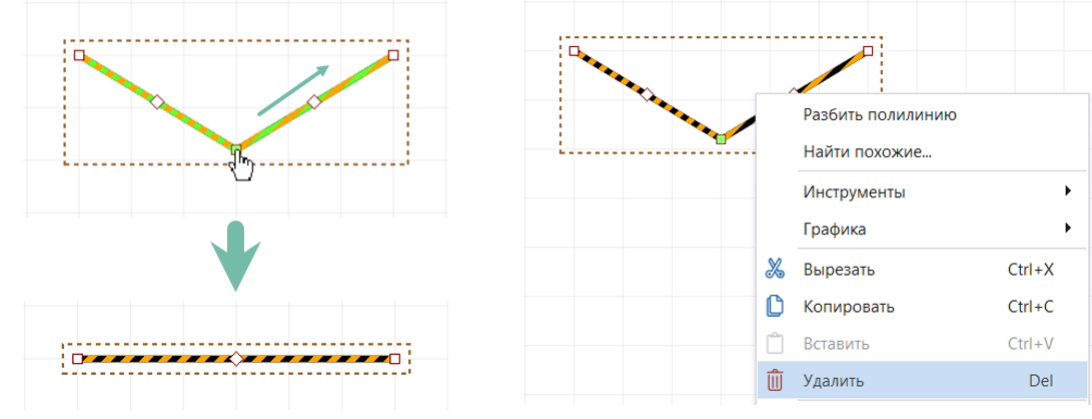

<span id="page-24-0"></span>*Рис. 177 Удаление излома*

# **5.4.3.2 Дуга окружности**

Характерное свойство для дуги окружности – это положение третьей точки, расположенной между началом и концом дуги. При перемещении произвольной (третьей) точки изменяется форма дуги, меняется радиус и смещается центр, см. [Рис. 178.](#page-24-0) При этом координаты начала и конца дуги сохраняются.

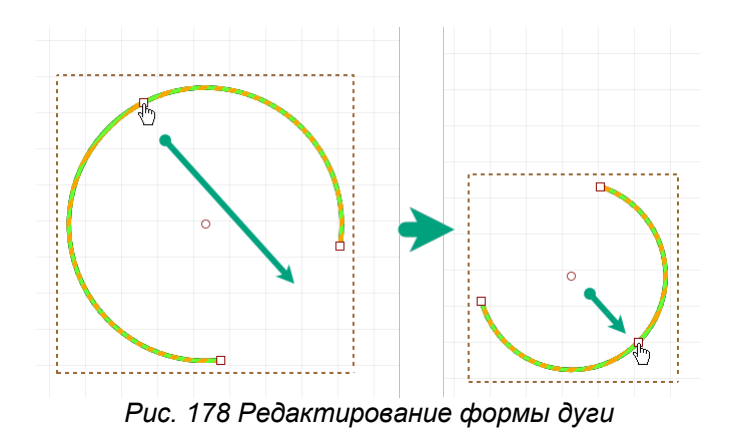

# **5.4.3.3 Кривая Безье**

Характерные свойства для кривой Безье это координаты промежуточных опорных точек кривой – пункты «Точка - 1» и «Точка - 2» в разделе «Сегмент». Точки редактирования кривой Безье - это опорные точки кривой (начальная и конечная). Все характерные точки могут перемещаться произвольно.

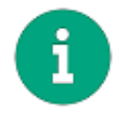

**Примечание!** При работе с точками редактирования, которые являются общими для соседних сегментов, происходит одновременное изменение сразу двух сегментов.

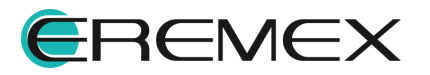

#### <span id="page-25-0"></span>**5.4.4 Преобразование полилинии**

#### **5.4.4.1 Разделение линии**

Линия, состоящая из нескольких сегментов, может быть разбита на отдельные сегменты:

- 1. Выберите линию, состоящую из нескольких сегментов.
- 2. Вызовите с нее контекстное меню и выберите пункт «Разбить полилинию», *Рис.* 179.

<span id="page-25-1"></span>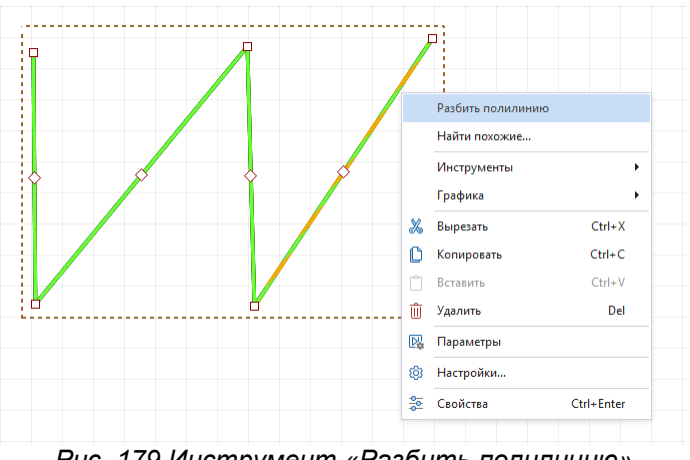

<span id="page-25-2"></span>*Рис. 179 Инструмент «Разбить полилинию»*

После этого каждый из сегментов линии может быть произвольно перемещен, [Рис. 180](#page-25-2).

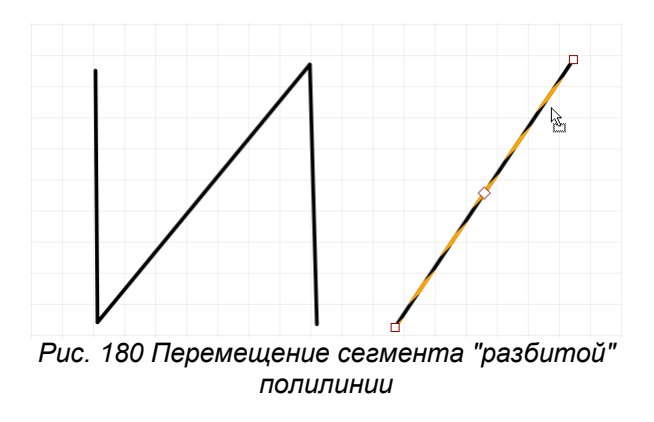

# **5.4.4.2 Преобразование в многоугольник**

Замкнутая линия может быть преобразована в многоугольник:

- 1. Выберите замкнутую линию.
- 2. Вызовите контекстное меню и выберите пункт «Преобразовать в полигон», [Рис. 181.](#page-26-2)

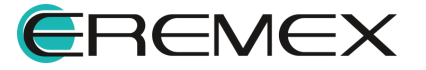

<span id="page-26-2"></span>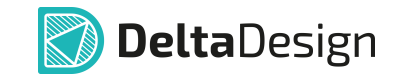

|  | Разбить полилинию       | ____________ | <b>ЭС Свойства</b>                                    | $\Box$                               |  |  |  |  |  |  |  |  |
|--|-------------------------|--------------|-------------------------------------------------------|--------------------------------------|--|--|--|--|--|--|--|--|
|  |                         |              | Графический объект (Полилиния)<br>$\hat{\phantom{a}}$ |                                      |  |  |  |  |  |  |  |  |
|  | Найти похожие           |              | Стиль                                                 |                                      |  |  |  |  |  |  |  |  |
|  |                         |              | Стиль                                                 | Основная<br>$\overline{\phantom{a}}$ |  |  |  |  |  |  |  |  |
|  | Преобразовать в полигон |              | Тип линии                                             | Сплошная<br>$\overline{\phantom{a}}$ |  |  |  |  |  |  |  |  |
|  | Инструменты             |              | Цвет линии                                            | <b>Black</b><br>٠                    |  |  |  |  |  |  |  |  |
|  |                         |              | Ширина линии                                          | 0,3                                  |  |  |  |  |  |  |  |  |
|  | Графика                 |              | Форма начала линии                                    | Круглый                              |  |  |  |  |  |  |  |  |
|  |                         |              | Форма конца линии                                     | Круглый                              |  |  |  |  |  |  |  |  |
|  | ℬ<br>Вырезать           | $Ctrl+X$     | Сегмент                                               |                                      |  |  |  |  |  |  |  |  |
|  |                         | $Ctrl + C$   | Сегмент                                               | Отрезок                              |  |  |  |  |  |  |  |  |
|  | Копировать              |              | Угол поворота                                         | 0                                    |  |  |  |  |  |  |  |  |
|  | Вставить                | $Ctrl + V$   | Длина сегмента                                        | 22,1                                 |  |  |  |  |  |  |  |  |
|  |                         |              | $\times$ 2                                            | 121,2003; 241,061                    |  |  |  |  |  |  |  |  |
|  | Удалить<br>īπ           | Del          | $\rightarrow$ 3                                       | 143, 2971; 241, 061                  |  |  |  |  |  |  |  |  |
|  |                         |              | Настройки<br>$\hat{\phantom{a}}$                      |                                      |  |  |  |  |  |  |  |  |
|  | 國<br>Параметры          |              | Зафиксировано                                         |                                      |  |  |  |  |  |  |  |  |
|  | ශි<br>Настройки         |              |                                                       |                                      |  |  |  |  |  |  |  |  |
|  | 옱<br>Свойства           | Ctrl+Enter   | Выделен 1 объект                                      |                                      |  |  |  |  |  |  |  |  |
|  |                         |              | <b>ЭВ Свойства</b><br>Э Слои                          | <b>В</b> Правила                     |  |  |  |  |  |  |  |  |
|  |                         |              |                                                       |                                      |  |  |  |  |  |  |  |  |

<span id="page-26-3"></span>*Рис. 181 Преобразование в полигон*

# Замкнутая линия будет преобразована в многоугольник, *[Рис. 182](#page-26-3).*

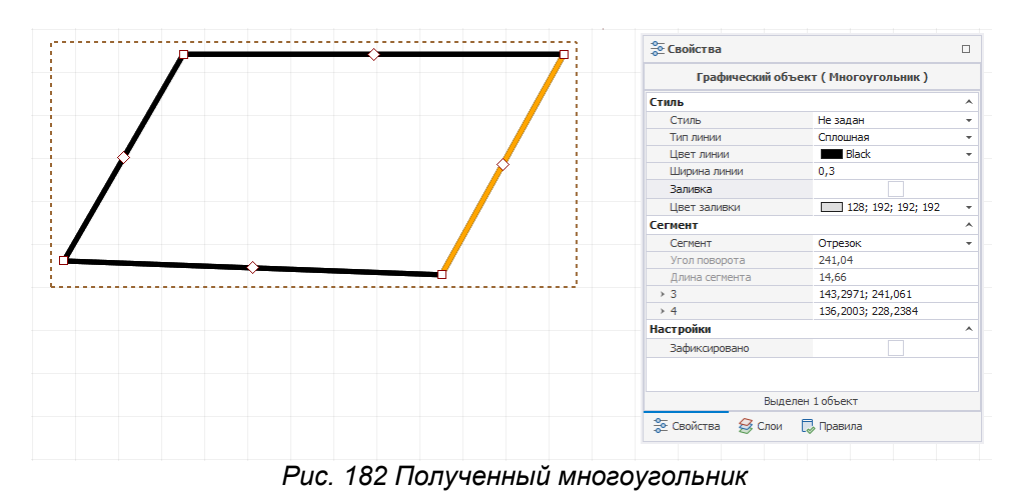

## <span id="page-26-0"></span>**5.5 Прямоугольник**

Прямоугольники создаются с помощью инструмента «Разместить прямоугольник», который обозначен значком **на панели инструментов** «Рисование».

## <span id="page-26-1"></span>**5.5.1 Создание прямоугольника**

Для того чтобы разместить прямоугольник, выполните следующие действия:

1. Вызовите инструмент «Разместить прямоугольник», нажав кнопку , который доступен на панели инструментов «Рисование» или в контекстном меню.

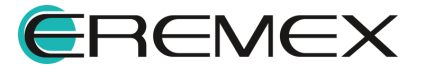

<span id="page-27-0"></span>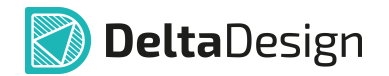

На [Рис. 183](#page-27-0) показан вид курсора при работе с инструментом «Разместить прямоугольник».

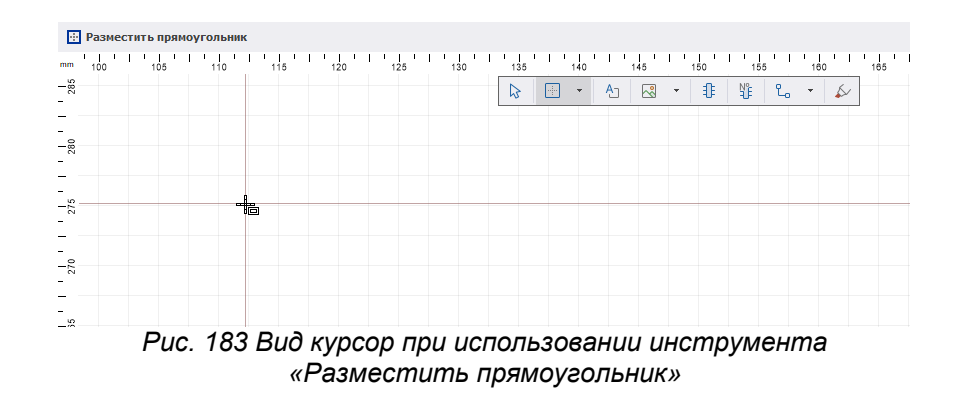

- 2. Зафиксировать положение одного из углов нажатием левой кнопки мыши.
- 3. Переместить курсор в другую точку. Система выстроит предполагаемый вид прямоугольника на основе зафиксированной точки и текущего положения курсора, см. [Рис. 184](#page-27-1).

<span id="page-27-1"></span>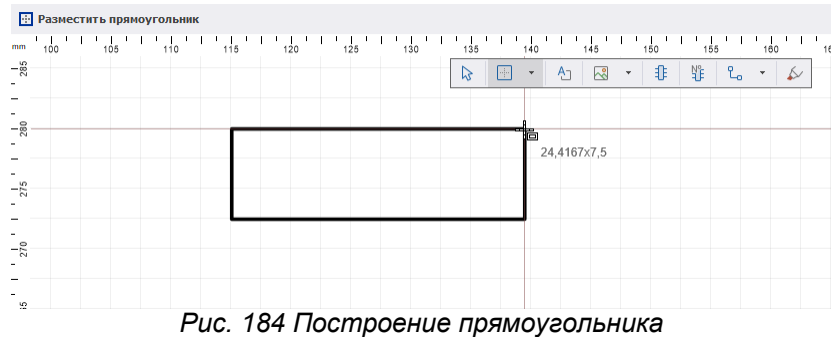

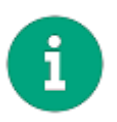

**Примечание!** После фиксации первой точки построения прямоугольника рядом с текущим положением курсора система в динамическом режиме отображает размеры выстраиваемой фигуры – ширину и высоту.

4. При построении фигуры размеры можно задать в панели «Свойства», для этого введите значение ширины и высоты в поле «Геометрия», [Рис. 185.](#page-27-2)

<span id="page-27-2"></span>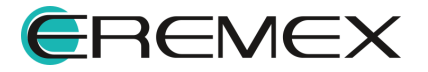

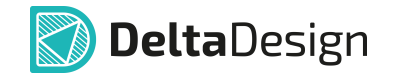

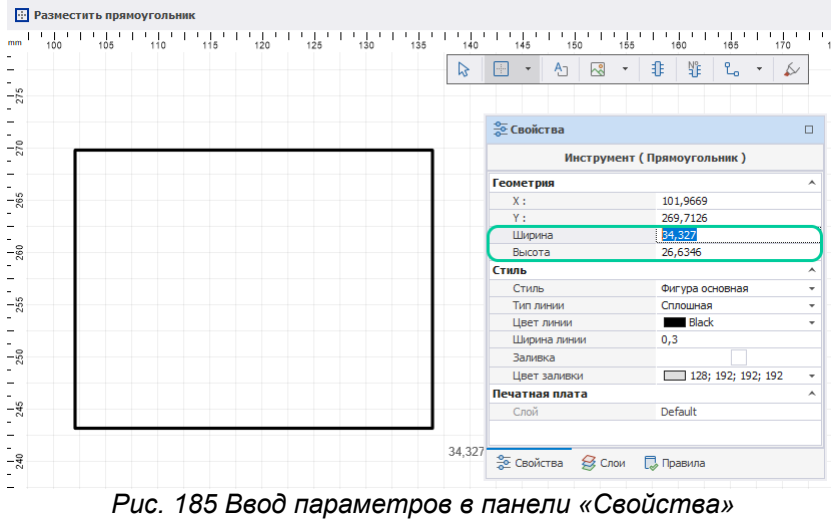

5. Размещение фигуры можно отменить, для этого нажмите Escape или вызовите контекстное меню и выберите «Отменить», [Рис. 186](#page-28-1).

<span id="page-28-1"></span>

|                  | <b>•••</b> Разместить прямоугольник |     |  |     |     |  |     |     |                       |  |     |   |          |                |                                            |  |     |                         |  |               |         |             |                          |     |      |
|------------------|-------------------------------------|-----|--|-----|-----|--|-----|-----|-----------------------|--|-----|---|----------|----------------|--------------------------------------------|--|-----|-------------------------|--|---------------|---------|-------------|--------------------------|-----|------|
| mm               | 100                                 | 105 |  | 110 | 116 |  | 120 | 125 | $^{1}$ <sub>130</sub> |  | 135 |   | 140      |                | 145                                        |  | 150 |                         |  | 155           | 160     | 165         |                          | 170 | ' 47 |
|                  |                                     |     |  |     |     |  |     |     |                       |  |     | た |          | $\blacksquare$ | $\mathbf{v}$                               |  | ∆   | $\overline{\mathbb{S}}$ |  | $\mathcal{A}$ | \$<br>썗 | $L_{\rm o}$ | $\overline{\phantom{a}}$ | Ь   |      |
| $-\frac{5}{275}$ |                                     |     |  |     |     |  |     |     |                       |  |     |   |          |                |                                            |  |     |                         |  |               |         |             |                          |     |      |
| -                |                                     |     |  |     |     |  |     |     |                       |  |     |   |          |                |                                            |  |     |                         |  |               |         |             |                          |     |      |
| $-\frac{6}{5}$   |                                     |     |  |     |     |  |     |     |                       |  |     |   |          |                |                                            |  |     |                         |  |               |         |             |                          |     |      |
| ۰                |                                     |     |  |     |     |  |     |     |                       |  |     |   |          |                |                                            |  |     |                         |  |               |         |             |                          |     |      |
| $-\frac{6}{5}$   |                                     |     |  |     |     |  |     |     |                       |  |     |   |          |                |                                            |  |     |                         |  |               |         |             |                          |     |      |
|                  |                                     |     |  |     |     |  |     |     |                       |  |     |   | $\times$ |                |                                            |  |     |                         |  |               |         |             |                          |     |      |
| $\frac{1}{260}$  |                                     |     |  |     |     |  |     |     |                       |  |     |   |          |                | Отменить<br>Escape                         |  |     |                         |  |               |         |             |                          |     |      |
| ۰                |                                     |     |  |     |     |  |     |     |                       |  |     |   |          |                | Инструменты<br>٠<br>Параметры<br>Настройки |  |     |                         |  |               |         |             |                          |     |      |
| $-\frac{5}{25}$  |                                     |     |  |     |     |  |     |     |                       |  |     |   | 國        |                |                                            |  |     |                         |  |               |         |             |                          |     |      |
|                  |                                     |     |  |     |     |  |     |     |                       |  |     |   | ලා       |                |                                            |  |     |                         |  |               |         |             |                          |     |      |
| $ \frac{6}{10}$  |                                     |     |  |     |     |  |     |     |                       |  |     |   |          |                |                                            |  |     |                         |  |               |         |             |                          |     |      |

*Рис. 186 Отмена размещения фигуры*

6. Чтобы зафиксировать требуемое отображение прямоугольника, нажмите левую кнопку мыши.

Точки редактирования прямоугольника – это его вершины. Перемещение вершин прямоугольника не ограничено.

После размещения прямоугольника инструмент остается активным.

## <span id="page-28-0"></span>**5.5.2 Общие свойства прямоугольника**

К общим свойствам прямоугольника относятся:

· Пункт «Расположение» поле «Геометрия» - координаты точки привязки прямоугольника (левый нижний угол прямоугольника);

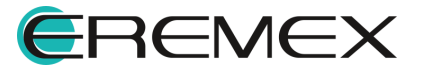

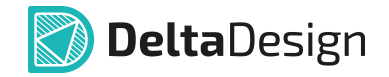

- · Пункт «Размер» поле «Геометрия» размер прямоугольника (длина сторон прямоугольника), который указывается в виде двух чисел, разделенных точкой с запятой (;);
- · Пункт «Центр» поле «Геометрия» координаты центра фигуры;
- · Пункт «Угол» поле «Геометрия» угол поворота фигуры относительно точки привязки фигуры по осям Х и Y;
- · Пункт «Заливка» поле «Стиль» включить/выключить заливку замкнутой фигуры.

По остальным пунктам подробнее см. раздел [Общие свойства линии.](#page-21-0)

## <span id="page-29-0"></span>**5.6 Многоугольник**

Многоугольники создаются с помощью инструмента «Разместить многоугольник», который обозначен значком **на панели инструментов** «Рисование».

#### <span id="page-29-1"></span>**5.6.1 Создание многоугольника**

Для размещения многоугольника:

1. Нажав кнопку , вызовите инструмент «Разместить многоугольник», который доступен на панели инструментов «Рисование» или в контекстном меню, [Рис. 187.](#page-29-2)

<span id="page-29-2"></span>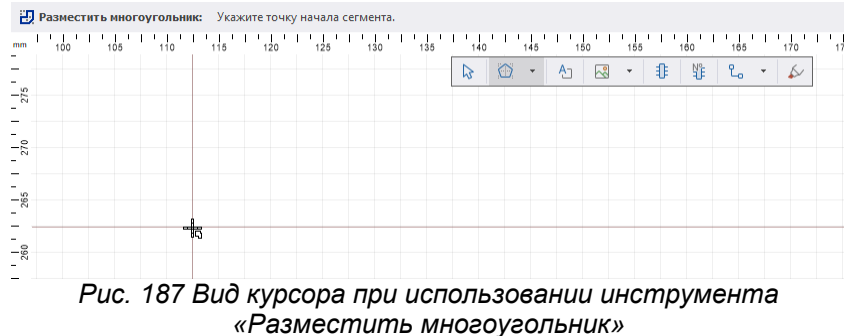

- 2. Зафиксируйте точку вершины многоугольника, нажав левую кнопку мыши.
- 3. Переместите курсор в нужную точку и зафиксируйте вторую вершину. С указанием второй вершины будет размещена первая сторона многоугольника, см. [Рис. 188](#page-29-3).

<span id="page-29-3"></span>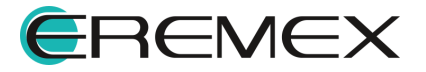

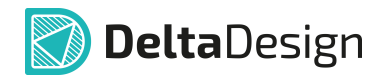

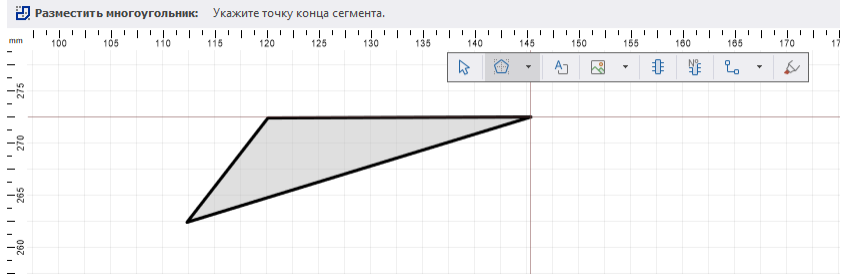

*Рис. 188 Фиксация размещения первой стороны многоугольника*

4. Переместите курсор в следующую точку и зафиксируйте новую вершину.

Будет отображен простейший многоугольник – треугольник. Внутреннее пространство будет заполнено.

5. Для отмены размещения последней вершины нажмите клавишу «Backspace» или выберите пункт «Удалить последний сегмент» в контекстном меню, см. [Рис. 189](#page-30-0).

<span id="page-30-0"></span>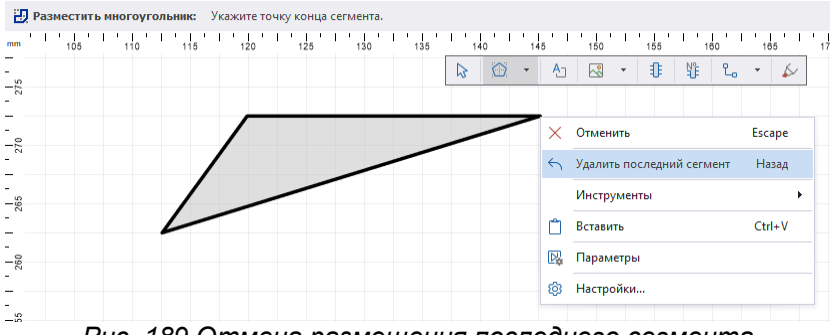

*Рис. 189 Отмена размещения последнего сегмента*

6. Разместите необходимое количество вершин для получения требуемой фигуры.

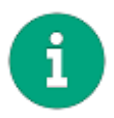

**Примечание!** При размещении новой вершины многоугольника создаются две новые стороны. Начало одной стороны всегда расположено в точке первой вершины многоугольника, а начало второй - в точке предыдущей вершины многоугольника.

7. Нажмите «Enter» или «Завершить» в контекстном меню для завершения размещения многоугольника, [Рис. 190.](#page-30-1)

<span id="page-30-1"></span>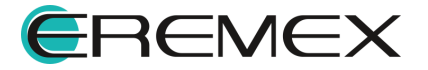

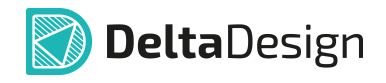

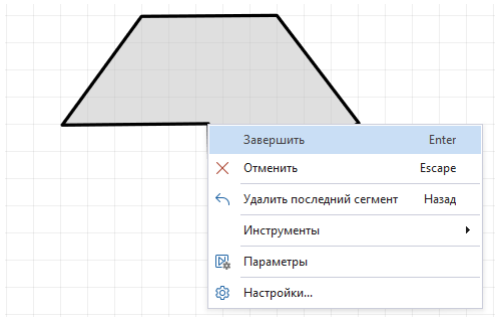

*Рис. 190 Завершение построения фигуры*

8. Нажмите «Escape» или «Отменить» в контекстном меню для отмены размещения многоугольника, см. **[Рис. 191](#page-31-2).** 

<span id="page-31-2"></span>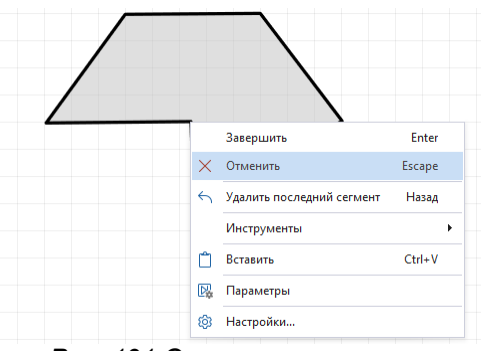

*Рис. 191 Отмена размещения*

После размещения многоугольника инструмент остается активным.

## <span id="page-31-0"></span>**5.6.2 Общие свойства многоугольника**

Свойства многоугольника, доступные для редактирования в панели «Свойства», во многом совпадают со свойствами линий. Подробнее см. раздел [Общие свойства линии.](#page-21-0)

## <span id="page-31-1"></span>**5.6.3 Преобразование многоугольника**

Многоугольник может быть преобразован в линию, которая в точности повторяет его очертания. Для преобразования многоугольника в линию выполните следующие действия:

- 1. Выберите многоугольник.
- 2. Вызовите контекстное меню и выберите пункт «Преобразовать в полилинию», см. [Рис. 192.](#page-31-3)

<span id="page-31-3"></span>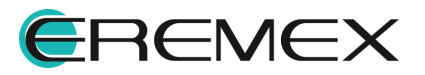

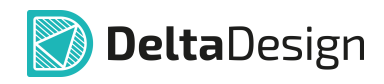

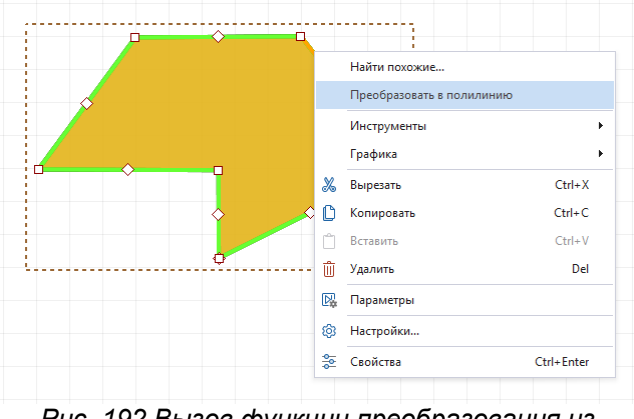

<span id="page-32-2"></span>*Рис. 192 Вызов функции преобразования из контекстного меню*

Многоугольник будет преобразован, см. [Рис. 193](#page-32-2).

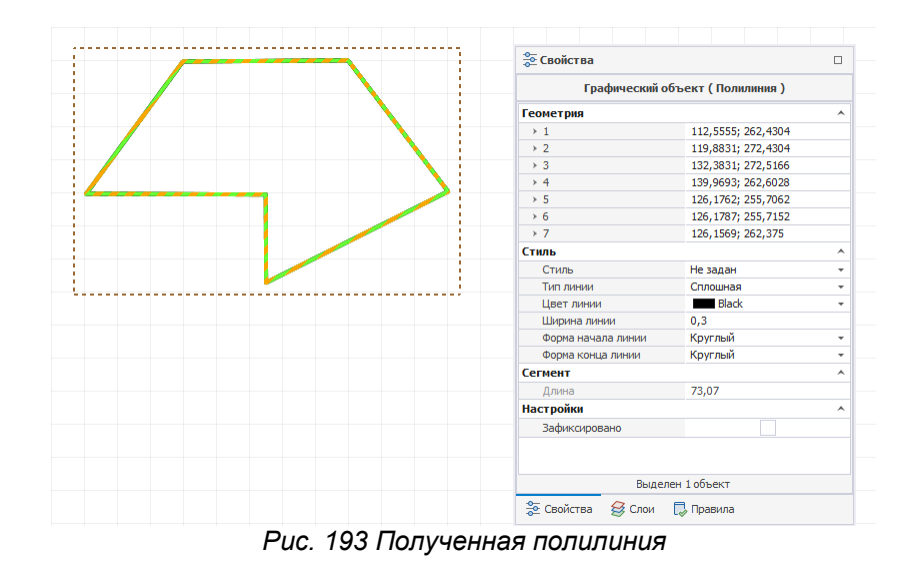

# <span id="page-32-0"></span>**5.7 Окружность**

Окружность создается с помощью инструмента «Разместить окружность», который, обозначен значком **Велим панели инструментов** «Рисование».

## <span id="page-32-1"></span>**5.7.1 Создание окружности**

Для размещения окружности выполните следующие действия:

1. Вызовите инструмент «Разместить окружность», нажав кнопку  $\bigoplus$ который доступен на панели инструментов «Рисование» или в контекстном меню.

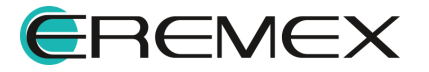

<span id="page-33-0"></span>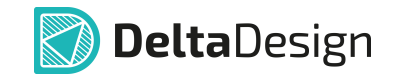

На [Рис. 194](#page-33-0) показан вид курсора при выборе инструмента «Разместить окружность».

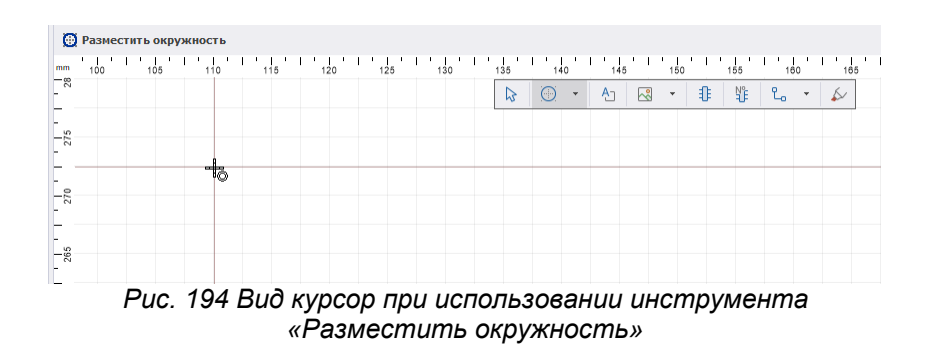

- 2. Зафиксируйте центр окружности нажатием левой кнопки мыши.
- 3. Переместите курсор от центра и зафиксируйте окружность с требуемым радиусом, см. [Рис. 195](#page-33-1). Окружность будет размещена.

<span id="page-33-1"></span>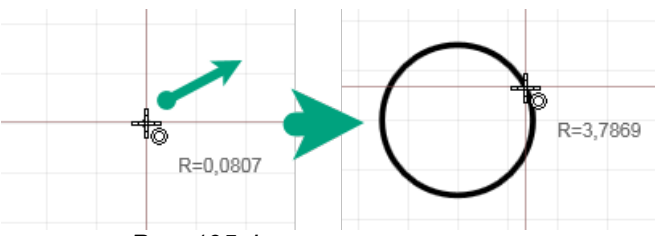

*Рис. 195 Фиксация окружности*

При смещении курсора дальше от зафиксированного центра система динамично отображает размер текущего радиуса.

4. Для отмены размещения окружности до фиксации ее требуемого радиуса вызовите контекстное меню и выберите «Отменить», [Рис.](#page-33-2) [196](#page-33-2).

<span id="page-33-2"></span>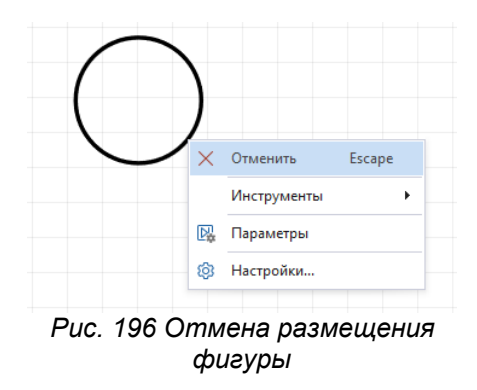

После размещения окружности инструмент остается активным.

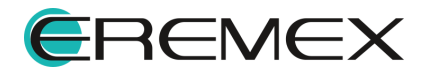

## <span id="page-34-0"></span>**5.7.2 Общие свойства окружности**

Для окружности в панели «Свойства» можно задать: координаты центра, радиус (поле «Геометрия»), стиль (поле «Стиль») и фиксацию фигуры (поле «Настройки»). Пункты поля «Стиль» подробно рассмотрены в разделе [Общие свойства линии.](#page-21-0)

## <span id="page-34-1"></span>**5.7.3 Точки редактирования окружности**

Для окружности задана только одна точка редактирования – произвольная точка, расположенная на окружности, изменение позиции которой позволяет менять радиус окружности.

## <span id="page-34-2"></span>**5.7.4 Преобразование окружности**

Для редактирования формы окружности ее необходимо преобразовать в полигон, <u>Рис. 197</u>.

<span id="page-34-3"></span>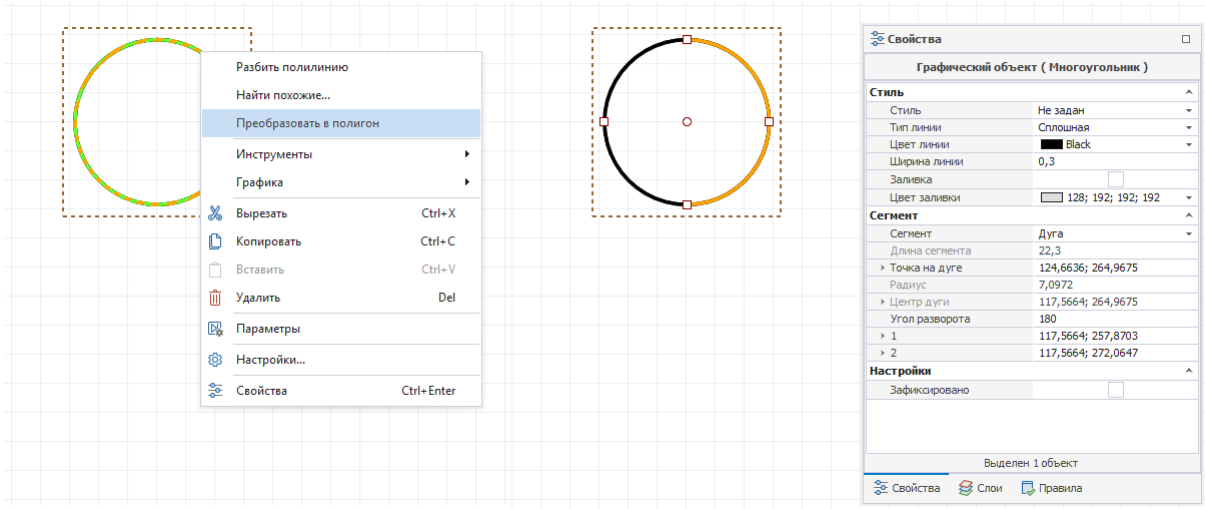

<span id="page-34-4"></span>*Рис. 197 Преобразование окружности в полигон*

Окружность будет разделена на две дуги, для каждой из которых станет доступен выбор типа линии, [Рис. 198](#page-34-4). Подробнее о работе с типом линии см. раздел [Типы сегментов линии и точки их редактирования.](#page-23-0)

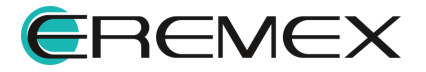

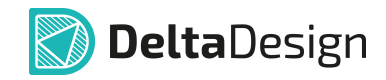

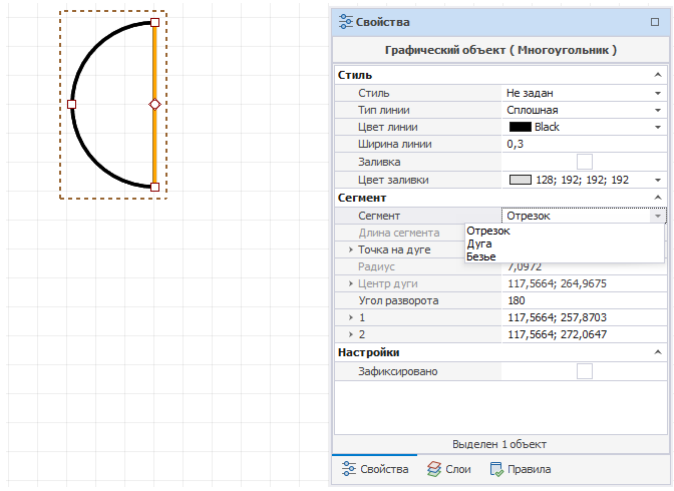

*Рис. 198 Изменение типа сегмента*

# <span id="page-35-0"></span>**5.8 Эллипс**

Эллипс создается с помощью инструмента «Разместить эллипс», который обозначен значком  $\bullet$  на панели инструментов «Рисование».

## <span id="page-35-1"></span>**5.8.1 Создание эллипса**

Для размещения эллипса выполните следующие действия:

1. Вызовите инструмент «Разместить эллипс», нажав кнопку , которая доступна на панели инструментов «Рисование» или в контекстном меню.

На [Рис. 199](#page-35-2) показан вид курсора при выборе инструмента «Разместить эллипс».

<span id="page-35-2"></span>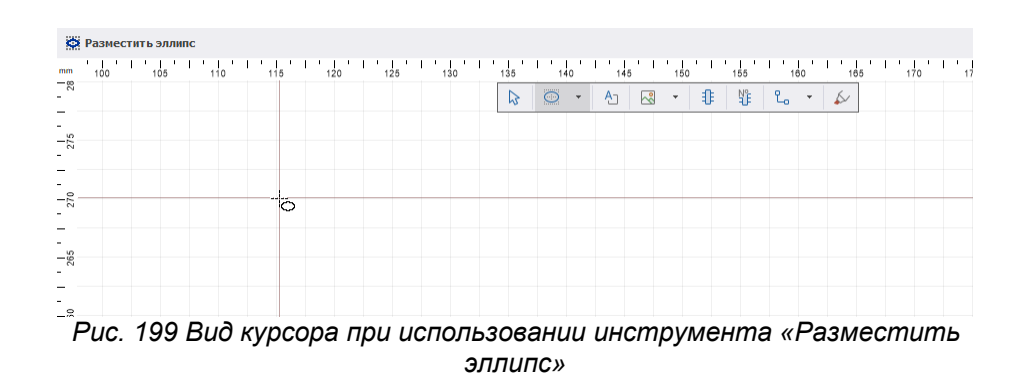

2. Зафиксируйте положение центра эллипса нажатием левой кнопки мыши в выбранной точке.

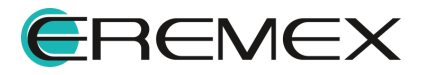
<span id="page-36-0"></span>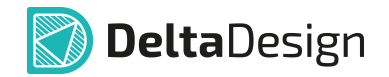

3. Переместите курсор мыши от центра эллипса. Система отобразит предполагаемый вид фигуры, см. [Рис. 200](#page-36-0).

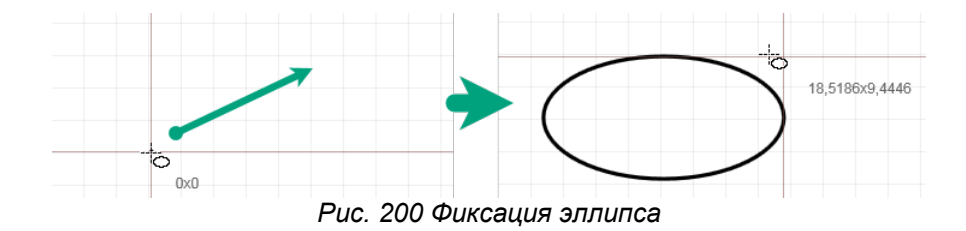

При смещении курсора дальше от зафиксированного центра система динамично отображает размер текущего радиуса.

- 4. Зафиксируйте нужную форму эллипса нажатием левой кнопки мыши.
- 5. Для отмены размещения эллипса нажмите Escape или выберите «Отменить» в контекстном меню, [Рис. 201](#page-36-1).

<span id="page-36-1"></span>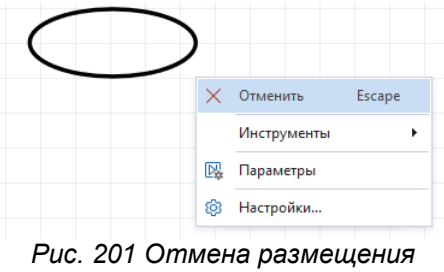

*фигуры*

После размещения эллипса инструмент остается активным.

#### **5.8.2 Общие свойства эллипса**

Свойства, присущие эллипсу, идентичны свойствам окружности. Подробнее о свойствах см. раздел [Общие свойства окружности](#page-34-0).

### **5.8.3 Точки редактирования эллипса**

В отличие от окружности у эллипса имеются две точки редактирования, расположенные на границе эллипса, с помощью которых задается радиус эллипса, [Рис. 202](#page-36-2). Движение точек редактирования произвольное.

<span id="page-36-2"></span>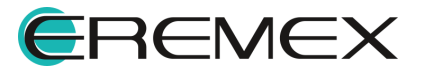

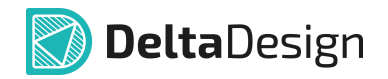

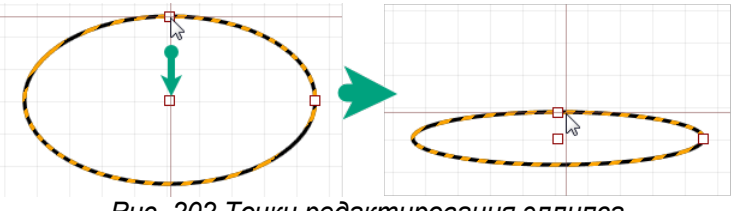

*Рис. 202 Точки редактирования эллипса*

#### **5.9 Текстовое поле**

Текстовые поля создаются с помощью инструмента «Разместить текстовое поле», который обозначен значком <sup>Ал</sup> на панели инструментов «Рисование».

### **5.9.1 Создание текстового поля**

Для размещения текстового поля выполните следующие действия:

1. Нажав кнопку  $\mathbb{A}$ , вызовите инструмент «Разместить текстовое поле», который доступен на панели инструментов «Рисование» или в контекстном меню.

На [Рис. 203](#page-37-0) показан вид курсора при выборе инструмента «Разместить текстовое поле».

<span id="page-37-0"></span>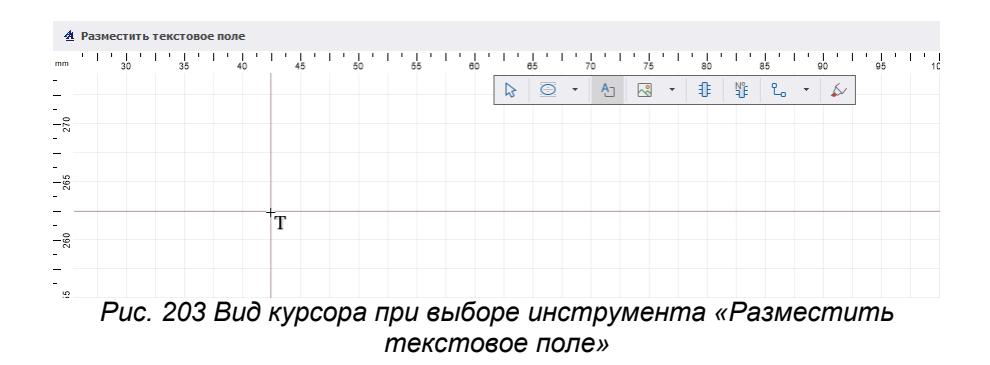

2. Зафиксируйте точку размещения окна ввода текста нажатием левой кнопки мыши.

В рабочей области будет отображено окно для последующего ввода текста, см. [Рис. 204.](#page-37-1) Параметры текстового поля и шрифта настраиваются в панели «Свойства».

<span id="page-37-1"></span>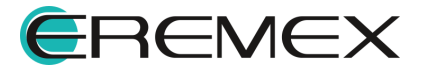

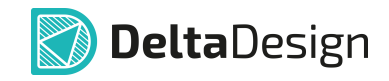

|       | <b>Э Свойства</b> |                         |
|-------|-------------------|-------------------------|
|       |                   | Инструмент (Текст)      |
|       | <b>Геометрия</b>  |                         |
|       | X:                | 55,0664                 |
|       | Y:                | 254,7088                |
|       | Ширина            | 28,4924                 |
|       | Высота            | 4,8276                  |
| DUMED | Угол поворота     | $\mathbf{0}$            |
|       | Стиль             |                         |
|       | Стиль             | Не задан                |
|       | Шрифт             | <b>GOST</b>             |
|       | Размер шрифта     | 2,5                     |
|       | Начертание        | Обычный                 |
|       | Цвет текста       | <b>Black</b>            |
|       | Текст             |                         |
|       | Текст             | Пример                  |
|       | Размещение текста | Свободно                |
|       | Зеркальность      |                         |
|       | Выравнивание      | [По центру, Посередине] |
|       | Печатная плата    |                         |
|       | Слой              | Default                 |

*Рис. 204 Свойства инструмента «Разместить текстовое поле»*

3. После ввода текста и настройки его параметров нажмите Enter или выберите «Завершить» в контекстном меню, [Рис. 205](#page-38-0). Выбор пункта «Отменить» сбросит добавление текстового поля без сохранения, но инструмент «Разместить текстовое поле» останется активным.

<span id="page-38-0"></span>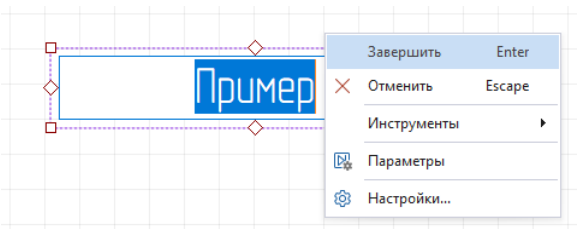

*Рис. 205 Завершение добавления текста*

После размещения текстового поля инструмент остается активным.

Для корректировки или изменения параметров текста, стиля текста или самого текста выберите текстовое поле и отредактируйте требуемое наполнение его свойств в панели «Свойства».

Для вызова расширенного режима редактирования текстового поля вызовите контекстное меню и выберите «Редактировать» или нажмите заданную для данного действия горячую клавишу «F2», [Рис. 206.](#page-38-1) Редактирование границ текстового поля возможно только в расширенном режиме редактирования.

<span id="page-38-1"></span>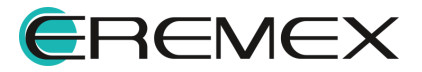

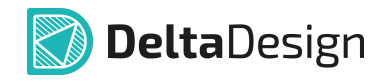

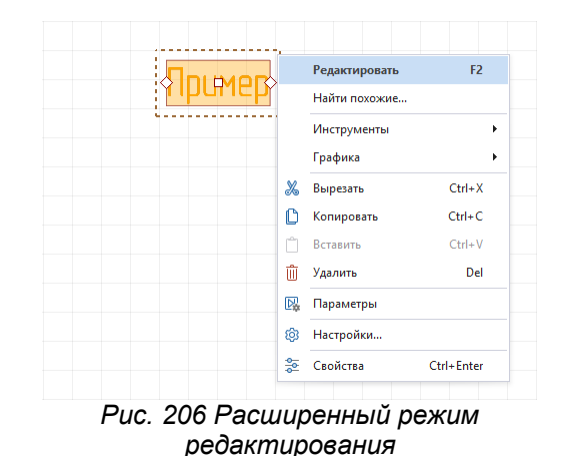

# **5.9.2 Общие свойства текстового поля**

Текстовое поле обладает следующими свойствами:

- · Пункты «X» и «Y», поле «Геометрия» координаты точки привязки текстового поля. Координаты точки привязки задаются в единицах измерения координатной сетки редактора.
- · Пункт «Угол поворота», поле «Геометрия» угол поворота относительно точки привязки. Угол поворота задается в градусах. При изменении угла поворота координаты точки привязки текстового поля не изменяются.
- · Пункт «Ширина», поле «Геометрия» ширина текстового поля. Ширина текстового поля задается в единицах длины, установленных в Настройках системы. Редактирование поля доступно в режиме редактирования текстового поля.
- · Пункт «Высота», поле «Геометрия» высота текстового поля. Высота текстового поля задается в единицах длины, установленных в Настройках системы.
- · Пункт «Стиль», поле «Стиль» совокупность заданных параметров настроек стиля. В системе имеются шаблоны стилей, заданные согласно требованиям ГОСТ или обозначению определенных элементов, см. [Рис. 207](#page-39-0). Готовые шаблоны стиля доступны для выбора в выпадающем списке при нажатии  $\overline{\phantom{a}}$  в конце строки.

<span id="page-39-0"></span>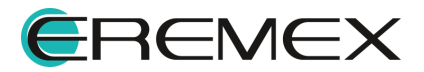

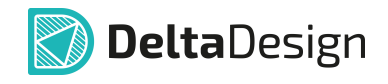

| <b>Э Свойства</b>         |                            | п |
|---------------------------|----------------------------|---|
|                           | Графический объект (Текст) |   |
| <b>Геометрия</b>          |                            | ٨ |
| X:                        | 55,0664                    |   |
| Y:                        | 254,7088                   |   |
| Угол поворота             | n                          |   |
| Ширина                    | 8,9284                     |   |
| Высота                    | 3,9284                     |   |
| Стиль                     |                            | A |
| Стиль                     |                            |   |
| Шрифт                     | Метка шины                 |   |
| Размер шрифта             | Метка вывода               |   |
| Начертание                |                            |   |
| Цвет текста               | Текст в отчете             |   |
| Режим отрисовки           | Текст в заголовке отчета   |   |
| Толщина линии             | $TOCT H = 1.8$ MM          |   |
| Текст                     | FOCT H=2.5MM               |   |
| Текст                     | FOCT H=3.5MM               |   |
| <b>Вазманнациа такста</b> | 7 D. C.                    |   |

*Рис. 207 Выбор стиля*

- · Пункт «Шрифт», поле «Стиль» стиль шрифта текста. Нажатие на « » в конце строки вызывает окно «Редактор шрифта» текста, в котором доступно задание следующих параметров: выбор вида шрифта из списка; размер шрифта (в мм); начертание (жирный, курсив, обычный, жирный курсив), а также – подчеркнутый и зачеркнутый.
- · Пункт «Цвет текста», поле «Стиль» выбор цвета текста. Возможен выбор цветов, заданных в системе, а также выбор произвольного цвета во вкладке «Пользовательские», см. [Рис. 208](#page-40-0).

<span id="page-40-0"></span>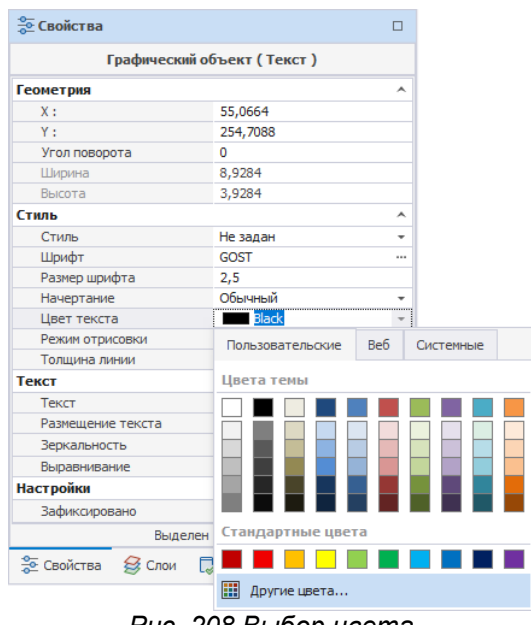

<span id="page-40-1"></span>*Рис. 208 Выбор цвета*

· Пункт «Текст», поле «Текст» - нажатие на строку вызывает окно отображения и вода текста, [Рис. 209](#page-40-1).

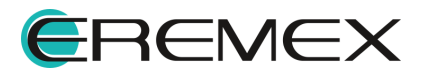

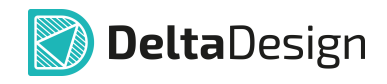

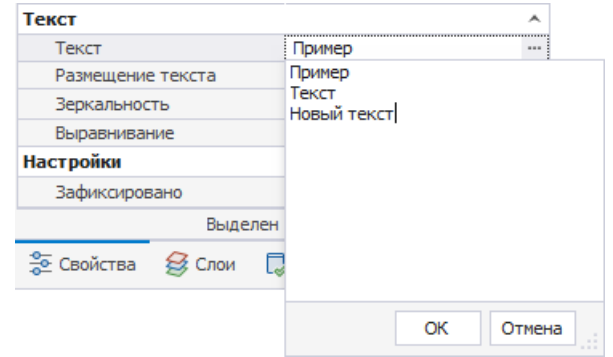

<span id="page-41-0"></span>*Рис. 209 Ввод текста*

Если требуется установить верхнюю черту над фрагментом текста, то перед фрагментом и после него необходимо поставить символы тильды, см. [Рис. 210.](#page-41-0)

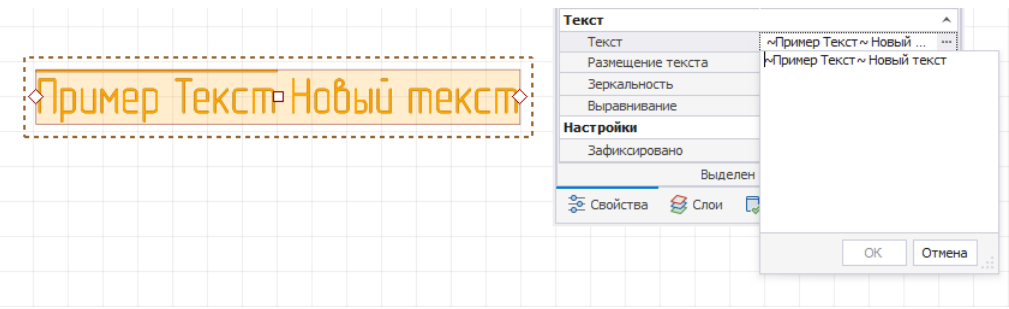

*Рис. 210 Ввод текста с верхней чертой*

- · Пункт «Размещение текста», поле «Текст» в выпадающем списке доступны действия с веденным текстом: свободно (границы текстового поля и размеры шрифта будут отвечать заданным в панели «Свойства»); подбор (стиль текста будет соответствовать заданным границам текстового поля); вписать (текст будет «вписан» в заданные границы поля, стиль будет адаптирован); сжать (при необходимости «вписать» текст в заданные границы поля, текст будет сжат); перенос (допущение переноса текста).
- · Пункт «Зеркальность», поле «Текст» отображение текста зеркально. Зеркальное отражение выполняется относительно точки привязки, заданной в пункте «Выравнивание» поля «Текст».
- · Пункт «Выравнивание», поле «Текст» выравнивание текста в текстовом поле, см. [Рис. 211.](#page-41-1) Также при выборе типа выравнивания текста для поля устанавливается точка привязки текстового поля.

<span id="page-41-1"></span>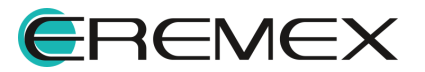

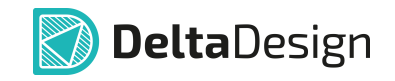

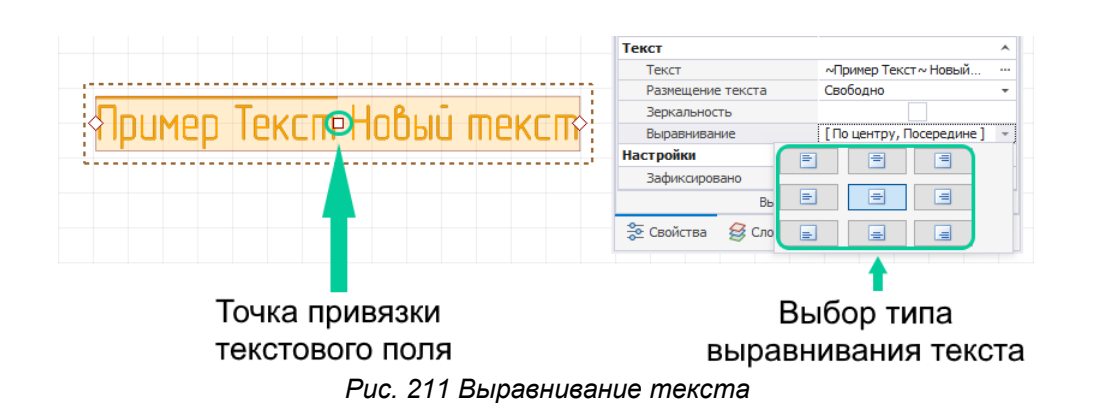

Пункт «Зафиксировать», поле «Настройки» - включение/выключение фиксации положения текстового поля на схеме/плате.

### **5.9.3 Точки редактирования текстового поля**

Для вызова режима редактирования текстового поля вызовите контекстное меню и выберите «Редактировать» или нажмите заданную для данного действия горячую клавишу «F2», см. [Рис. 212](#page-42-0), предварительно выбрав текстовое поле.

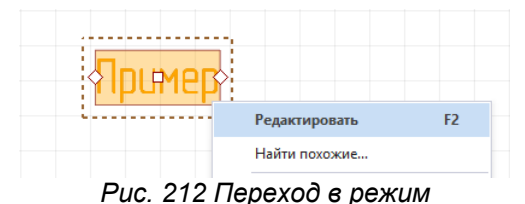

<span id="page-42-1"></span><span id="page-42-0"></span>*редактирования*

Точки редактирования текстового поля отображены на границе по всему периметру, см. [Рис. 213.](#page-42-1)

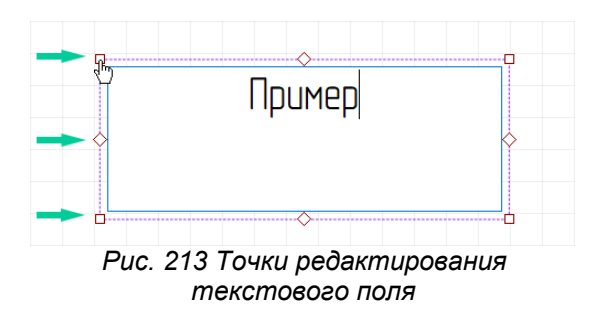

Для изменения размерности текстового поля:

- 1. Выберите точку редактирования.
- 2. Зажмите левую кнопку мыши.

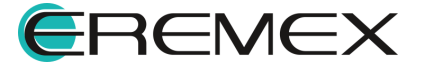

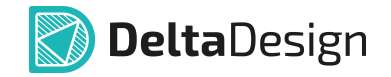

- 3. Переместите точку произвольно.
- 4. Зафиксируйте новое положение точки редактирования, отпустив кнопку мыши.

Точки редактирования перемещаются произвольно.

Точки редактирования также служат индикаторами расположения текста внутри текстового поля.

Для точного позиционирования текста:

1. Выберите вид выравнивания текста в панели «Свойства» → поле «Текст» → пункт «Выравнивание». Точка редактирования на границе текстового поля проинформирует о выбранном расположении текста, см. [Рис. 214](#page-43-0).

<span id="page-43-0"></span>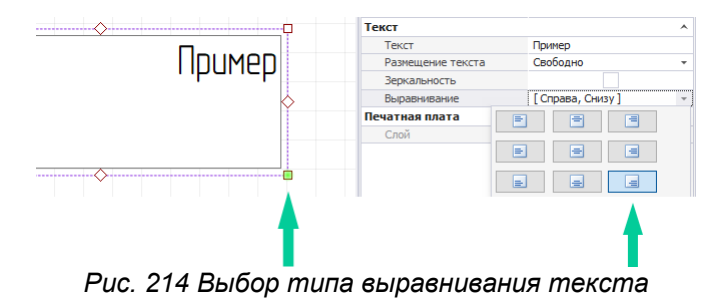

2. После выхода из режима редактирования текст будет перемещен и расположен согласно отображенной точке, см. [Рис. 215](#page-43-1).

<span id="page-43-1"></span>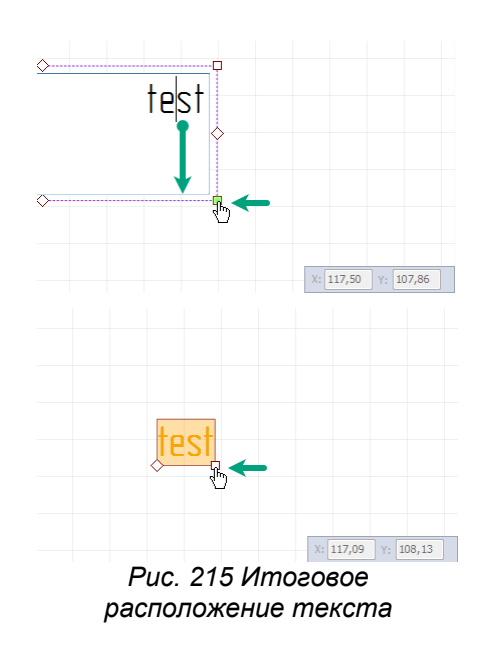

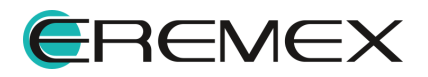

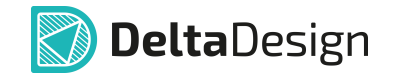

#### **5.10 Фаска/Сопряжение**

Фаска (или сопряжение) создается с помощью инструмента «Фаска/Сопряжение», который обозначен значком **• На панели инструментов** «Рисование».

Фаска - создаёт линию. С помощью инструмента «Фаска» можно создавать скошенный угол на месте соединения двух смежных отрезков (сегментов) полилинии.

Сопряжение - создаёт дугу. С помощью инструмента «Сопряжение» можно создавать скругленные углы на месте соединения двух смежных отрезков (сегментов) полилинии.

Инструмент «Фаска/Сопряжение» возможно использовать с такими объектами как:

- · Прямоугольник;
- · Многоугольник;
- · Полилиния;
- · Полигон.

Инструмент невозможно использовать в случаях:

Если объектом будет сложная фигура. Для применения инструмента необходимо преобразовать сложную фигуру в полигон.

Если фигура создана из двух полилиний соединяющихся в общей точке. Для того чтобы построить Фаску / Сопряжение, необходимо объединить эти полилинии.

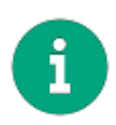

**Примечание!** Концы полилиний должны точно совпадать. При построении сложной фигуры при помощи полилиний рекомендуется включить привязку к сетке и объектную привязку в панели инструментов «Графика».

Если один из сегментов (или оба сегмента) является дугой или безье. Инструмент работает только для отрезков.

### **5.10.1 Виды режимов инструмента**

#### **5.10.1.1 Сопряжение**

В режиме «Сопряжение» доступен ввод параметра радиуса дуги сопряжения, по которому будет задано скругление, [Рис. 216](#page-44-0).

<span id="page-44-0"></span>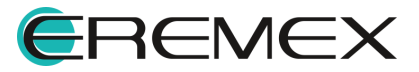

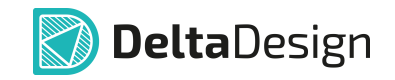

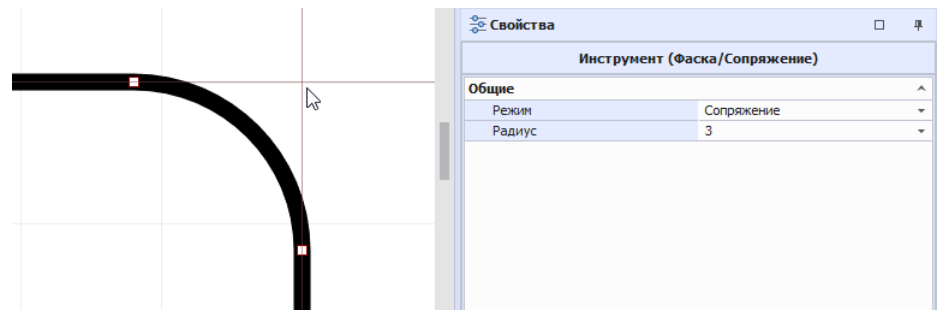

*Рис. 216 Доступные параметры в панели «Свойства»*

Также в выпадающем меню доступен перечень значений для радиуса создаваемой дуги сопряжения, см. [Рис. 217](#page-44-0).

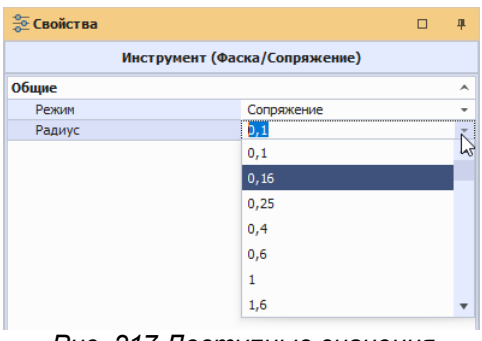

<span id="page-45-0"></span>*Рис. 217 Доступные значения*

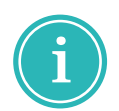

**Примечание!** Предопределенные значения радиусов закруглений соответствуют ГОСТ 10948-64.

# **5.10.1.2 Фаска симметричная**

В режиме «Фаска симметричная» указывается длина катета срезаемого равнобедренного прямоугольного треугольника, см. [Рис. 218](#page-45-0).

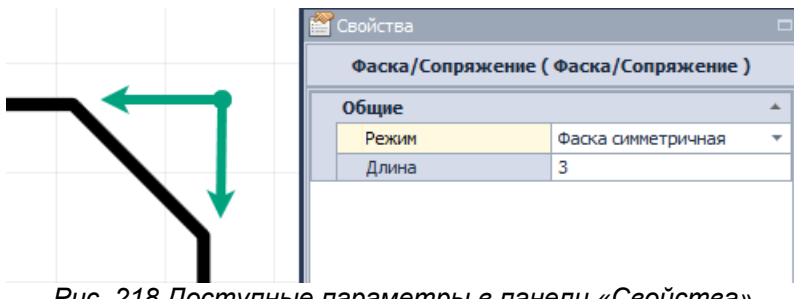

*Рис. 218 Доступные параметры в панели «Своиства»* 

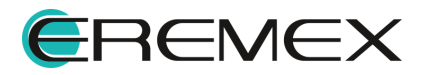

<span id="page-46-0"></span>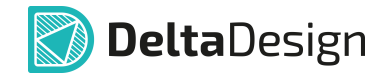

#### **5.10.1.3 Фаска несимметричная**

В режиме «Фаска несимметричная» указываются длины двух катетов срезаемого прямоугольного треугольника, см. [Рис. 219](#page-46-0).

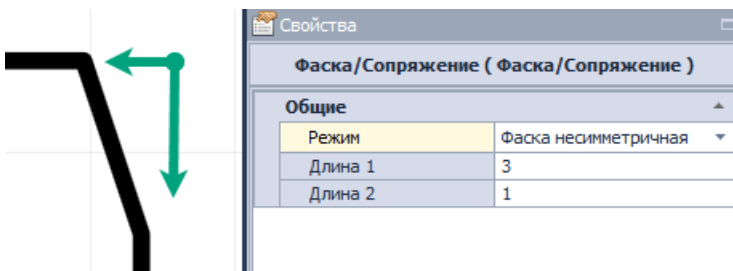

*Рис. 219 Доступные параметры в панели «Свойства»*

### **5.10.1.4 Фаска по углу**

В режиме «Фаска по углу» указывается длина одного из катетов и угол между катетом и гипотенузуй (фаской), см. [Рис. 220.](#page-46-1)

<span id="page-46-1"></span>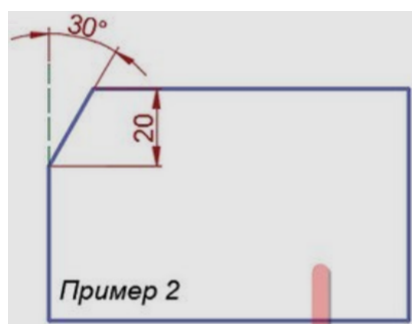

*Рис. 220 Построение фаски*

Угол указывается в градусах. Установка флага в поле «Смена сегмента» позволяет менять сегмент, от которого берется указанный угол, [Рис.](#page-46-2) [221](#page-46-2).

<span id="page-46-2"></span>

| <b>ЭД</b> Свойства<br>п       |               |  |  |  |  |  |  |
|-------------------------------|---------------|--|--|--|--|--|--|
| Инструмент (Фаска/Сопряжение) |               |  |  |  |  |  |  |
| Общие                         |               |  |  |  |  |  |  |
| Режим                         | Фаска по углу |  |  |  |  |  |  |
| Смена сегмента                |               |  |  |  |  |  |  |
| Длина                         | 20            |  |  |  |  |  |  |
| Угол                          | 30            |  |  |  |  |  |  |

*Рис. 221 Свойства инструмента*

### **5.10.2 Создание фаски/сопряжения**

При вызове инструмента «Фаска/Сопряжение» по умолчанию стоит режим размещения сопряжения.

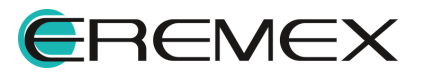

<span id="page-47-0"></span>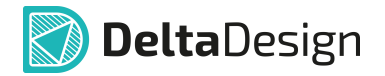

Для переключения между режимами после вызова инструмента необходимо в панели свойства выбрать требуемый режим, см. [Рис. 222.](#page-47-0)

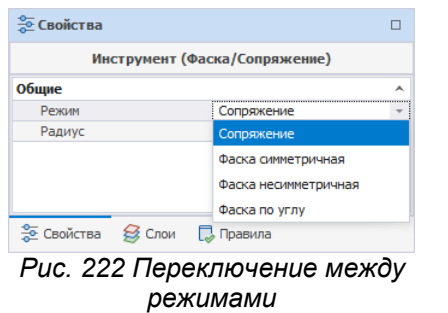

Для размещения фаски/сопряжения выполните следующие действия:

- 1. Вызовите инструмент «Фаска/Сопряжение», нажав кнопку который доступен на панели инструментов «Рисование» или в контекстном меню.
- 2. В панели «Свойства» выберите необходимый режим инструмента и введите для него требуемые параметры.
- 3. Наведите курсор на точку соединения сегментов полилинии, в которой необходимо добавить фаску или сопряжение, и нажмите левую кнопку мыши, фиксируя расположение фаски или сопряжения.
- 4. Для отмены размещения фаски или сопряжения нажмите Escape или «Отменить» в контекстном меню, см. [Рис. 223](#page-47-1).

<span id="page-47-1"></span>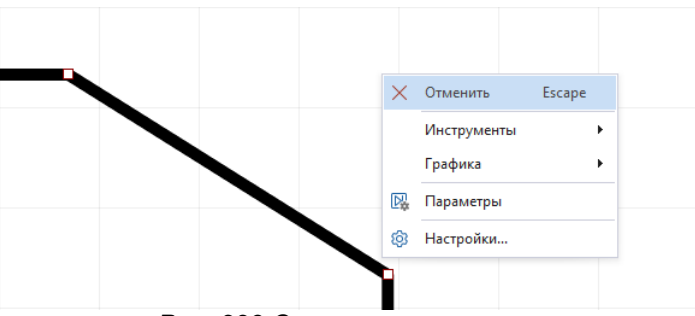

*Рис. 223 Отмена размещения*

### **5.10.3 Точки редактирования фаски и сопряжения**

Точки редактирования сегментов фаски и сопряжения расположены в середине сегмента и по его концам.

Произвольное перемещение механизмом «зажать-переместить» доступно только для симметричной фаски и сопряжения, см. [Рис. 224.](#page-47-2)

<span id="page-47-2"></span>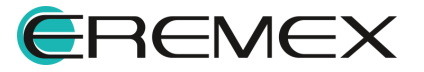

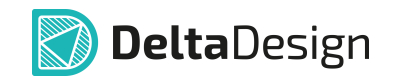

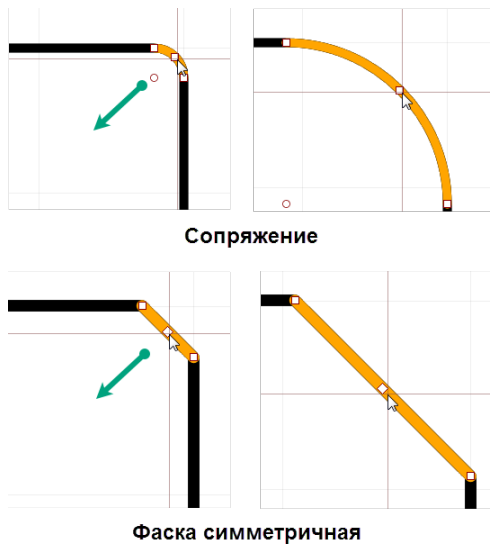

*Рис. 224 Точки редактирования*

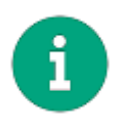

**Примечание!** Для более корректной работы с произвольным перемещением сегментов сопряжения и симметричной фаски рекомендуется отключать объектную привязку и привязку к сетке в панели инструментов «Графика».

Редактирование всех остальных типов фаски осуществляется в панели «Свойства».

# **5.11 Рисунок**

Размещение рисунка осуществляется с помощью инструмента «Разместить рисунок», который обозначен значком **ВА** на панели инструментов «Рисование».

### **5.11.1 Добавление рисунка**

Для добавления рисунка выполните следующие действия:

- 1. Вызовите инструмент «Разместить рисунок», нажав  $\frac{18}{3}$ , инструмент доступен на панели инструментов «Рисование» или в контекстном меню.
- 2. В окне проводника укажите путь к выбранному рисунку и нажмите «Открыть», см. [Рис. 225.](#page-48-0) Выбранный рисунок будет следовать за курсором до момента размещения.

<span id="page-48-0"></span>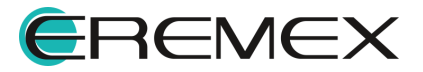

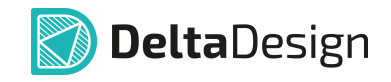

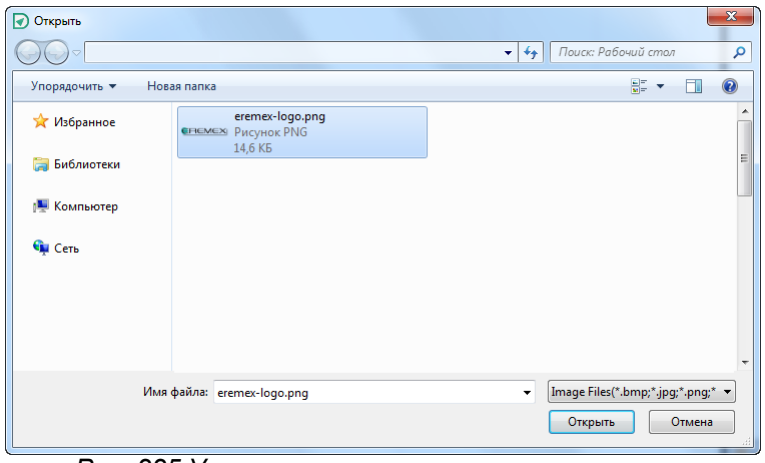

*Рис. 225 Указание пути, по которому размещен выбранный рисунок*

- 3. До фиксации размещаемого рисунка возможно настроить его параметры, такие как: размер (ширина, высота) с сохранением пропорций; задать точные координаты позиционирования; включить или выключить обрамление объекта; выбрать слой для размещения и т.д.
- 4. Нажмите левую кнопку мыши для фиксации размещения рисунка.
- 5. Для отмены размещения рисунка нажмите Escape или «Отменить» в контекстном меню.

После размещения выбранного рисунка инструмент перестает быть активным.

### **5.11.2 Основные свойства рисунка**

После размещения в панели «Свойства» для редактирования доступны следующие параметры рисунка:

- · Пункты «X» и «Y», поле «Геометрия» координаты точки привязки рисунка. Координаты точки привязки задаются в единицах измерения координатной сетки редактора.
- · Пункт «Ширина», поле «Геометрия» ширина рисунка. Ширина задается в единицах длины, установленных в Настройках системы.
- · Пункт «Высота», поле «Геометрия» высота рисунка. Высота задается в единицах длины, установленных в Настройках системы.
- $\bullet$   $\Box$ «Сохранять пропорции», поле «Геометрия» включение/выключение сохранения пропорций рисунка при изменении параметров его размеров.
- · Пункт «Угол поворота», поле «Геометрия» угол поворота относительно точки привязки. Угол поворота задается в градусах. При

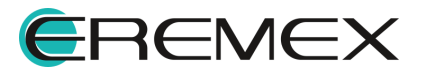

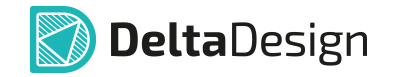

изменении угла поворота координаты точки привязки рисунка не изменяются.

· Пункт «Рамка», поле «Стиль» - включение/выключение отображения рамки рисунка. Тип рамки выбирается из выпадающего списка в пункте «Стиль поля «Стиль», [Рис. 226.](#page-50-0)

<span id="page-50-0"></span>

| Стиль                                               |                                     |  |  |  |  |
|-----------------------------------------------------|-------------------------------------|--|--|--|--|
| Стиль                                               | Штрихпунктирная уто                 |  |  |  |  |
| Рамка                                               | Основная                            |  |  |  |  |
| Качество                                            | Тонкая                              |  |  |  |  |
| <b>Настройки</b>                                    | Штриховая<br>Штрихпунктирная тонкая |  |  |  |  |
| Зафиксировать                                       | Штрихпунктирная утолщенная          |  |  |  |  |
|                                                     | Штриховая основная                  |  |  |  |  |
| Штрихштрихпунктирная                                |                                     |  |  |  |  |
| $D_{\text{LLC}}$ , 226 $O$ moброженно рамки рисунка |                                     |  |  |  |  |

*Рис. 226 Отображение рамки рисунка*

- · Пункт «Качество», поле «Стиль» доступен выбор качества разрешения рисунка – низкое или обычное.
- · Пункт «Зафиксировать», поле «Настройки» включение/выключение фиксации рисунка.

#### **5.11.3 Точки редактирования рисунка**

У рисунка имеются две точки редактирования: первая – это точка привязки рисунка, вторая – изменения размеров.

С помощью первой, которая также является точкой привязки рисунка, осуществляется произвольное перемещение рисунка, [Рис. 227.](#page-50-1)

<span id="page-50-1"></span>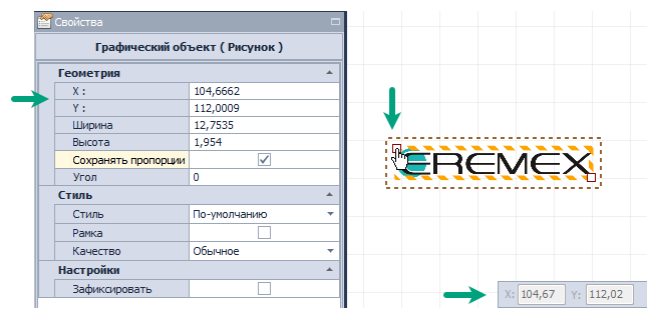

*Рис. 227 Произвольное перемещение рисунка*

Для перемещения рисунка необходимо выбрать точку привязки рисунка и, удерживая левую кнопку мыши, переместить рисунок. Рисунок будет перемещен и зафиксирован в новом месте, как только кнопка мыши будет отпущена.

Вторая точка редактирования служит для изменения размеров рисунка, его высоты и ширины. Перемещение данной точки произвольно изменяет

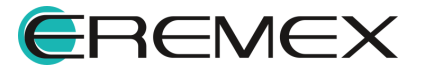

<span id="page-51-0"></span>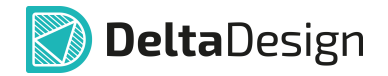

высоту и ширину рисунка. При перемещении данной точки режим сохранения пропорций рисунка включается по умолчанию, см. [Рис. 228](#page-51-0).

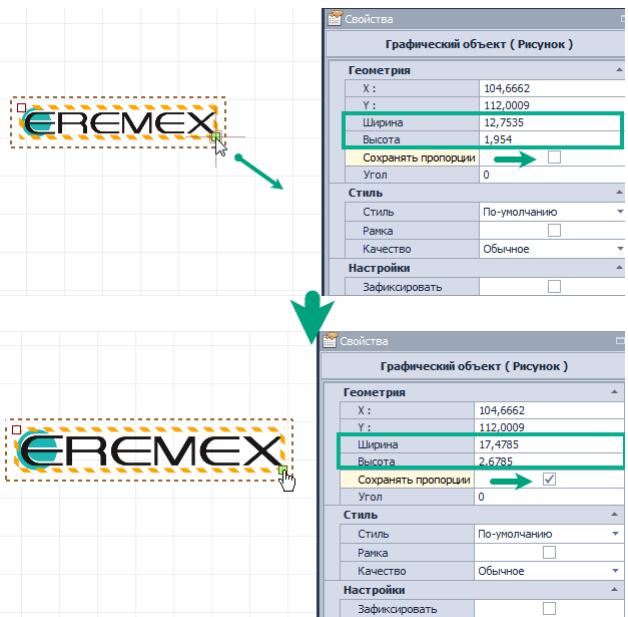

*Рис. 228 Изменение размеров рисунка*

# **5.12 Символ**

Инструмент «Разместить символ» позволяет разместить добавленный в систему символ, выбрав его из предложенного списка.

Размещение символа осуществляется с помощью инструмента «Разместить символ», который обозначен значком  $\boxed{2}$  на панели инструментов «Рисование».

### **5.12.1 Добавление символа**

Для добавления символа выполните следующие действия:

- 1. Вызовите инструмент «Разместить символ», нажав <sup>[2]</sup>, который доступен на панели инструментов «Рисование» или в контекстном меню.
- 2. В отобразившемся окне «Выбор символа» выберите один из представленных символов двойным кликом, [Рис. 229](#page-51-1). Окно выбора символа будет закрыто, а символ прикреплен к курсору мыши для дальнейшего размещения.

<span id="page-51-1"></span>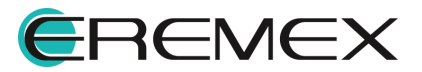

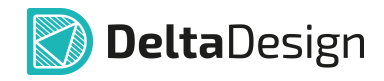

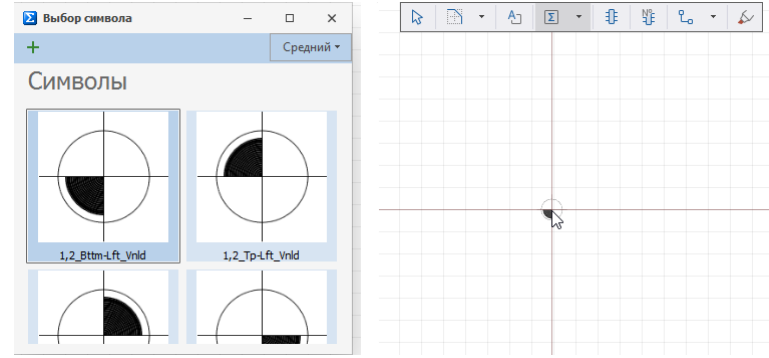

*Рис. 229 Выбор символа из списка системных*

Отображение символов в окне «Выбор символа» можно настроить, см. [Рис. 230,](#page-52-0) выбрав размер отображаемых символов в выпадающем списке.

<span id="page-52-0"></span>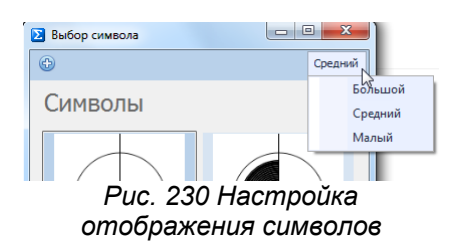

3. До размещения символа его можно заменить. Для замены символа, пока еще выбранный символ прикреплен к курсору, вызовите контекстное меню и выберите пункт «Заменить символ», см. [Рис.](#page-52-1) [231](#page-52-1).

<span id="page-52-1"></span>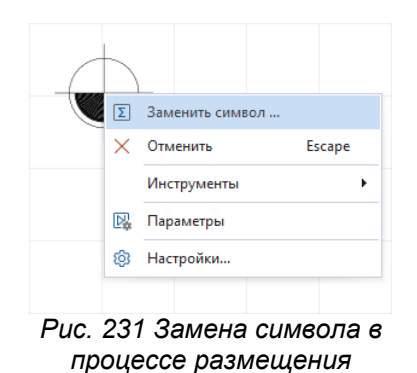

Будет отображено окно «Выбор символа».

4. Если в списке символов нет подходящего, создайте его самостоятельно. Для этого перейдите в редактор графических символов и нажмите **В и в окне «Выбор символа»**, см. **Рис. 232.** 

<span id="page-52-2"></span>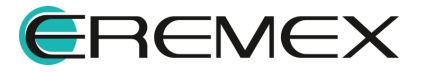

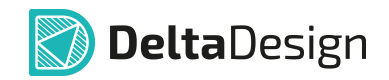

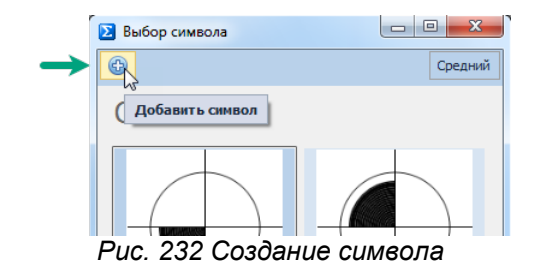

В редакторе символов можно выбрать символ из списка предложенных и скорректировать. Для этого:

· выберите символ из списка, расположенного в левой части окна редактора. Символ будет отображен в рабочей области окна, см. [Рис.](#page-53-0) [233.](#page-53-0)

<span id="page-53-0"></span>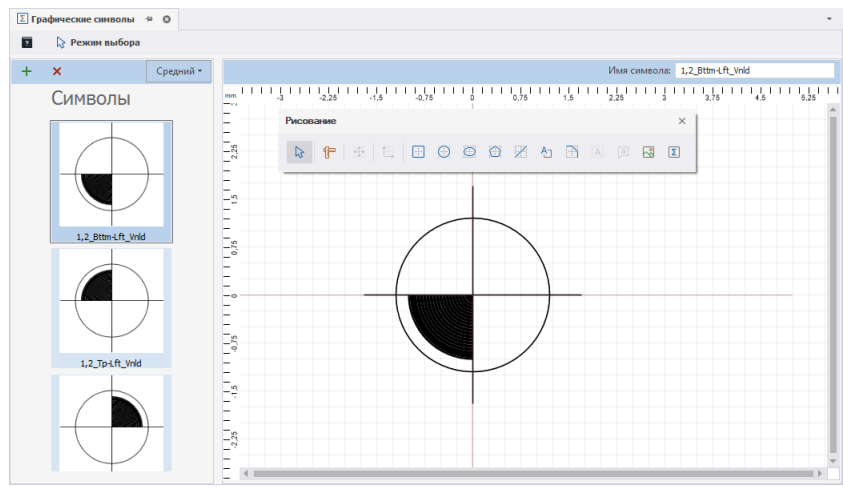

*Рис. 233 Редактирование системного символа*

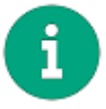

**Примечание!** Если отредактировать системный символ и сохранить изменения, символ будет сохранен в системе в измененном виде.

- · используя инструменты панели «Рисование», отредактируйте объект.
- $\bullet$  сохраните изменения, нажав кнопку  $\boxplus$  «Сохранить», расположенную на панели инструментов «Общие».

Теперь данный символ доступен для выбора в окне «Выбор символа».

Также в редакторе символов можно создать пользовательский символ на . Для этого:

- · откройте редактор символов.
- $\bullet$  нажмите кнопку  $\bigoplus,$  расположенную над общим списком системных символов, [Рис. 234](#page-53-1).

<span id="page-53-1"></span>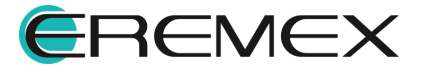

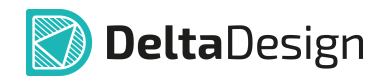

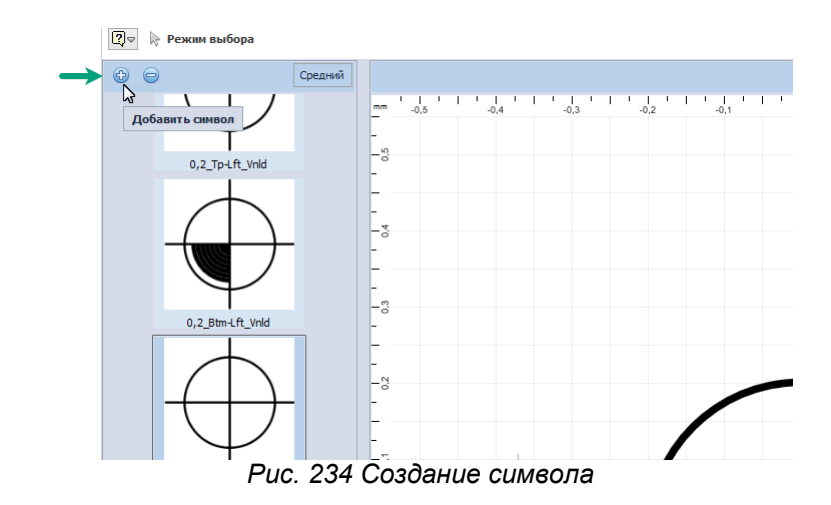

· в списке символов будет создан новый символ, размещенный в конце списка, *[Рис. 235](#page-54-0)*. Рабочая область будет пустой.

<span id="page-54-0"></span>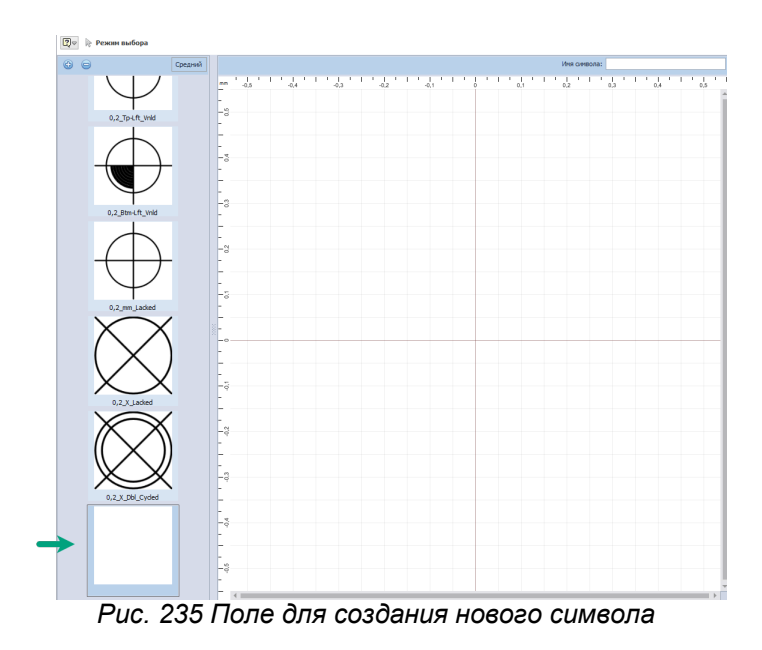

· При помощи панели «Рисование» создайте требуемый символ или скопируйте наиболее подходящий из числа системных и вставьте в рабочую область создаваемого пользовательского символа, **Рис. 236**.

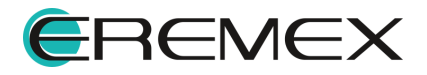

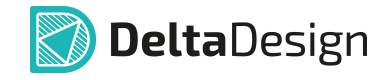

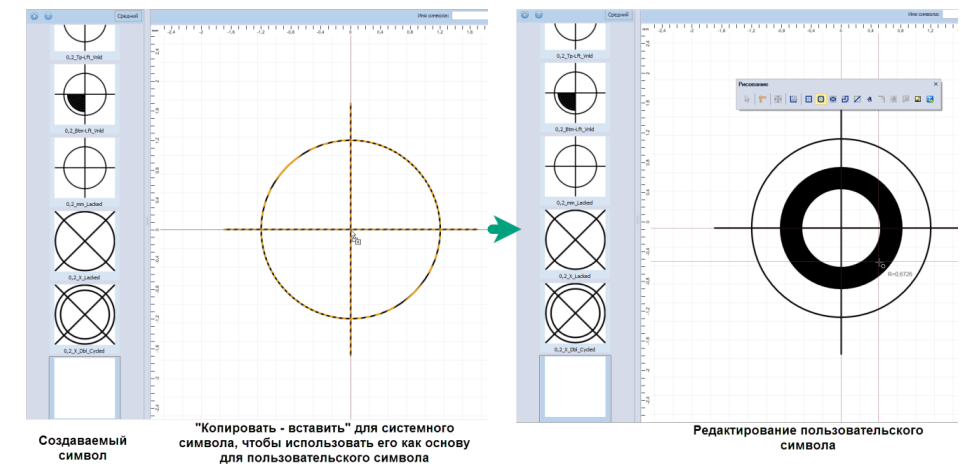

*Рис. 236 Создание символа в рабочей области*

 $\bullet$  сохраните изменения, нажав кнопку  $\boxplus$  «Сохранить», расположенную на панели инструментов «Общие».

Теперь данный символ доступен для выбора в окне «Выбор символа», см. [Рис. 237](#page-53-0).

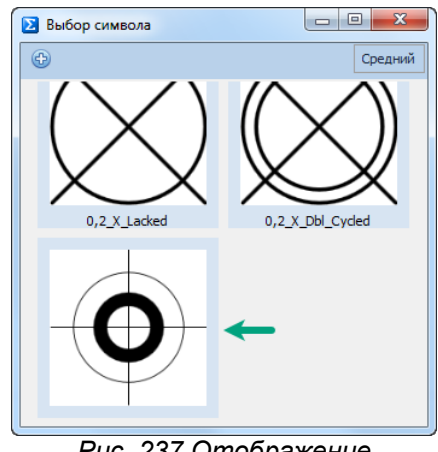

*Рис. 237 Отображение созданного символа в общем списке*

5. Разместите символ, нажав левую кнопку мыши.

После размещения выбранного символа инструмент перестает быть активным.

# **5.12.2 Общие свойства символа**

Символ обладает следующими свойствами:

· Пункт «Ширина», поле «Геометрия» - ширина символа. Ширина задается в единицах длины, установленных в Настройках системы.

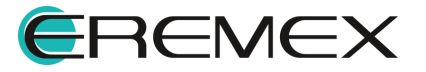

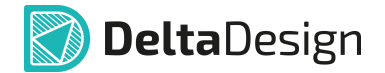

- · Пункт «Высота», поле «Геометрия» высота символа. Высота задается в единицах длины, установленных в Настройках системы.
- · Пункт «Символ», поле «Настройки» отображение выбранного символа. С помощью символа « ··· », расположенной в правой части строки «Символ» осуществляется переход в окно «Выбор символа», посредством которого выбранный символ можно заменить или изменить.
- · Пункт «Зафиксировать», поле «Настройки» включение/выключение фиксации символа.

### **5.12.3 Точки редактирования символа**

Символ обладает четырьмя точками редактирования, расположенными по углам рамки символа, каждая из которых предназначена для изменения размеров и масштаба символа, [Рис. 238](#page-56-0).

<span id="page-56-0"></span>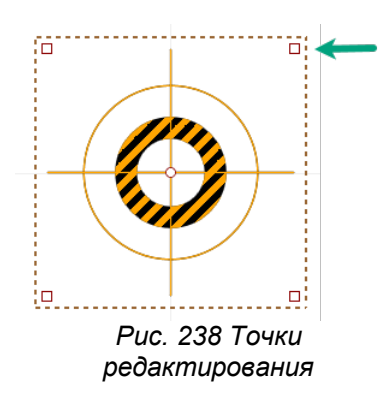

# **6 Действия с графическими объектами**

#### **6.1 Выбрать**

Инструмент «Выбрать» является основным, так как при его помощи выбирается объект, над которым далее осуществляются действия. Инструмент «Выбрать» всегда по умолчанию активен до тех пор пока не будет выбран другой инструмент.

Выбор объекта осуществляется с помощью инструмента «Выбрать»,

который обозначен символом **на на панели инструментов «Рисование»**.

Для выбора одиночного объекта активируйте инструмент «Выбрать», наведите курсор на объект и нажмите по нему левой кнопкой мыши. При наведении курсора на объект он будет дополнительно отмечен отличительным цветом, см. [Рис. 239.](#page-56-1)

<span id="page-56-1"></span>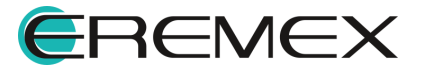

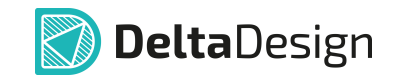

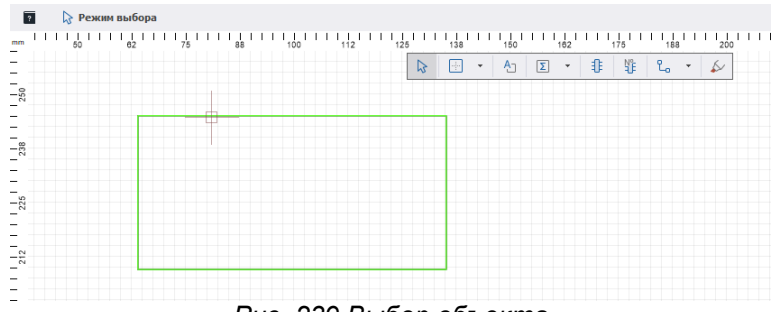

<span id="page-57-0"></span>*Рис. 239 Выбор объекта*

Для группового выбора объектов:

· Поочередно выберите объекты, удерживая клавишу «Ctrl».

Для удаления объекта из группы выбранных, наведите на него курсор и, при нажатой клавише «Ctrl», выберите объект, см. [Рис. 240](#page-57-0).

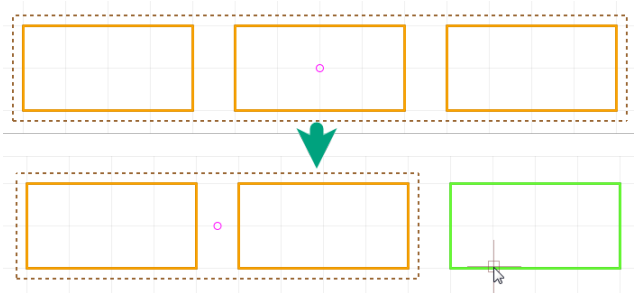

<span id="page-57-1"></span>*Рис. 240 Удаление объекта из группы выбранных с помощью клавиши «Ctrl»*

· С помощью инструмента «Выбрать», удерживая левую кнопку мыши, разместите прямоугольную область, поместив в нее объекты, которые необходимо выбрать группой, см. [Рис. 241](#page-57-1).

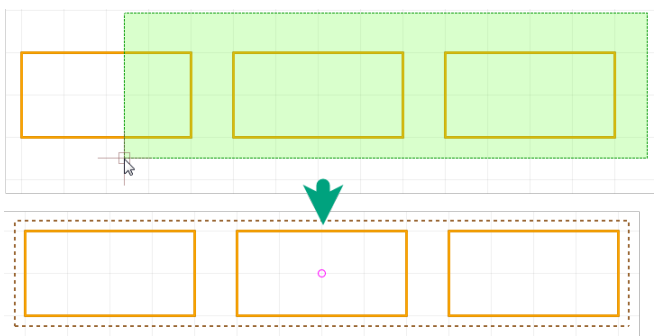

*Рис. 241 Групповой выбор объектов областью с помощью инструмента «Выбрать»*

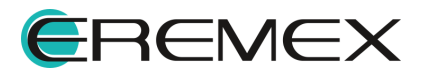

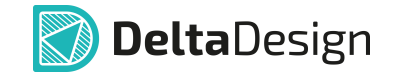

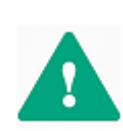

**Важно!** При размещении области группового выбора объектов справа налево после попадания даже части объекта в область, объект будет выбран полностью. При размещении области группового выбора объектов слева направо, будут выбраны только те объекты, которые попали в область выделения полностью.

Чтобы оптимизировать процесс выбора, для инструмента «Выбрать» доступен фильтр. Фильтр позволяет выбирать только объекты заданного класса (классов). Работа фильтра настраивается с помощью панели «Свойства» с помощью установки флага в поле того элемента, для которого необходимо разрешить работу инструмента «Выбрать», [Рис. 242.](#page-57-1)

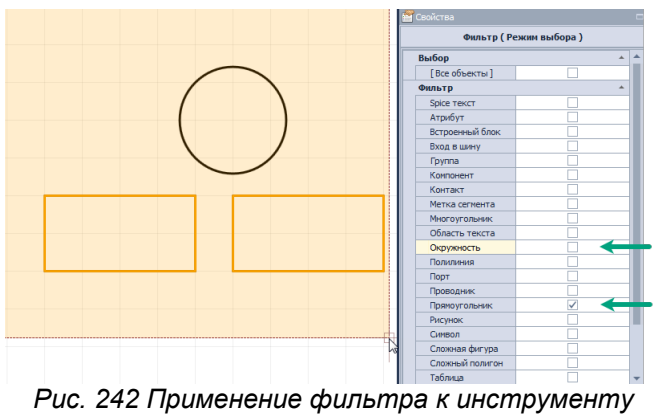

*«Выбрать»*

# **6.2 Стандартные действия**

Для работы с объектами графического редактора доступны стандартные операции:

- · Копировать (горячая клавиша по умолчанию «Ctrl+C»);
- · Вставить (горячая клавиша по умолчанию «Ctrl+V»);
- · Вырезать (горячая клавиша по умолчанию «Ctrl+X»);
- · Удалить (горячая клавиша по умолчанию «Del»).

Данные операции применяются только к выбранным объектам.

# **6.3 Перенести**

Перенос объекта может быть выполнен с помощью инструмента «Перенести», обозначенного символом <br><br><br><br><br><br><br><br><br><br><br><br><br><br><br><br><br><br><br><br><br><br><br> «Рисование», по умолчанию для вызова данного инструмента задана горячая клавиша «М». Вызов инструмента также доступен из контекстного меню.

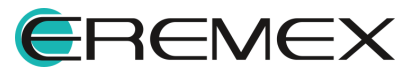

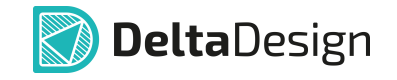

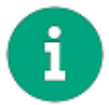

**Примечание!** Для вызова инструмента необходимо предварительно выбрать объект.

Для выполнения переноса:

- 1. Выберите объект.
- 2. Вызовите инструмент.
- 3. Выберите одну из отмеченных точек редактирования объекта, от которой будет рассчитываться перенос (смещение объекта), [Рис.](#page-59-0) [243](#page-59-0).

<span id="page-59-0"></span>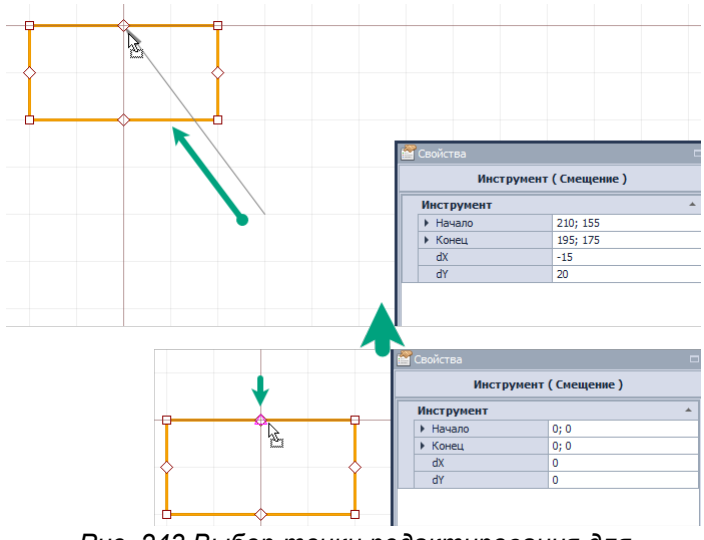

*Рис. 243 Выбор точки редактирования для выполнения смещения объекта*

Объект будет прикреплен к курсору. Система отобразит стрелку, отражающую предполагаемый перенос. Координаты курсора и, следовательно, переносимого объекта и смещения отображаются в панели «Свойства» в динамическом виде.

- 4. Переместите курсор.
- 5. Зафиксируйте новое расположение объекта нажатием левой кнопки мыши или Enter.

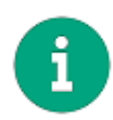

**Примечание!** Перемещение для группы объектов работает аналогичным образом.

### **6.4 Отразить горизонтально/вертикально**

Зеркальное отражение графических объектов осуществляется относительно вертикальной и горизонтальной осей.

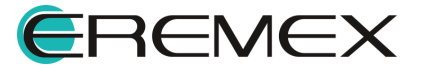

<span id="page-60-0"></span>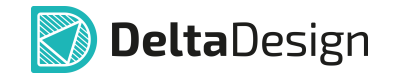

Для зеркального отражения объекта:

- 1. Выберите объект.
- 2. Вызовите инструмент, выбрав пункт «Отразить горизонтально/вертикально» в контекстном меню или воспользуйтесь горячей клавишей, **Рис. 244**.

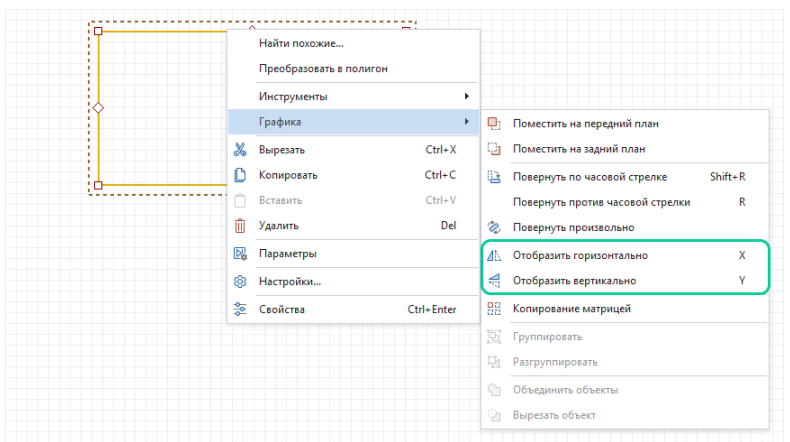

*Рис. 244 Вызов функции зеркального отражения*

В зависимости от выбранного типа отражения, объект будет представлен зеркально относительно оси X или оси Y, при этом отражение будет произведено внутри рамок редактирования, смещен объект не будет, см. [Рис. 245.](#page-60-0)

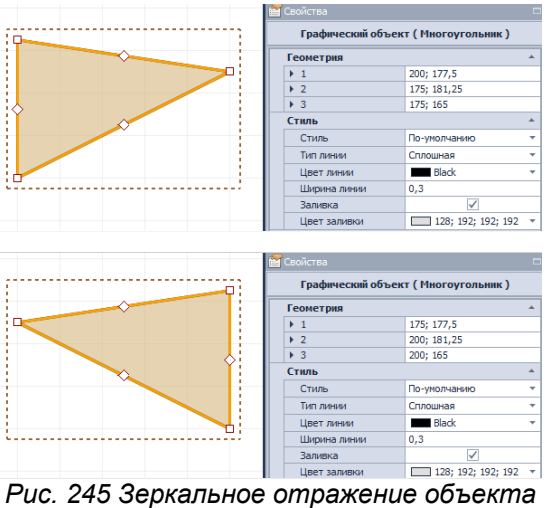

*относительно выбранной оси*

Зеркальное отражение для группы объектов выполняется аналогичным образом. Следует отметить, что при зеркальном отражении точка привязки объекта (или группы объектов) не меняет своих координат. Таким образом, ось, относительно которой осуществляется зеркальное отражение проходит через точку привязки.

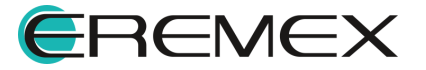

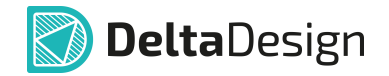

### **6.5 Поворот**

Графические объекты могут быть повернуты. Поворот графических объектов осуществляется относительно точки привязки:

- $\bullet$  на угол, кратный 90º, по часовой стрелке;
- · на угол, кратный 90º, против часовой стрелки;
- · на произвольный угол.

Поворот объекта по часовой стрелке на угол, кратный 90º, осуществляется при помощи инструмента «Повернуть по часовой стрелке», который доступен в контекстном меню → раздел «Графика» или с помощью горячих клавиш «Shift+R», см. [Рис. 246.](#page-61-0)

<span id="page-61-0"></span>

|                   | Найти похожие             |            |              |                                  |           |   |
|-------------------|---------------------------|------------|--------------|----------------------------------|-----------|---|
|                   | Преобразовать в полилинию |            |              |                                  |           |   |
|                   | Инструменты               | ٠          |              |                                  |           |   |
|                   | Графика                   | Þ          | o,           | Поместить на передний план       |           |   |
| ♨                 | Вырезать                  | $Ctrl + X$ | ្ន           | Поместить на задний план         |           |   |
| Ũ                 | Копировать                | $Ctrl + C$ | $\mathbb{R}$ | Повернуть по часовой стрелке     | $Shift+R$ |   |
|                   | Вставить                  | $Ctrl + V$ |              | Повернуть против часовой стрелки |           | R |
| Ŵ<br>國<br>ශි<br>촕 | Удалить                   | Del        | Ò.           | Повернуть произвольно            |           |   |
|                   | Параметры                 |            | Æ            | Отобразить горизонтально         |           | x |
|                   | Настройки                 |            | €            | Отобразить вертикально           |           | V |
|                   | Свойства<br>Ctrl+Enter    |            | 器            | Копирование матрицей             |           |   |
|                   |                           |            | b.           | Группировать                     |           |   |
|                   |                           |            | ų            | Разгруппировать                  |           |   |
|                   |                           |            | G            | Объединить объекты               |           |   |
|                   |                           |            | ୍ଲ           | Вырезать объект                  |           |   |
|                   |                           |            |              |                                  |           |   |

<span id="page-61-1"></span>*Рис. 246 Поворот объекта по часовой стрелке на угол, кратный 90º* 

Поворот объекта против часовой стрелки на угол, кратный 90º, осуществляется при помощи инструмента «Повернуть против часовой стрелки», который доступен в контекстном меню → раздел «Графика» или с помощью горячей клавиши «R», см. [Рис. 247](#page-61-1).

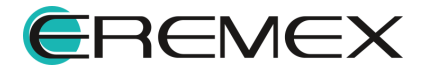

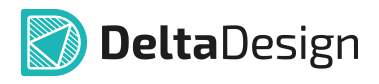

|     | Найти похожие             |            |        |                                  |           |
|-----|---------------------------|------------|--------|----------------------------------|-----------|
|     | Преобразовать в полилинию |            |        |                                  |           |
|     | Инструменты               | ٠          |        |                                  |           |
|     | Графика                   | Þ          | o,     | Поместить на передний план       |           |
| ℬ   | Вырезать                  | $Ctrl + X$ | ι.     | Поместить на задний план         |           |
|     | Копировать                | $Ctrl + C$ | ₽      | Повернуть по часовой стрелке     | $Shift+R$ |
|     | Вставить                  | $Ctrl + V$ |        | Повернуть против часовой стрелки | R         |
| īΪĪ | Удалить                   | Del        | Ò.     | Повернуть произвольно            |           |
| 國   | Параметры<br>Настройки    |            |        | Отобразить горизонтально         | x         |
| ශ   |                           |            |        | Отобразить вертикально           | ٧         |
| 솙   | Свойства                  | Ctrl+Enter | 88     | Копирование матрицей             |           |
|     |                           |            | ij     | Группировать                     |           |
|     |                           |            | Ųi     | Разгруппировать                  |           |
|     |                           |            | $\cap$ | Объединить объекты               |           |
|     |                           |            | ୍ଲ     | Вырезать объект                  |           |

*стрелки на угол, кратный 90º*

Для того чтобы выполнить поворот на угол, кратный 90º:

- 1. Выберите объект.
- 2. Вызовите инструмент «Повернуть по/против часовой стрелки» или нажмите заданную для выбранного действия горячую клавишу.

Инструмент «Повернуть произвольно» доступен в контекстном меню -> раздел «Графика».

Для произвольного поворота объекта:

- 1. Выберите объект.
- 2. Вызовите инструмент с помощью контекстного меню.
- 3. Выберите точку, от которой система будет отсчитывать требуемый угол поворота (это может быть как одна из точек редактирования объекта, так и любая точка в рабочей области), [Рис. 248.](#page-62-0) Зафиксируйте выбранную точку нажатием.

<span id="page-62-0"></span>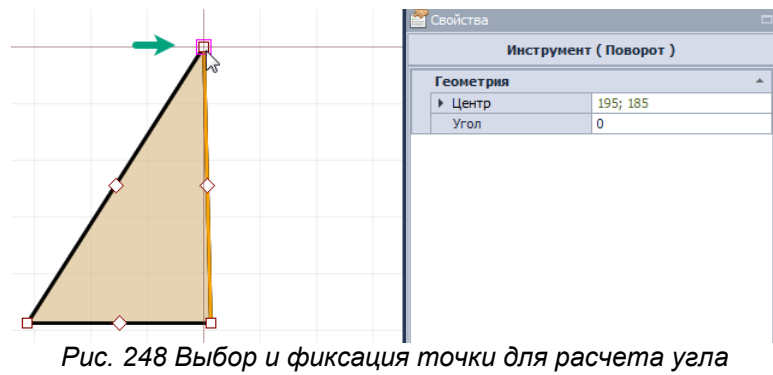

*поворота*

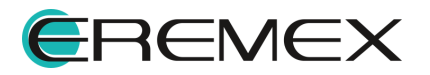

<span id="page-63-0"></span>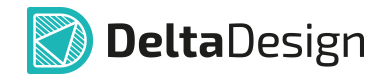

4. Переместите курсор. Система в динамическом режиме отобразит текущий угол поворота, см. [Рис. 249.](#page-63-0)

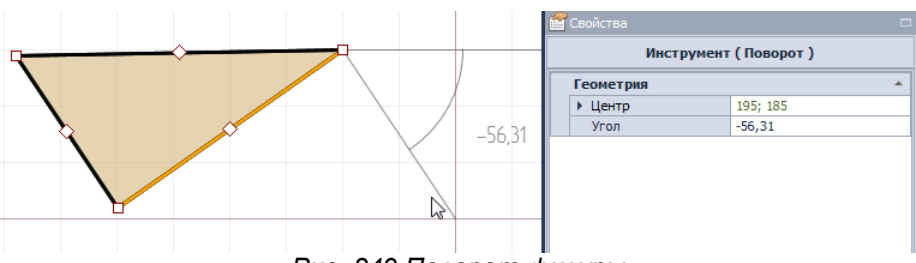

*Рис. 249 Поворот фигуры*

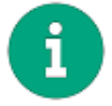

**Примечание!** Для более корректной работы инструмента рекомендуется отключать привязку к сетке в панели «Графика».

- 5. Поворачивайте объект до тех пор, пока не будет достигнут требуемый угол, или введите значение угла поворота в панели «Свойства».
- 6. Зафиксируйте положение фигуры с нужным углом поворота нажатием левой кнопки мыши.

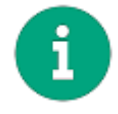

**Примечание!** При вводе угла поворота вручную в панели «Свойства» объект будет сразу размещен под нужным углом, фиксация не требуется.

# **6.6 Последовательность отображения**

Для графических объектов можно задать порядок отображения – порядок расположения на «слоях» изображения. Фактически последовательность - это указание, какой объект за каким (или перед каким) расположен. Это особенно актуально для объектов с заливкой, которые могут скрывать расположенные за ними объекты.

Для изменения последовательности расположения графических объектов:

- 1. Выберите объект.
- 2. Вызовите контекстное меню, и в зависимости от требуемого отображения в разделе «Графика» выберите пункт «Поместить на передний план» или «Поместить на задний план», см. [Рис. 250](#page-63-1).

<span id="page-63-1"></span>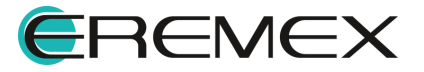

[251](#page-64-0).

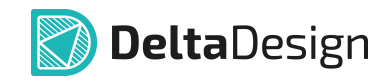

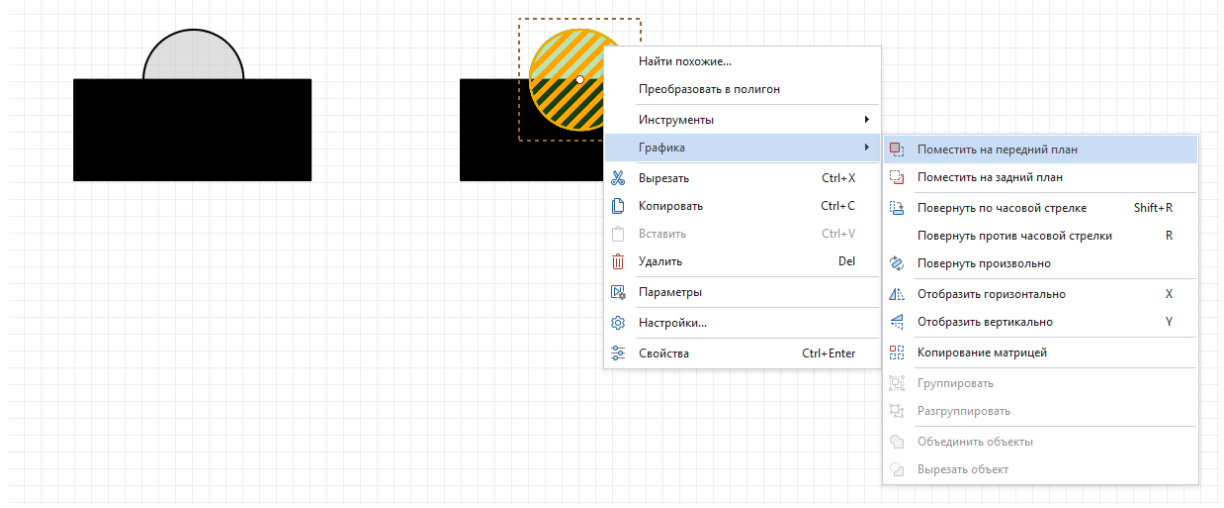

*Рис. 250 Выбор последовательности отображения объектов*

Результат перемещения на передний план представлен на рисунке [Рис.](#page-64-0)

<span id="page-64-0"></span>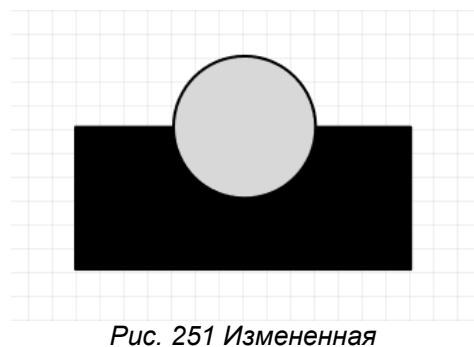

*последовательность отображения*

Изменение последовательности отображения для группы объектов производится аналогичным способом.

### **6.7 Группировка**

Графические объекты могут быть сгруппированы. При группировке несколько графических объектов они объединяются в группу и становятся фактически единым объектом.

Для группировки графических объектов:

- 1. Выберите объекты.
- 2. Вызовите контекстное меню и выберите пункт «Группировать» в разделе «Графика», либо нажмите **Вида на панели инструментов** «Графика», см. [Рис. 252.](#page-64-1)

<span id="page-64-1"></span>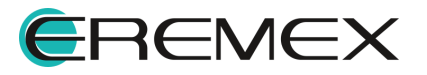

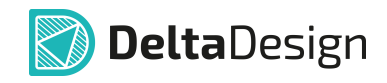

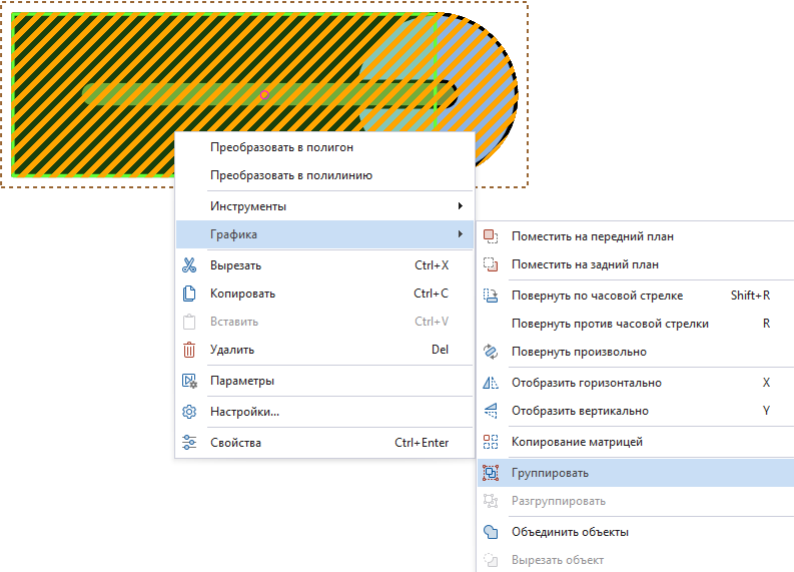

*Рис. 252 Группировка объектов*

Сгруппированные объекты нельзя редактировать по отдельности. Для редактирования объекта группу необходимо сначала расформировать, для этого:

- 1. Выберите сгруппированные объекты.
- 2. Вызовите контекстное меню и выберите пункт «Разгруппировать» в

разделе «Графика» или нажмите на панели инструментов «Графика», см. *Рис. 253*.

<span id="page-65-0"></span>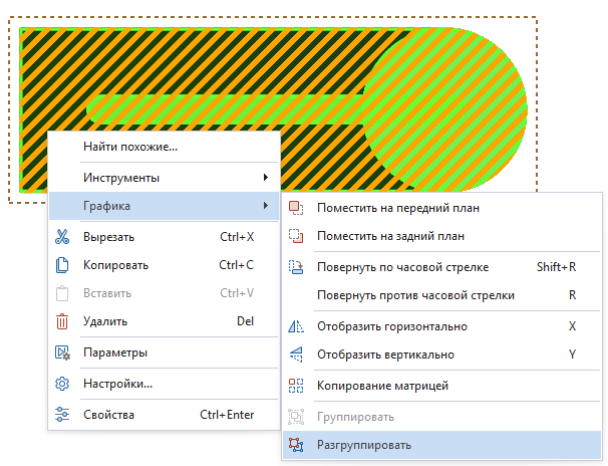

*Рис. 253 Разгруппировка объектов*

- 3. Отредактируйте нужный объект.
- 4. Вновь сгруппируйте объекты.

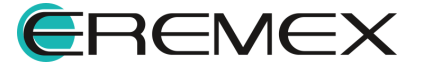

# **6.8 Комбинирование**

В качестве операций комбинирования доступны:

- · [Объединение объектов;](#page-66-0)
- · [Разъединение объектов](#page-66-1);
- · [Вырезание одного объекта из другого](#page-67-0);
- <u>Копирование матрицей</u>.

### <span id="page-66-0"></span>**6.8.1 Объединение объектов**

Для объединения объектов:

- 1. Выберите объекты, которые необходимо объединить.
- 2. Вызовите контекстное меню и выберите пункт «Объединить объекты» в разделе «Графика» или нажмите На панели «Графика», см. *Рис.* 254.

**Delta**Design

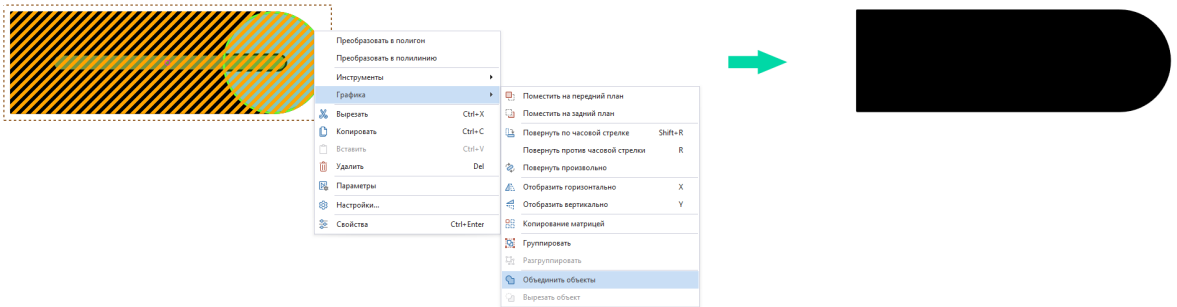

<span id="page-66-3"></span><span id="page-66-2"></span>*Рис. 254 Объединение объектов*

# <span id="page-66-1"></span>**6.8.2 Разъединение объектов**

Для разъединения объектов:

- 1. Выберите объект.
- 2. Вызовите контекстное меню и выберите пункт «Разъединить объекты» или нажмите <sup>Ф</sup> на панели «Графика», см. <u>[Рис. 255](#page-66-3)</u>.

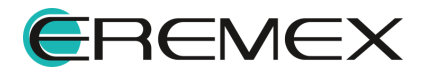

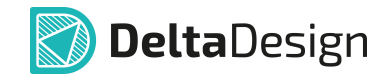

|                                | o: | Найти похожие<br>Преобразовать в полигон<br>Инструменты<br>$\ddot{\phantom{1}}$ |    |                                       |             |  |
|--------------------------------|----|---------------------------------------------------------------------------------|----|---------------------------------------|-------------|--|
|                                |    | Графика                                                                         |    | <b>Q</b> Поместить на передний план   |             |  |
| <b><i><u>THEFT</u></i></b><br> | w  | $Ctrl+X$<br>Вырезать                                                            | G  | Поместить на задний план              |             |  |
|                                | n  | Копировать<br>Ctrl+C                                                            |    | <b>В Повернуть по часовой стрелке</b> | $Shift + R$ |  |
|                                | n  | $Ctrl+V$<br>Вставить                                                            |    | Повернуть против часовой стрелки      | R           |  |
|                                | 俞  | Del<br>Удалить                                                                  |    | 2. Повернуть произвольно              |             |  |
|                                | 國  | Параметры                                                                       |    | <b>ДА</b> Отобразить горизонтально    | $\bf{x}$    |  |
|                                | ⊛  | Настройки                                                                       |    | € Отобразить вертикально              | $\mathbf v$ |  |
|                                |    | <sup>2</sup> <sup>2</sup> Caolicrea<br>Ctrl+Enter                               | 88 | Копирование матрицей                  |             |  |
|                                |    |                                                                                 |    | Fpynnaposars                          |             |  |
|                                |    |                                                                                 |    | Fig. Pasrpynnuposars                  |             |  |
|                                |    |                                                                                 |    | • Объединить объекты                  |             |  |
|                                |    |                                                                                 |    | Вырезать объект                       |             |  |
|                                |    |                                                                                 |    | Ф) Разъединить объекты                |             |  |

<span id="page-67-2"></span>*Рис. 255 Разъединение объектов*

### <span id="page-67-0"></span>**6.8.3 Вырезание одного объекта из другого**

Для того чтобы вырезать один объект из другого:

- 1. Выберите объект, который необходимо вырезать.
- 2. Удерживая клавишу «Ctrl», выберите объект, из которого необходимо вырезать первый.
- 3. Вызовите контекстное меню и выберите пункт «Вырезать объект» в разделе «Графика» или нажмите <sup>12</sup> на панели «Графика», см. [Рис.](#page-67-2) [256](#page-67-2).

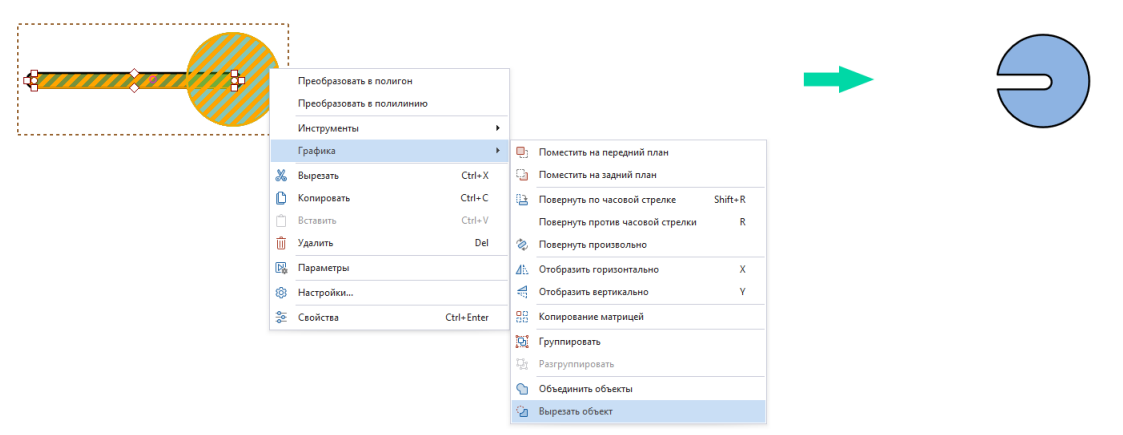

*Рис. 256 Применение инструмента "Вырезать объект"*

### <span id="page-67-1"></span>**6.8.4 Копирование матрицей**

Для того чтобы выполнить копирование объекта матрицей:

- 1. Выберите объект.
- 2. Вызовите контекстное меню и выберите пункт «Копирование матрицей» в разделе «Графика» или нажмите на панели «Графика», см. [Рис. 257](#page-68-0).

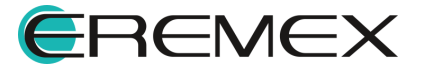

<span id="page-68-0"></span>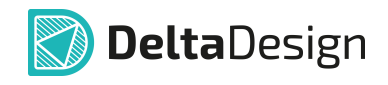

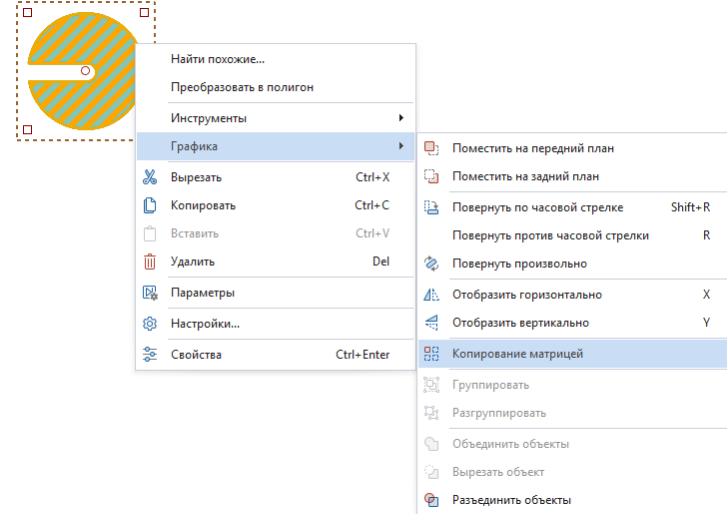

*Рис. 257 Вызов функции копирования матрицей*

- 3. В окне «Копирование матрицей» выберите один из вариантов копирования объекта:
- · Фиксированное число копий (см. [Рис. 258](#page-68-1)) укажите число строк и колонок и установите при необходимости флаг в поле «Разрешить наложение», для допуска наложения копируемых объектов друг на друга.

<span id="page-68-1"></span>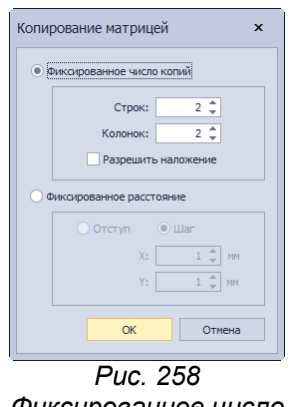

*Фиксированное число копий*

· Фиксированное расстояние (см. [Рис. 259](#page-68-2)) – выберите один из предложенных вариантов задания расстояния. Отступ – отступ между размещаемыми копиями объектов. Шаг – шаг, с которым объекты будут размещены. Введите расстояния по оси Х и оси Y в мм для выбранного варианта. Число размещаемых копий не ограничено.

<span id="page-68-2"></span>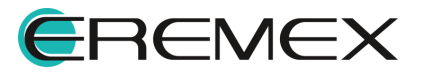

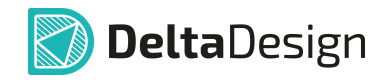

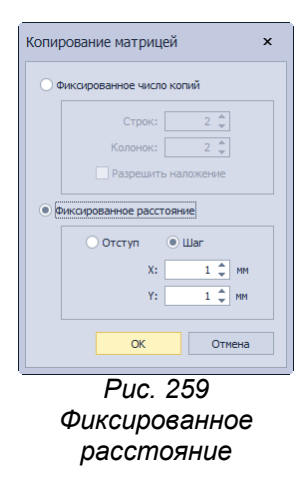

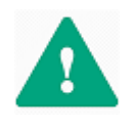

**Важно!** При выборе опции «Шаг» в поле «Фиксированное расстояние» важно помнить, что для избегания наложения объектов друг на друга, шаг должен быть больше размера копируемого объекта.

- 4. Растяните прямоугольник, в рамках которого будут отображены копии объекта, согласно заданным в окне «Копирование матрицей» параметрам.
	- ·Фиксированное число копий, см. [Рис. 260.](#page-69-0)

<span id="page-69-0"></span>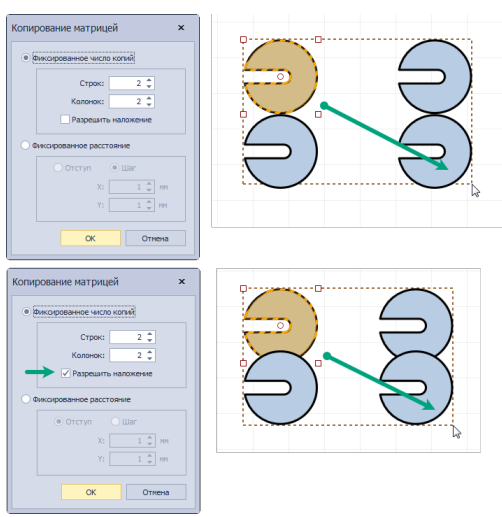

<span id="page-69-1"></span>*Рис. 260 Фиксированное число копий. Размещение*

·Фиксированное расстояние, см. [Рис. 261](#page-69-1).

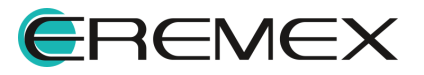

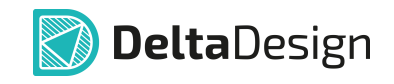

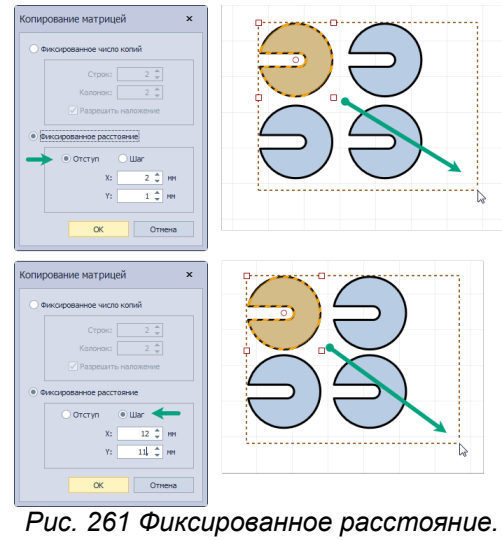

*Размещение*

5. Зафиксируйте расположение копий объекта нажатием левой кнопки мыши.

#### **6.9 Распределение и выравнивание**

Инструменты по распределению и выравниванию применимы только к группе объектов. С группой выделенных объектов доступны следующие действия:

- · [Выровнять по левому краю](#page-70-0);
- · [Выровнять по центру;](#page-71-0)
- · [Выровнять по правому краю](#page-71-1);
- · [Выровнять по нижнему краю](#page-72-0);
- · [Выровнять по середине](#page-72-1);
- · [Выровнять по верхнему краю](#page-73-0);
- · [Распределить по горизонтали;](#page-73-1)
- · [Распределить по вертикали](#page-75-0).

### <span id="page-70-0"></span>**6.9.1 Выровнять по левому краю**

Для того чтобы выровнять выделенные объекты по левому краю:

1. Выберите объекты.

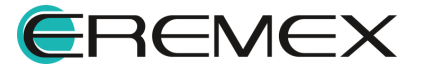

<span id="page-71-2"></span>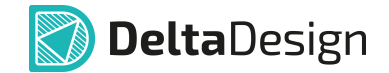

2. На панели «Распределение и выравнивание» выберите инструмент

«Выровнять по левому краю», который обозначен символом  $\vert$ =, см. [Рис. 262](#page-71-2).

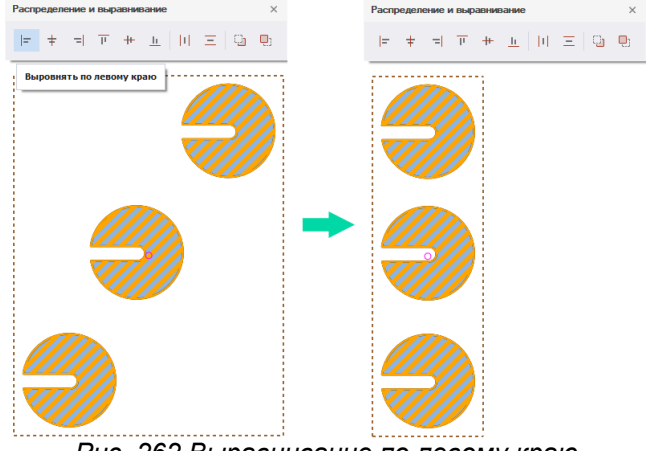

*Рис. 262 Выравнивание по левому краю*

# <span id="page-71-0"></span>**6.9.2 Выровнять по центру**

Для того чтобы выровнять выделенные объекты по центру:

- 1. Выберите объекты.
- 2. На панели «Распределение и выравнивание» выберите инструмент «Выровнять по центру», который обозначен символом  $\pm$ , см. [Рис.](#page-71-3) [263](#page-71-3).

<span id="page-71-3"></span>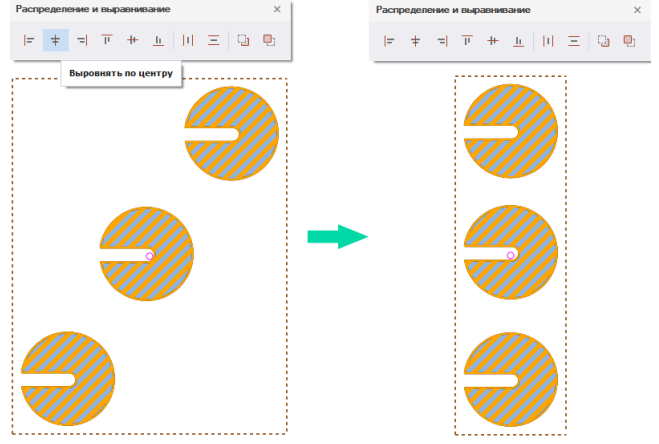

*Рис. 263 Выравнивание по центру*

# <span id="page-71-1"></span>**6.9.3 Выровнять по правому краю**

Для того чтобы выровнять выделенные объекты по правому краю:

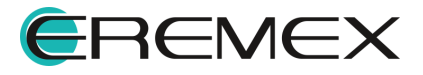
<span id="page-72-0"></span>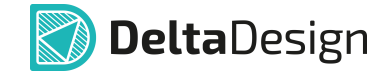

- 1. Выберите объекты.
- 2. На панели «Распределение и выравнивание» выберите инструмент «Выровнять по правому краю», который обозначен символом  $\left| = \right|$ , см. [Рис. 264](#page-72-0).

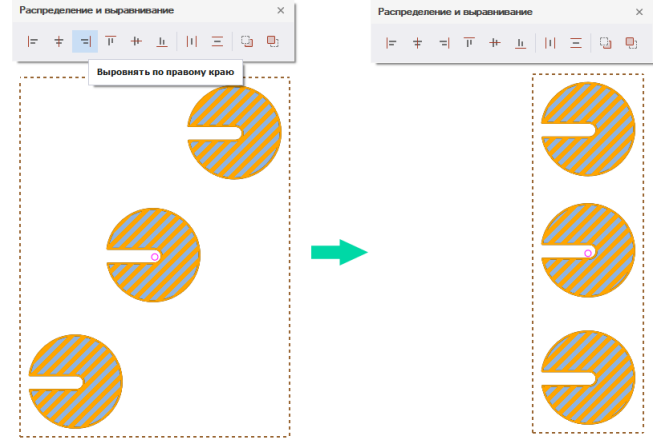

*Рис. 264 Выравнивание по правому краю*

### **6.9.4 Выровнять по нижнему краю**

Для того чтобы выровнять выделенные объекты по нижнему краю:

- 1. Выберите объекты.
- 2. На панели «Распределение и выравнивание» выберите инструмент «Выровнять по нижнему краю», который обозначен символом  $\frac{11}{16}$ , см. [Рис. 265](#page-72-1).

<span id="page-72-1"></span>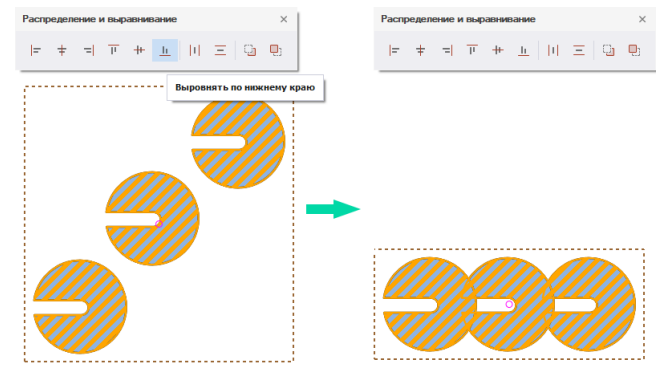

*Рис. 265 Выравнивание по нижнему краю*

# **6.9.5 Выровнять по середине**

Для того чтобы выровнять выделенные объекты по середине:

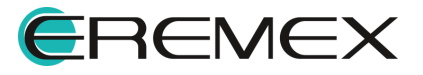

- 1. Выберите объекты.
- 2. На панели «Распределение и выравнивание» выберите инструмент «Выровнять по середине», который обозначен символом  $+$ , см. [Рис.](#page-73-0) [266](#page-73-0).

<span id="page-73-0"></span>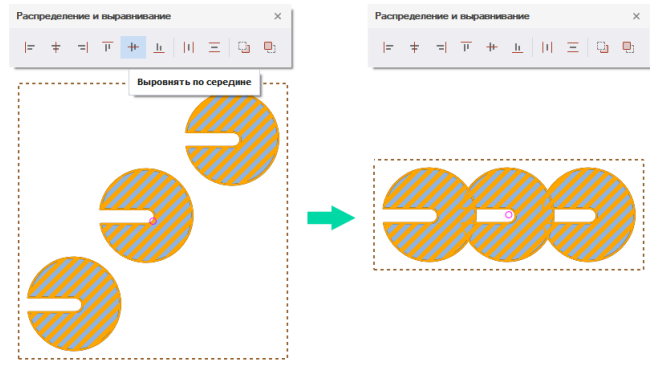

*Рис. 266 Выравнивание по середине*

# **6.9.6 Выровнять по верхнему краю**

Для того чтобы выровнять выделенные объекты по верхнему краю:

- 1. Выберите объекты.
- 2. На панели «Распределение и выравнивание» выберите инструмент «Выровнять по верхнему краю», который обозначен символом  $\overline{\mathbb{P}}$ , см. <u>[Рис. 267](#page-73-1)</u>.

<span id="page-73-1"></span>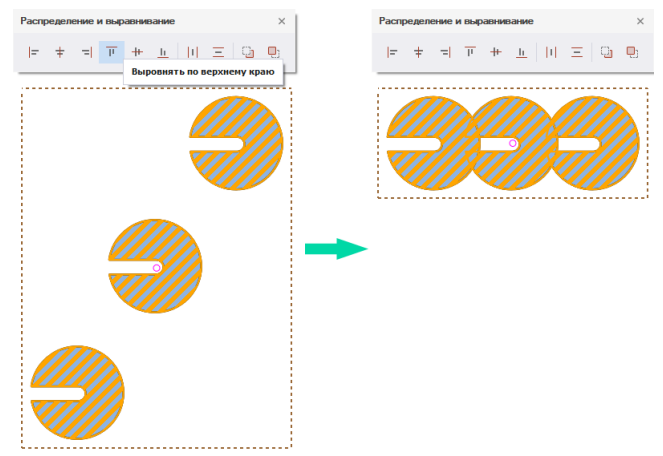

*Рис. 267 Выравнивание по верхнему краю*

# **6.9.7 Распределить по горизонтали**

Распределение может осуществляться автоматически: объекты будут распределены равномерно между самым левым объектом и самым правым

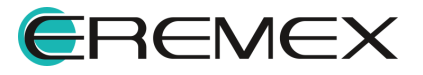

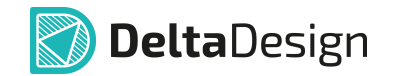

объектом выбранной группы. Также объекты могут быть распределены с заданным шагом. Распределение с заданным шагом может осуществляться как справа налево, так и слева направо.

Для того чтобы распределить объекты по горизонтали:

- 1. Выберите объекты.
- 2. На панели «Распределение и выравнивание» выберите инструмент

«Распределить по горизонтали», который обозначен символом  $\|\cdot\|$ , см. [Рис. 268](#page-74-0).

<span id="page-74-0"></span>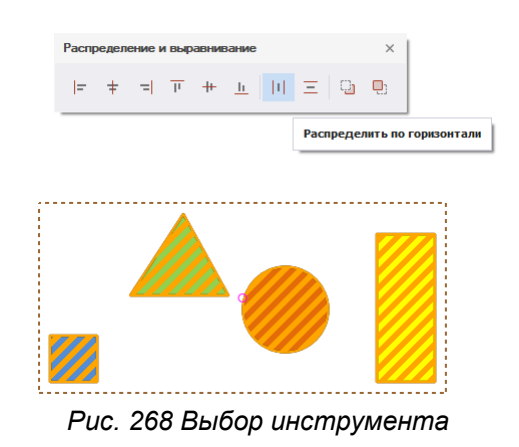

- 3. Выберите один из вариантов расстановки по горизонтали в отобразившемся окне «Расстановка»:
- · Авто для равномерного распределения объектов;
- · Слева для распределения объектов с указанием шага (начиная с левого объекта группы);
- · Справа для распределения объектов с указанием шага (начиная с правого объекта группы).

При выборе вариантов «Слева» или «Справа» в нижней части окна «Расстановка» становится доступным поле «Шаг». В нем необходимо задать шаг, с которым будут распределены объекты, см, [Рис. 269.](#page-74-1) Величина шага задается в единицах длины, установленных в системе.

<span id="page-74-1"></span>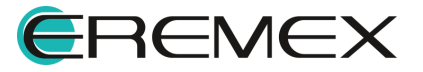

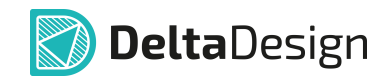

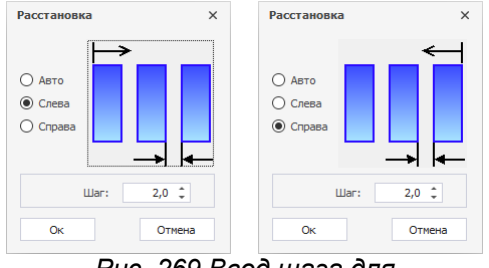

<span id="page-75-0"></span>*Рис. 269 Ввод шага для распределения объектов*

При выборе варианта «Авто» - система расставит объекты автоматически, [Рис. 270.](#page-75-0) Система выстраивает границы для распределения по крайнему правому и левому объектам, равномерно распределяя остальные объекты между ними. Поле «Шаг» будет недоступно для ввода данных.

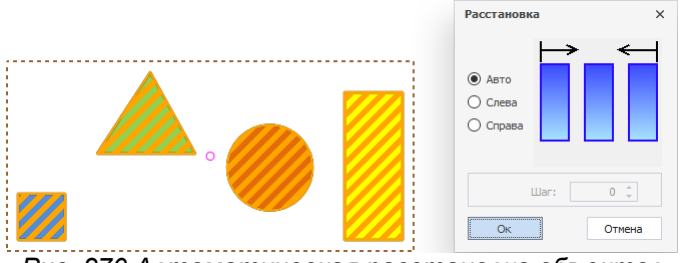

*Рис. 270 Автоматическая расстановка объектов*

4. Нажмите кнопку «ОК» для завершения расстановки.

#### **6.9.8 Распределить по вертикали**

Распределение может осуществляться автоматически, т.е. объекты будут распределены равномерно между самым нижним объектом и самым верхним объектом выбранной группы. Также объекты могут быть распределены с заданным шагом. Распределение с заданным шагом может осуществляться как снизу вверх, так и сверху вниз, принцип работы аналогичен распределению по горизонтали.

Для того чтобы распределить объекты по вертикали:

- 1. Выберите объекты.
- 2. На панели «Распределение и выравнивание» выберите инструмент

«Распределить по вертикали», который обозначен символом  $=$  , см. [Рис. 271](#page-75-1).

<span id="page-75-1"></span>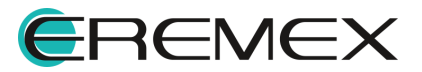

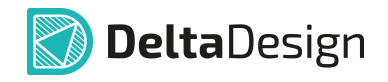

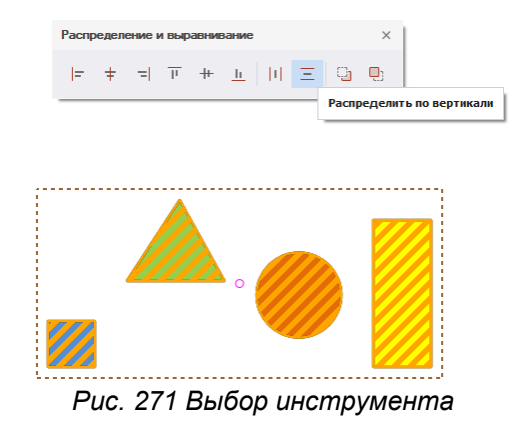

- 3. Выберите один из вариантов расстановки по вертикали в отобразившемся окне «Расстановка»:
- · Авто для равномерного распределения объектов;
- · Снизу для распределения объектов с указанием шага (начиная с нижнего объекта группы);
- · Сверху для распределения объектов с указанием шага (начиная с верхнего объекта группы).

При выборе вариантов «Снизу» или «Сверху» в нижней части окна «Расстановка» становится доступным поле «Шаг». В нем необходимо задать шаг, с которым будут распределены объекты, см. [Рис. 272.](#page-76-0) Величина шага задается в единицах длины, установленных в системе.

<span id="page-76-0"></span>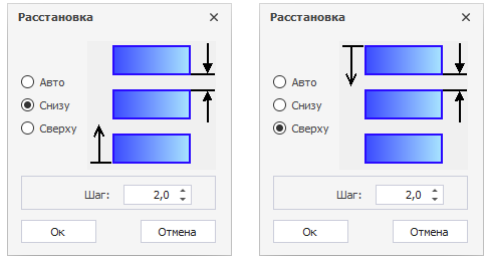

<span id="page-76-1"></span>*Рис. 272 Ввод шага для распределения объектов*

При выборе варианта «Авто» - система расставит объекты автоматически, [Рис. 273.](#page-76-1) Система выстраивает границы для распределения по крайнему верхнему и нижнему объектам, равномерно распределяя остальные объекты между ними. Поле «Шаг» будет недоступно для ввода данных.

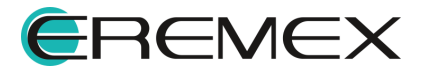

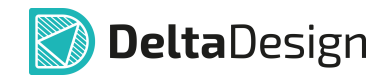

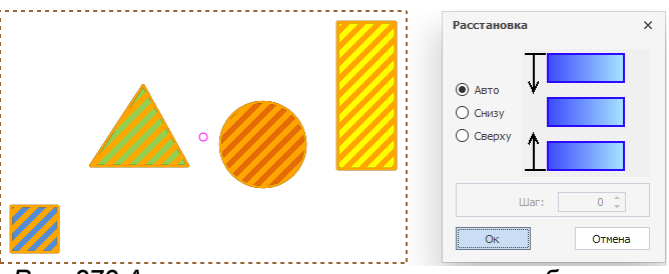

*Рис. 273 Автоматическая расстановка объектов*

4. Нажмите кнопку «ОК» для завершения расстановки.

# **7 Привязка графических объектов**

Для размещения графических объектов в редакторе доступен механизм привязок. Привязка помогает располагать объекты по узлам сетки, либо размещать относительно других объектов. Привязки включаются и отключаются с помощью кнопок:  $\mathbb{R}$  - «Включить/Выключить привязку к сетке» и <sup>2</sup> - «Включить/Выключить привязку», расположенных на панели инструментов «Графика».

### **7.1 Привязка к сетке**

Привязка к сетке «притягивает» курсор к узлам сетки. Таким образом, все точки редактирования графических объектов будут находиться в узлах сетки, размеры размещаемых объектов будут определяться размерами сетки, см. [Рис. 274.](#page-77-0) Для того чтобы располагать характерные точки объектов вне сетки, нужно отключить данный тип привязки.

Привязка включается и отключается с помощью кнопки «Включить/Выключить привязку к сетке», расположенной на панели инструментов «Графика» или через раздел главного меню «Настройки» → пункт «Привязка к сетке». Для вызова инструмента по умолчанию также задана горячая клавиша «Alt+G».

<span id="page-77-0"></span>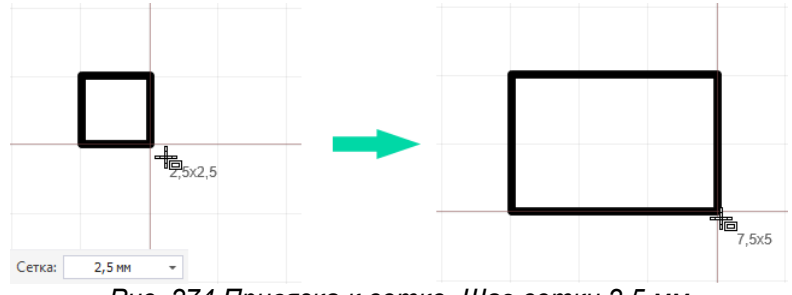

*Рис. 274 Привязка к сетке. Шаг сетки 2,5 мм*

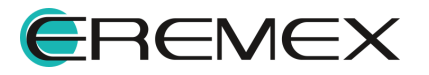

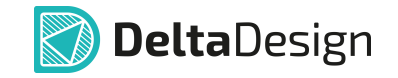

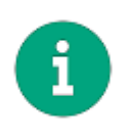

**Примечание!** Одновременное использование привязки к сетке и объектной привязки может дать некорректный результат. Поэтому при активном использовании объектной привязки рекомендуется отключить привязку к сетке.

### **7.2 Объектная привязка**

Привязка к объектам позволяет четко позиционировать курсор относительно различных частей размещенных объектов. Она «притягивает» курсор к тому или иному объекту или части объекта в зависимости от типа привязки.

Работа привязок к объектам осуществляется только для инструментов размещения объектов.

Привязка включается и отключается с помощью кнопки  $\frac{12}{12}$ «Включить/Выключить привязку», расположенной на панели инструментов «Графика» или через раздел главного меню «Настройки» → пункт «Объектная привязка» → «Включить/Выключить привязку». Для вызова инструмента по умолчанию также задана горячая клавиша «Shift+E», [Рис. 275.](#page-78-0)

Для объектной привязки доступна настройка параметров. Вызов настроек объектной привязки осуществляется из главного меню → раздел «Настройки» → «Объектная привязка» → «Настроить…» или с помощью кнопки

 $\triangleq$  - «Настроить привязки», расположенной на панели «Графика».

<span id="page-78-0"></span>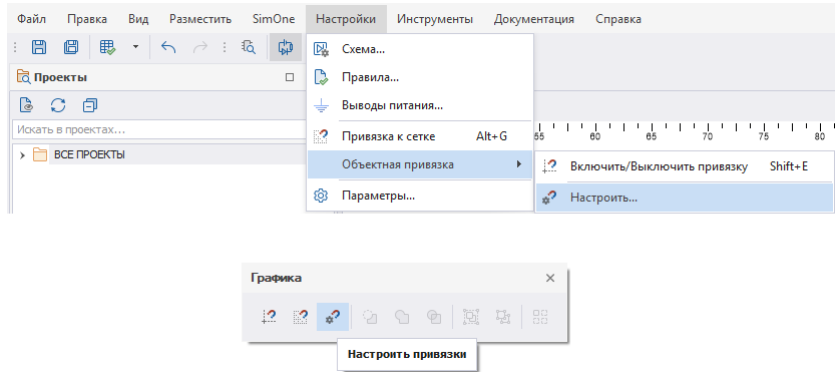

<span id="page-78-1"></span>*Рис. 275 Переход к настройкам объектной привязки*

При вызове настроек появляется окно «Настройки привязок», см. [Рис.](#page-78-1)

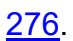

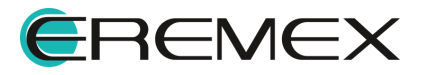

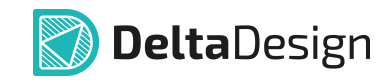

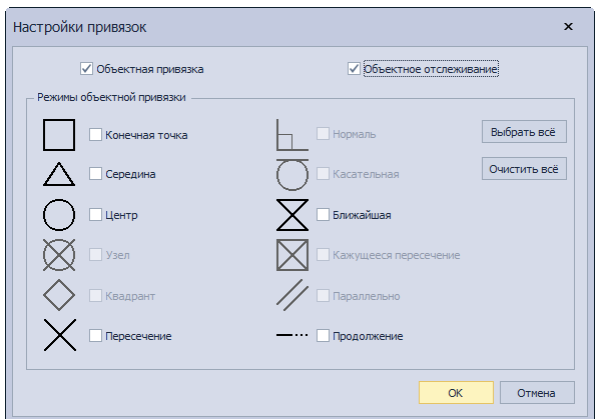

*Рис. 276Окно «Настройки привязок»*

В настройках привязок доступны поля:

- · «Объектная привязка»;
- · «Объектное отслеживание», которые позволяет размещать новые объекты на продолжении линии существующего объекта. Для работы объектного отслеживания первоначально необходима установка флага в поле «Объектная привязка».

Для активации объектного отслеживания в рабочем поле графического редактора необходимо навести курсор на точку привязки и немного задержать его над точкой. Курсор меняет внешний вид на фиолетовое перекрестие, см. [Рис. 277.](#page-79-0)

<span id="page-79-0"></span>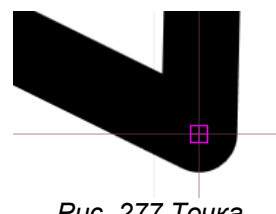

*Рис. 277 Точка идентификации режима объектного отслеживания*

При перемещении курсора на экране отобразятся траектории продолжения линий и/или выстроятся горизонтальные и вертикальные линии от точки привязки, см. [Рис. 278](#page-79-1). Для дуг окружностей строится как продолжение дуги, так и касательная, проходящая через точку привязки.

<span id="page-79-1"></span>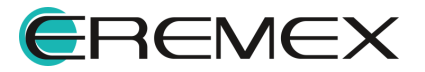

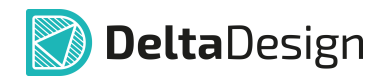

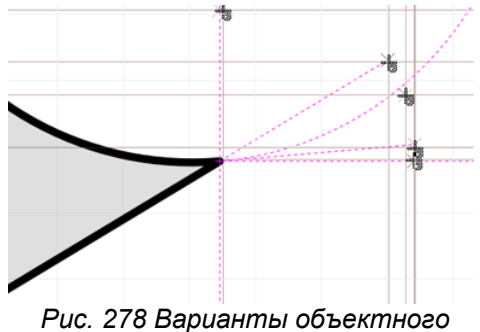

*отслеживания*

В группе «Режимы объектной привязки» доступны следующие типы привязок к объектам:

- · Конечная точка;
- · Середина;
- · Центр;
- · Узел;
- · Квадрант;
- · Пересечение;
- · Нормаль;
- · Касательная;
- · Ближайшая;
- · Кажущееся пересечение;
- · Параллельно;
- · Продолжение.

Режимы «Конечная точка», «Середина», «Центр» и «Ближайшая» активны по умолчанию.

Активация того или иного типа привязки осуществляется при отметке флагом соответствующего пункта.

После установки флага в поле «Объектная привязка» становится доступным поле «Объектное отслеживание», что позволяет активизировать режимы привязки «Пересечение» и «Продолжение».

Клавишами «Выбрать всё» или «Очистить всё», расположенными в правой части окна «Настройки привязки», одновременно устанавливаются/снимаются флаги во всех режимах (даже не активных).

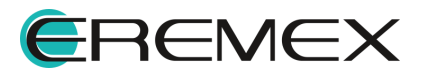

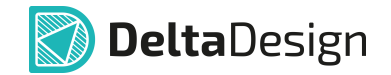

#### **7.2.1 Конечная точка**

Тип привязки «Конечная точка» помогает навести курсор на конец линии. При подведении курсора к концу линии, на конце будет отображаться квадрат, см. [Рис. 279.](#page-81-0) Отображение квадрата происходит даже в том случае, если курсор смещен на небольшое расстояние от конечной точки. При размещении курсора на другой части линии привязка не осуществляется.

<span id="page-81-0"></span>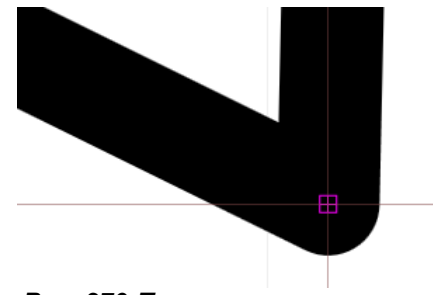

*Рис. 279 Привязка к концу линии*

Привязка к концу линии позволяет осуществлять привязку к вершинам фигур, таких как многоугольник, прямоугольник и т.п., которые образованы совокупностью линий, для которых однозначно можно определить точку начала и завершения, см. [Рис. 280.](#page-81-1)

<span id="page-81-1"></span>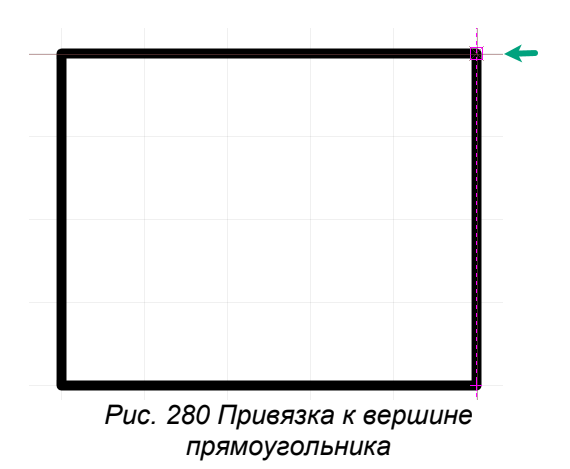

# **7.2.2 Середина**

Тип привязки «Середина» помогает навести курсор на середину линии. При подведении курсора к середине линии на центре линии отображается треугольник, см. [Рис. 281](#page-81-2).

<span id="page-81-2"></span>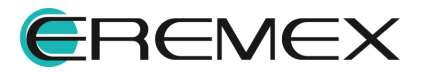

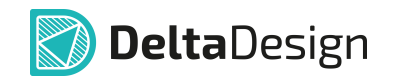

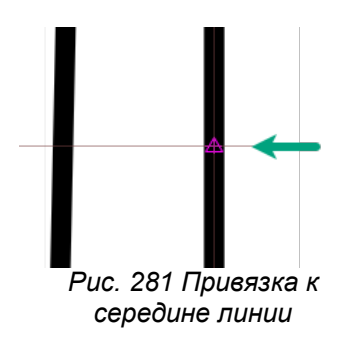

# **7.2.3 Центр**

Тип привязки «Центр» помогает навести курсор на центр правильной фигуры (круга, эллипса, прямоугольника). При подведении курсора к центру правильной фигуры на нем отображается окружность, см. [Рис. 282](#page-82-0).

<span id="page-82-0"></span>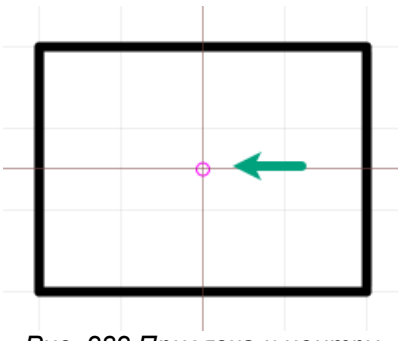

*Рис. 282 Привязка к центру фигуры*

# **7.2.4 Ближайшая**

Тип привязки «Ближайшая» помогает навести курсор на контур объекта. Этот тип привязки позволяет привязаться даже к сложному контуру. При подведении курсора к какому-либо контуру на нем отображается значок в форме песочных часов, см. [Рис. 283.](#page-82-1)

<span id="page-82-1"></span>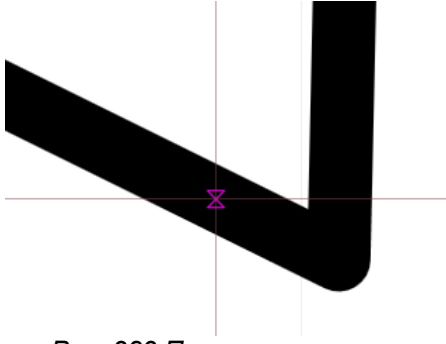

*Рис. 283 Привязка к контуру*

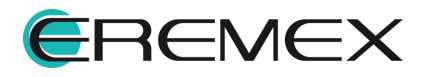

# **8 Перемещение начала координат**

Начало координат, привязанное к рабочему полю графического редактора, может быть перенесено. Данное действие активно только в редакторе платы и посадочного места. Оно выполняется с помощью инструмента «Переместить начало координат», который представлен на панели «Рисование», и обозначается значком  $\mathbb{H}$  .

Для переноса начала координат:

1. Вызовите инструмент «Переместить начало координат», который доступен на панели «Рисование», в разделе «Инструменты» главного меню и контекстного меню. Курсор поменяет вид, см. [Рис.](#page-83-0) [284](#page-83-0). В панели «Свойства» в динамическом режиме будут отображаться текущие координаты курсора.

<span id="page-83-0"></span>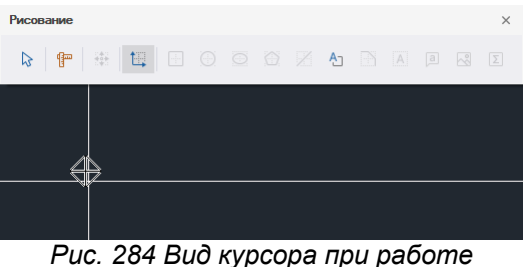

*инструмента «Переместить начало координат»*

- 2. Выберите произвольную точку в рабочей области (редактора плат или редактора посадочного места), в которую необходимо переместить начало координат.
- 3. Зафиксируйте измененное начало координат нажатием левой кнопки мыши.

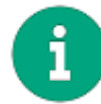

**Примечание!** Инструмент доступен в редакторе плат, редакторе посадочных мест и редакторе компонента.

# **9 Измерение расстояния**

Для измерения расстояния между графическими объектами предназначен инструмент «Измерить расстояние», который обозначается значком **в** панели «Рисование». Данный инструмент активен в любом редакторе системы.

Для того чтобы измерить расстояние между точками и/или графическими объектами:

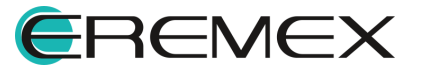

<span id="page-84-0"></span>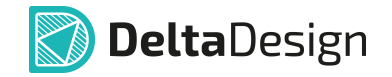

- 1. Вызовите инструмент «Измерить расстояние», который доступен на панели «Рисование», в разделе «Инструменты» главного меню и контекстного меню.
- 2. Выберите произвольную точку в рабочей области и зафиксируйте ее либо введите координаты для точки отсчета расстояния в панели «Свойства» → поле «Инструменты» → пункт «Начало», см. [Рис. 285](#page-84-0).

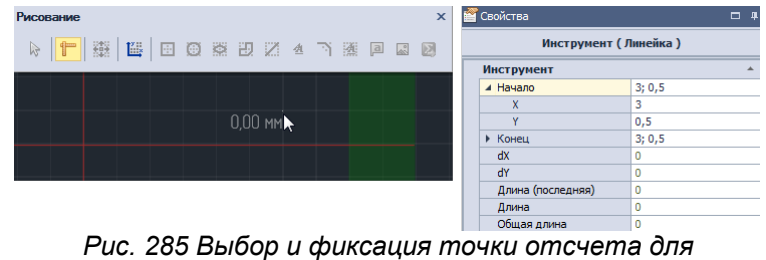

<span id="page-84-1"></span>*измерения расстояния*

3. Переместите курсор в точку, до которой необходимо измерить расстояние или введите координаты в панели «Свойства» → поле «Инструменты» → пункт «Конец», см. [Рис. 286](#page-84-1).

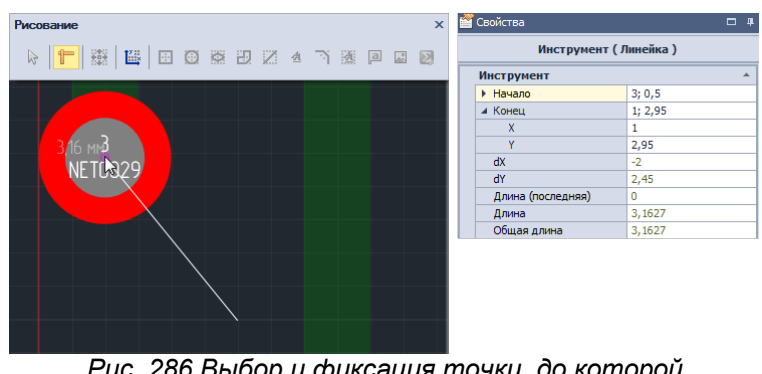

*Рис. 286 Выбор и фиксация точки, до которой необходимо измерить расстояние*

4. Зафиксируйте положение курсора.

При работе с инструментом возможно настроить автоматическое измерение расстояния между объектами, которые расположены близко друг к другу, между которыми отсутствуют препятствия. Для вызова такой функции при активном инструменте «Измерить расстояние» в панели «Свойства» → раздел «Дополнительная информация» установите флаг в пункте «Использовать "Луч"». Система автоматически построит и отобразит расстояние от объекта, расположенного рядом с курсором, до ближайшего объекта, см. [Рис. 287.](#page-84-2)

<span id="page-84-2"></span>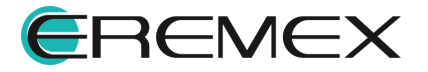

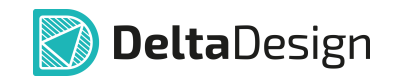

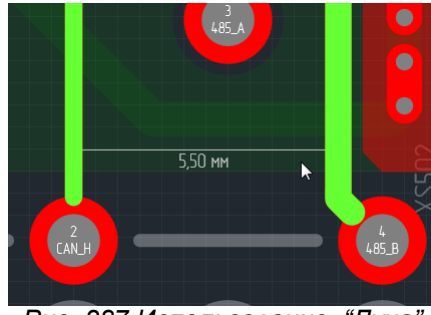

*Рис. 287 Использование "Луча"*

# **10 Размерные линии**

Графический редактор позволяет размещать размерные линии с автоматическим указанием расстояния между выбранными объектами. Инструменты размерных линий расположены на панели инструментов «Размерные линии».

> **Примечание!** Инструменты панели «Размерные линии» доступны в редакторе плат при работе со следующими слоями: ·

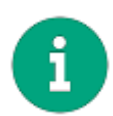

- ASSEMBLY TOP / ASSEMBLY BOTTOM; • SILK\_TOP / SILK\_ BOTTOM;
- SOLDERMASK TOP / SOLDERMASK BOTTOM;
- BOARD OUTLINE;
- **DOCUMENTUM.**

Для размещения доступны следующие типы размерных линий:

- $\bullet$  Горизонтальная размерная линия, обозначается значком  $\left| \right.^{\left| \bullet \right|}$ ;
- $\bullet$  Вертикальная размерная линия, обозначается значком  $\overline{\texttt{I}}$  ;
- $\bullet$  Диагональная размерная линия, обозначается значком  $\overline{'}$ ;
- $\bullet$  Угловая размерная линия, обозначается значком  $\mathord{\rightharpoonup}$ ;
- $\bullet$  Радиальная размерная линия, обозначается значком  $\oslash$ ;
- $\bullet$  Выносная размерная линия, обозначается значком  $\overline{\checkmark}$  ;
- Линейка, обозначается значком <sup>|||||||</sup>;
- $\bullet$  Обозначение шероховатости, обозначается значком  $\overline{\bigtriangledown}.$

Для размещения размерной линии:

1. Убедитесь, что слой, на котором доступно размещение размерных линий, активен.

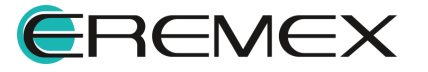

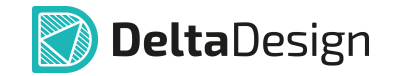

2. На панели «Размерные линии» или в разделе «Размерные линии» контекстного меню выберите тип размерной линии, которую необходимо разместить.

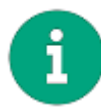

**Примечание!** Для более точного позиционирования линии рекомендуется включать привязку к сетке.

- 3. Выберите и зафиксируйте точку положения первой выноски размерной линии.
- 4. Переместите курсор, определяя положение второй выноски размерной линии, см. [Рис. 288](#page-86-0). установите длину и направление выносок линии, перемещая курсор. Возможный вид размерной линии будет отображаться на экране.

<span id="page-86-0"></span>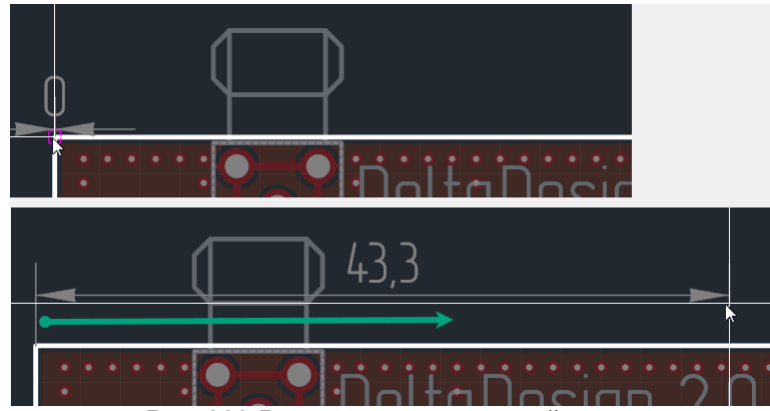

*Рис. 288 Размещение размерной линии*

5. Зафиксируйте положение размерной линии нажатием левой кнопки мыши.

Аналогичным способом размещаются все типы размерных линий.

# **11 Информационная панель**

Информационная панель располагается в верхней части окна редактора, см. [Рис. 289](#page-86-1).

<span id="page-86-1"></span>**GP Пример 4 © 2 Пример** *Рис. 289 Расположение информационной панели*

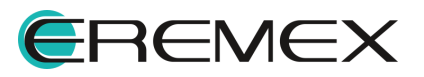

<span id="page-87-0"></span>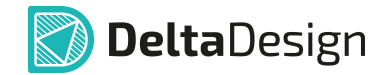

В данной строке отображается информация об используемом инструменте, см. [Рис. 290.](#page-87-0) Информационная панель всегда активна, так как при работе редактора активен тот или иной инструмент.

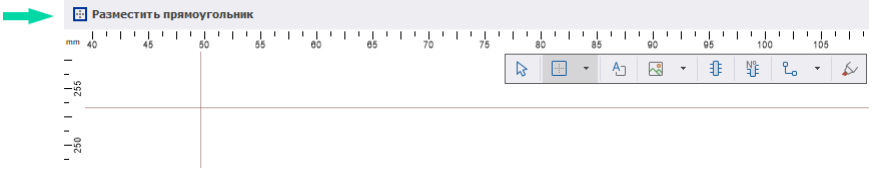

*Рис. 290 Отображение информации*

При активном инструменте «Выбрать» на информационной панели отображается кнопка для вызова списка горячих клавиш, которая обозначается  $\overline{?}$ 

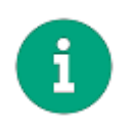

**Примечание!** Список, который доступен при активном инструменте «Выбрать», задан в системе и отображается по умолчанию. Список расширяется и дополняется командами, относящимися к выбранному инструменту.

Нажатие на кнопку вызова списка команд раскрывает список, см. **[Рис.](#page-87-1)** [291](#page-87-1), с возможностью дальнейшего вызова той или иной команды, указанной в списке.

<span id="page-87-1"></span>

| ( <mark>ф</mark> ) Пример ∓ ©           |               |               |
|-----------------------------------------|---------------|---------------|
| <b>• Режим выбора</b><br>$\overline{2}$ |               |               |
| п<br>Включить/Выключить привязку        | $Shift + E$   |               |
| Включить/Выключить привязку к с         | $Alt + G$     |               |
| Выбор объектов рамкой                   | s             | Ō             |
| Выбрать все объекты                     | $Ctrl + A$    | $\Omega$      |
| Масштабировать по всем объектам         | $Shift + F$   | $\Omega$      |
| Масштабировать рамкой                   | z             | $\Omega$      |
| Отдалить                                | Ctrl+Subtract | $\Omega$      |
| Отменить действие                       | $Ctr1+7$      | O             |
| Печать                                  | $Ctr1+P$      | ø             |
| Поиск объектов                          | $Ctrl + F$    | $\Omega$      |
| Приблизить                              | $Ctrl + Add$  | ø             |
| Разместить компоненты на схеме          | c             | Q             |
| Разместить проводник                    | W             | $\Omega$      |
| Разместить шину                         | B             | Ō             |
| Следующая сетка                         | G             | $\mathcal{O}$ |
| Снять выделение с объектов              | $Ctr1+D$      | ø             |
|                                         |               |               |
|                                         |               |               |

*Рис. 291 Кнопка вызова списка горячих клавиш*

В информационной панели отображаются основные элементы управления выбранного инструмента с возможностью их настройки, см. [Рис.](#page-88-0) [292](#page-88-0). Элементы управления могут выполнены как в виде выпадающего списка,

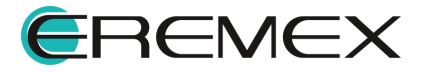

<span id="page-88-1"></span><span id="page-88-0"></span>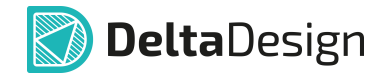

так и в виде кнопки, при нажатии которой осуществляется переключение режимов элемента.

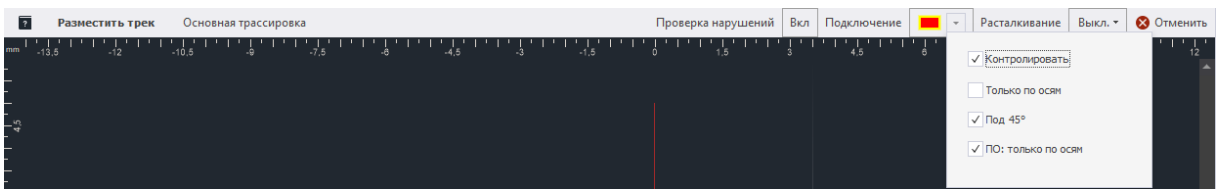

*Рис. 292 Пример отображения параметров инструмента в информационной панели при работе с инструментом «Разместить трек»*

При невозможности выполнения какой-либо операции с инструментом в информационной панели отображаются подсказки, см. **[Рис. 293](#page-88-1)**.

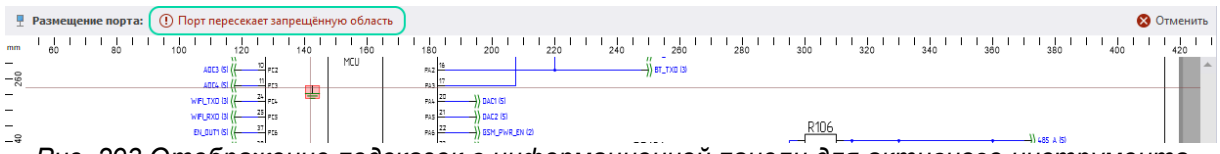

*Рис. 293 Отображение подсказок в информационной панели для активного инструмента*

Завершение работы с инструментом можно выполнить с помощью кнопки «Отменить», расположенной в правой части информационной панели, [Рис. 294.](#page-88-2)

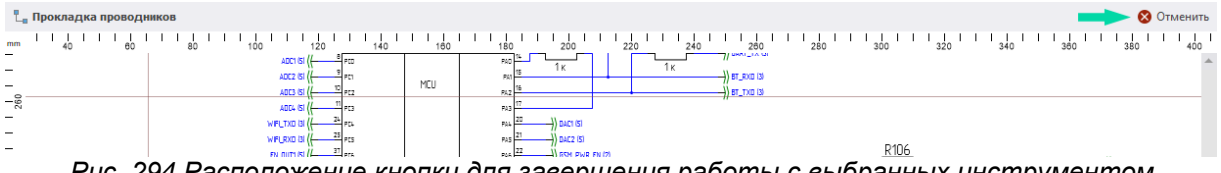

<span id="page-88-2"></span>*Рис. 294 Расположение кнопки для завершения работы с выбранных инструментом*

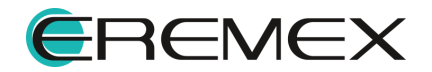

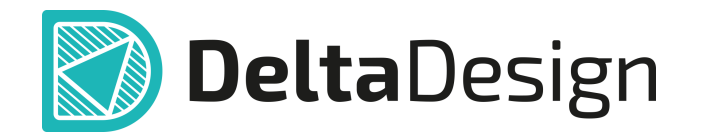

Цель компании ЭРЕМЕКС – создание эффективной и удобной в эксплуатации отечественной системы, реализующей сквозной цикл автоматизированного проектирования радиоэлектронной аппаратуры.

Система Delta Design – это обобщение мирового опыта в области автоматизации проектирования, а также разработка оригинальных моделей и алгоритмов на основе нетрадиционных подходов к решению сложных задач.

Компания ЭРЕМЕКС благодарит Вас за интерес, проявленный к системе Delta Design, и надеется на долговременное и плодотворное сотрудничество.

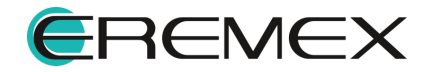